# **Компонент «Платформы ВИМИС»**

**Вертикально интегрированная медицинская информационная система по профилю оказания медицинской помощи «Профилактическая медицина. Профилактика инфекционных болезней» Министерства здравоохранения Российской Федерации (ВИМИС «Профилактическая медицина. Профилактика инфекционных болезней»)**

# **Руководство пользователя**

**АБСМ.509000.005.И3.2**

на 95 листах

# Содержание

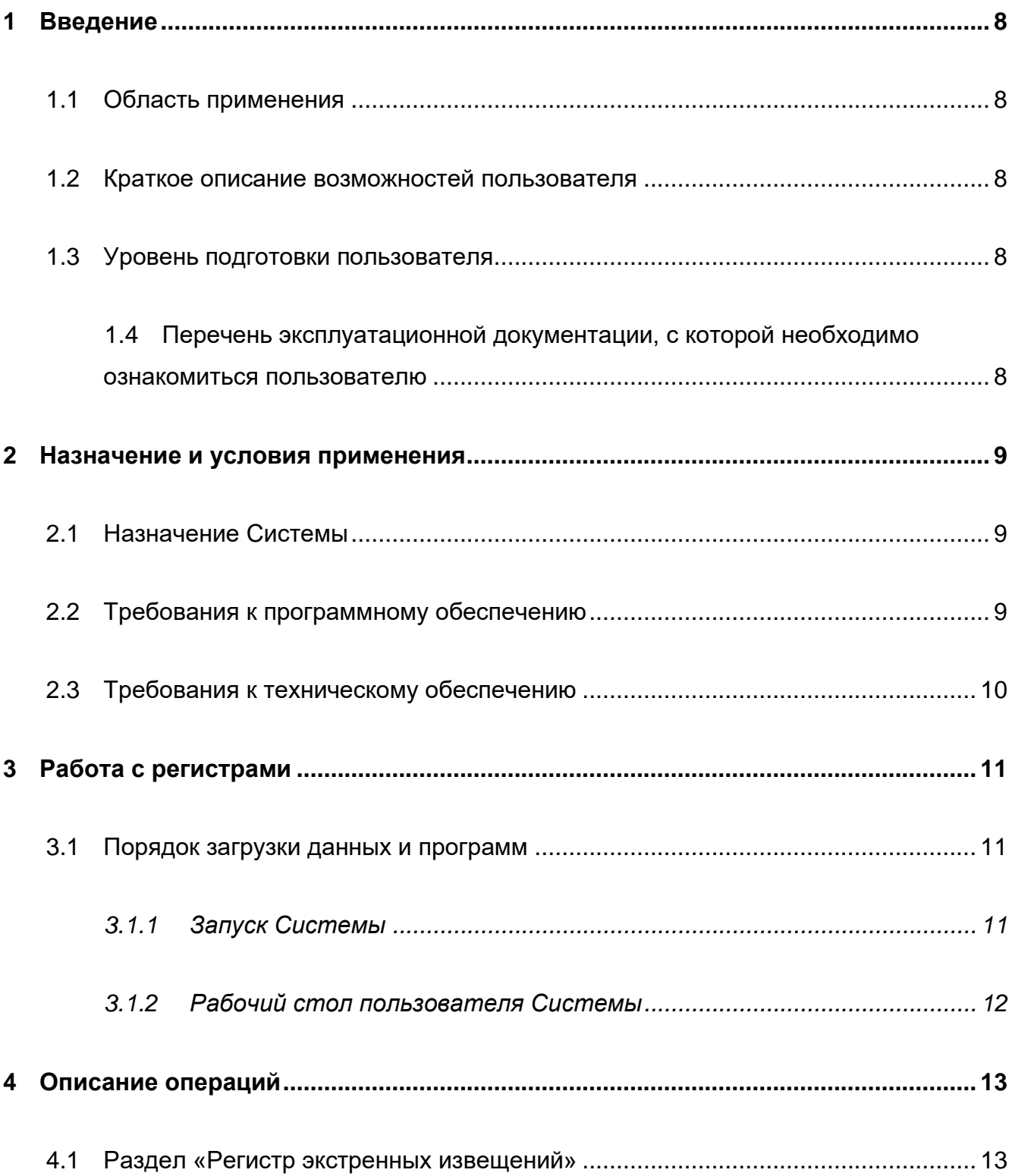

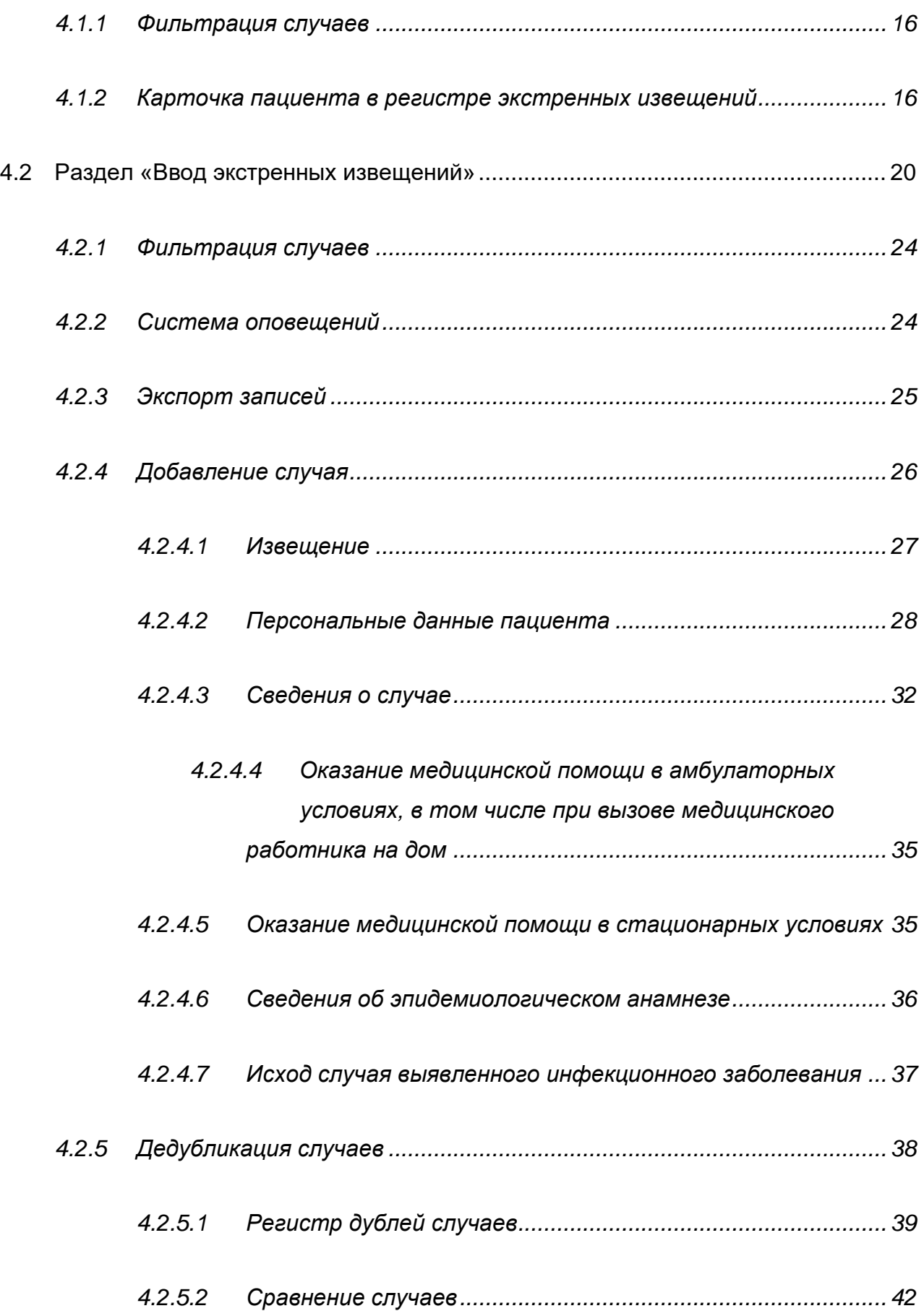

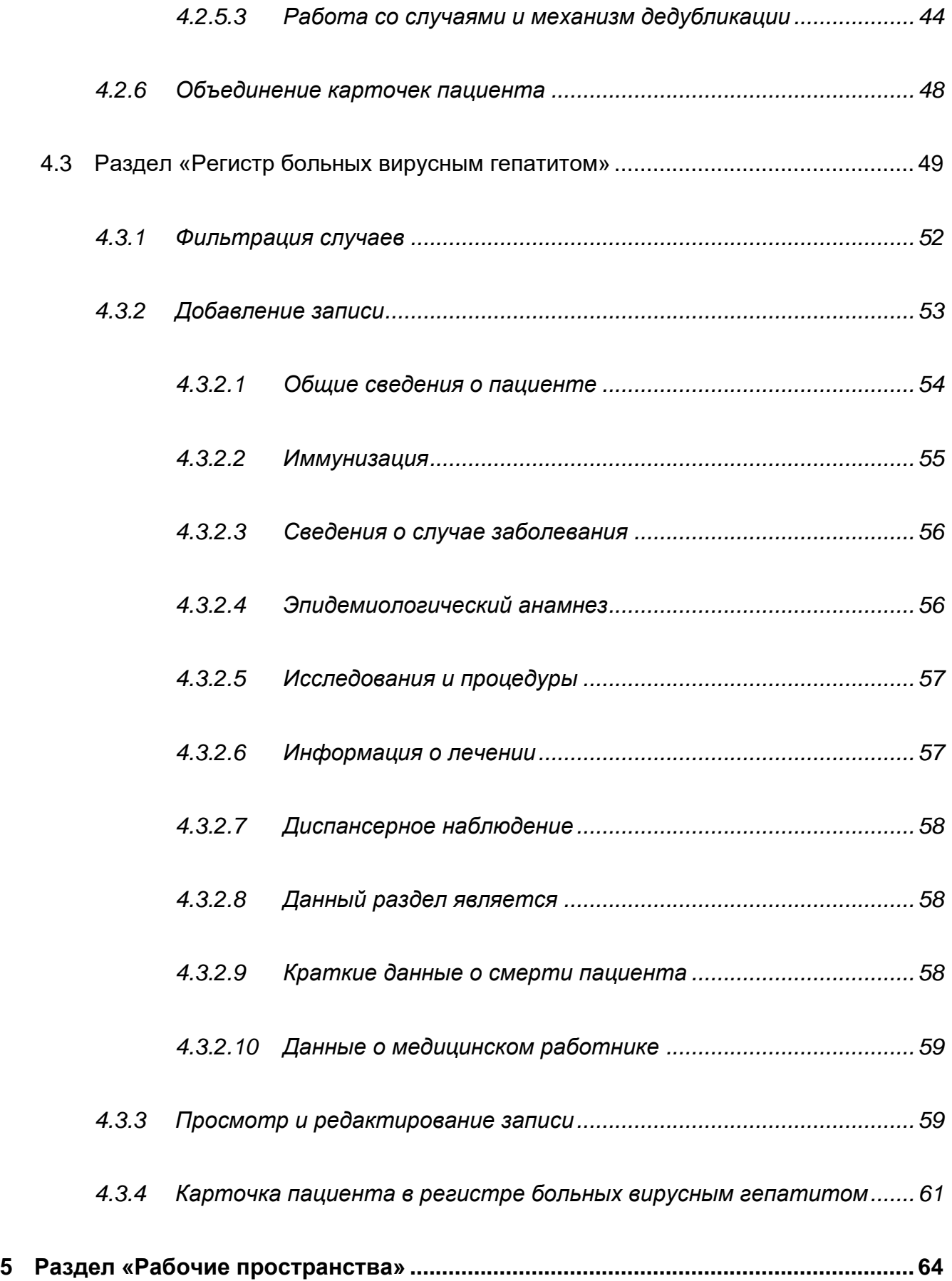

 $\overline{5}$ 

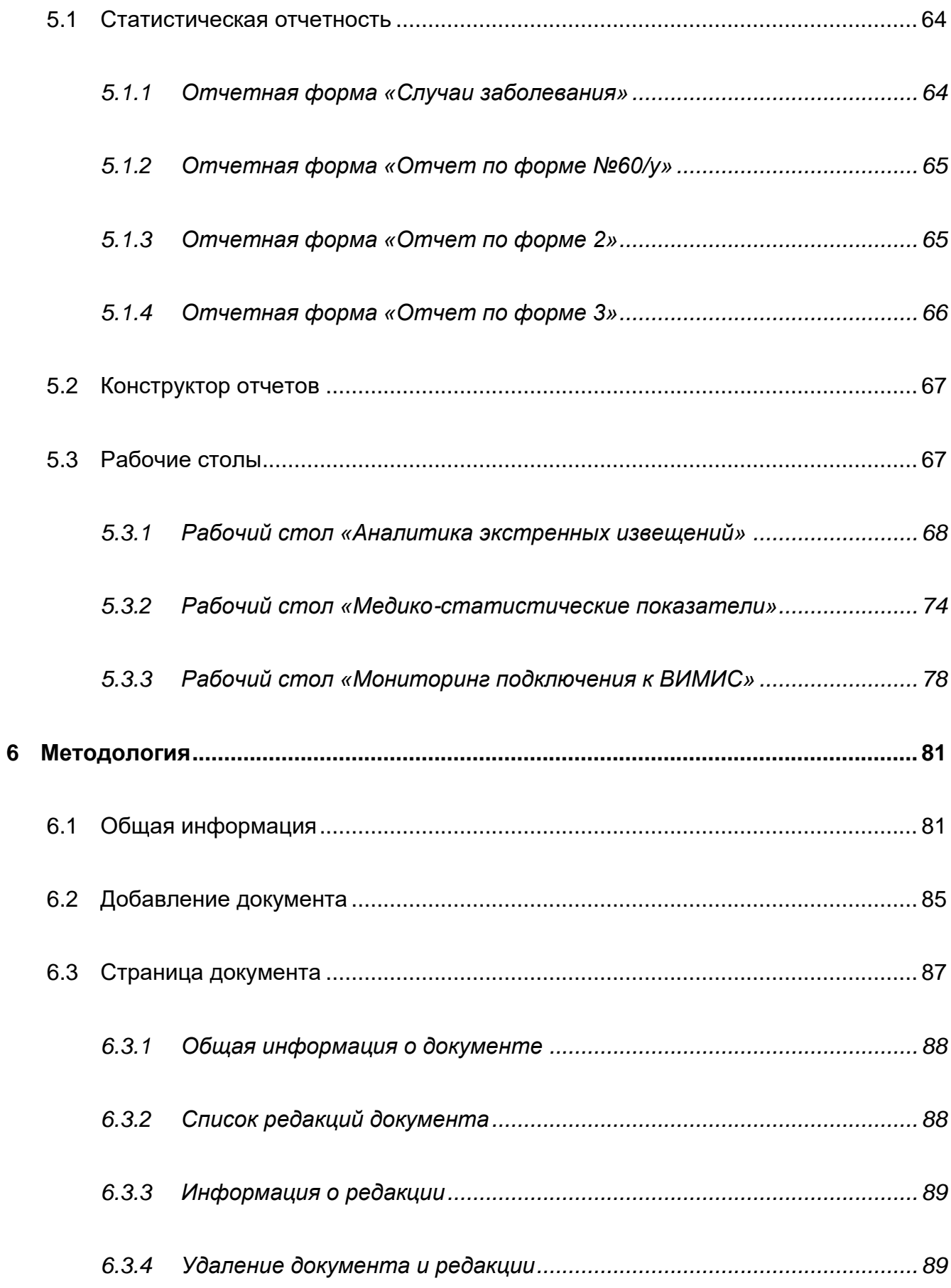

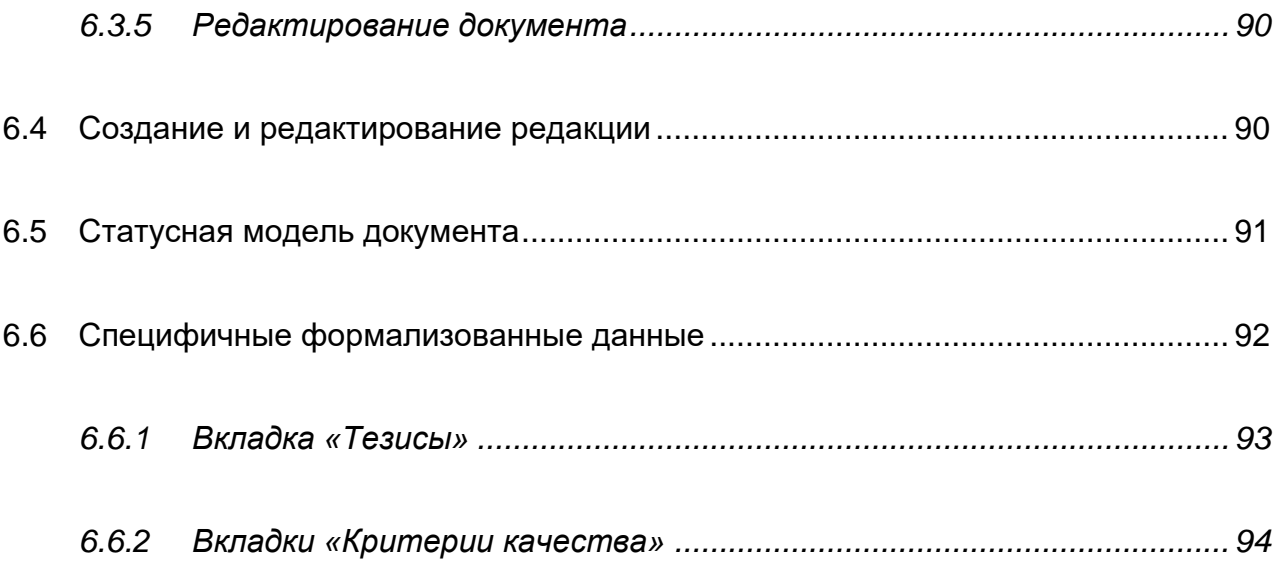

# **Перечень терминов и сокращений**

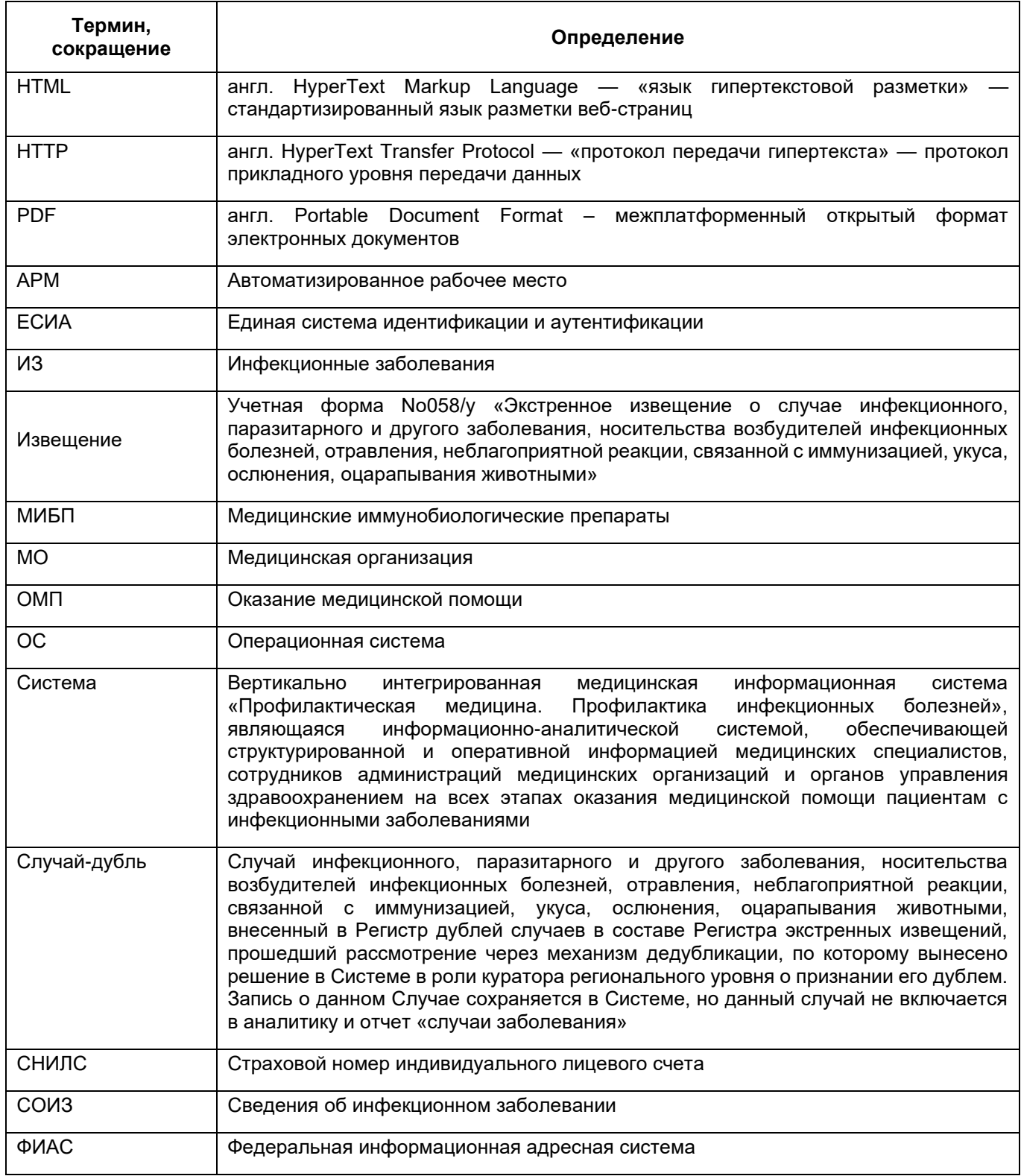

# <span id="page-7-0"></span>**1 Введение**

#### **1.1 Область применения**

<span id="page-7-1"></span>Данное руководство предназначено для работы пользователей регистра экстренных извещений и регистра больных гепатитом в составе вертикальноинтегрированной медицинской информационной системы «Профилактическая медицина. Профилактика инфекционных болезней» Министерства здравоохранения Российской Федерации (далее – Система).

#### <span id="page-7-2"></span>**1.2 Краткое описание возможностей пользователя**

Система обеспечивает выполнение следующих основных функций:

- − ввод, обработка и хранение данных;
- − просмотр и управление данными;
- − проведение мониторинга и анализа данных.

### <span id="page-7-3"></span>**1.3 Уровень подготовки пользователя**

<span id="page-7-4"></span>Эксплуатация Системы должна проводиться персоналом, имеющим требуемую квалификацию и прошедшим инструктаж по вопросам эксплуатации Системы.

# **1.4 Перечень эксплуатационной документации, с которой необходимо ознакомиться пользователю**

Перед началом работы пользователям рекомендуется ознакомиться с настоящим руководством пользователя.

## <span id="page-8-0"></span>**2 Назначение и условия применения**

#### <span id="page-8-1"></span>**2.1 Назначение Системы**

Система предназначена для комплексного решения следующих задач:

- − учет в регистре экстренных извещений случаев выявления ИЗ, полученных при помощи ручного ввода информации и с помощью структурированных электронных медицинских документов (СЭМД);
- − учет в регистре больных гепатитом пациентов с впервые выявленными ИЗ группы вирусных гепатитов, а также пациентов с ранее выявленными ИЗ, сведения о которых получены в рамках оказания помощи по смежным профилям ВИМИС «Онкология», «Сердечно-сосудистые заболевания», «Акушерство и гинекология и неонатология», «Профилактическая медицина» по следующим нозологиям:
	- ✓ Хронический вирусный гепатит С (B18.2) (ХВГС)
	- ✓ Хронический гепатит В (B18.0; B18.1) (ХГВ)
	- $\checkmark$  Острый гепатит В (В16; В17.0): КР672 Острый гепатит В (ОГВ)
	- ✓ Острый гепатит С (В17.1) (ОГС)
	- ✓ Другой хронический вирусный гепатит (B18.8)
	- ✓ Другой острый вирусный гепатит (B17.8; B17.9)
	- ✓ Другой вирусный гепатит (B18.9: B19.0: B19.9; B94.2);
- мониторинг, анализ и контроль основных эпидемиологических показателей, в том числе при помощи визуализации медико-статистических показателей и использования конструктора отчетов.

#### <span id="page-8-2"></span>**2.2 Требования к программному обеспечению**

В качестве рабочих станций необходимо использовать компьютеры, обеспечивающие возможность работы с ОС семейства Microsoft Windows последнего поколения.

Взаимодействие пользователя с Системой должно осуществляется с использованием веб-приложения средствами веб-браузера по стандартным протоколам

HTTP. Для работы пользователя с Системой интерфейс должен поддерживать веббраузеры с поддержкой HTML 5:

- − Google Chrome не ниже версии 91;
- − Firefox не ниже версии 78.15.0

#### <span id="page-9-0"></span>**2.3 Требования к техническому обеспечению**

АРМ пользователя должно иметь характеристики не ниже следующих:

- − центральный процессор с тактовой частотой не ниже 2,4 ГГц на платформе Intel Core2Duo;
- − оперативная память не менее 4 ГБ;
- − графическая карта с видеопамятью не менее 512 МБ;
- − жесткий диск с памятью не менее 300 ГБ;
- − сетевая карта с пропускной способностью 1000 Мбит/сек;
- − монитор с разрешением не менее 1920x1080;
- − акустическая система;
- − сетевой фильтр;
- − источник бесперебойного питания.

# <span id="page-10-0"></span>**3 Работа с регистрами**

### <span id="page-10-1"></span>**3.1 Порядок загрузки данных и программ**

#### <span id="page-10-2"></span>**3.1.1 Запуск Системы**

Начало работы с Системой содержит следующую последовательность действий:

- − запустить веб-браузер;
- − ввести в адресной строке адрес ВИМИС «Профилактическая медицина. Профилактика инфекционных болезней» **https://vimis.egisz.rosminzdrav.ru/**;
- − ввести логин и пароль в окне идентификации пользователя (идентификация производится с помощью системы идентификации и аутентификации (ЕСИА) [\(Рисунок 1\)](#page-10-3);
- − нажать кнопку «Войти».

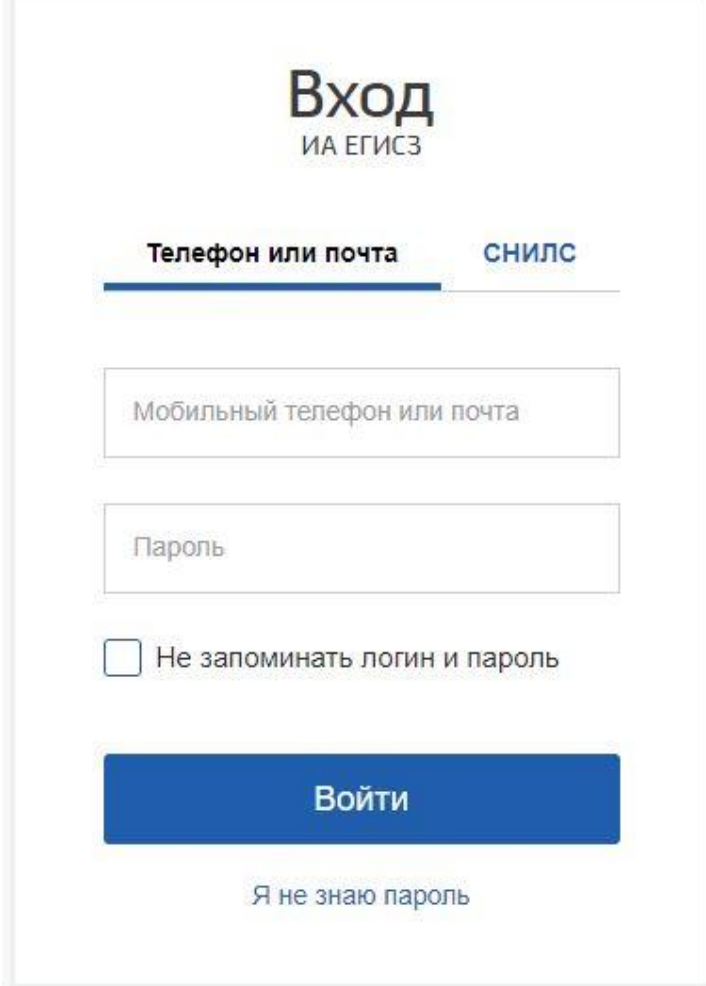

<span id="page-10-3"></span>Рисунок 1 – Окно входа в ЕСИА

<span id="page-11-0"></span>Если логин и пароль введены верно, то в окне веб-браузера откроется рабочий стол Системы.

#### **3.1.2 Рабочий стол пользователя Системы**

После входа в Систему в окне веб-браузера отобразится рабочий стол Системы.

Главное меню расположено в левой части рабочего стола в блоке меню [\(Рисунок](#page-11-1)  [2\)](#page-11-1). Главное меню реализует функциональность навигации пользователя по главным функциям Системы. В блоке перечислены все разделы, нажатие на один из пунктов приводит к отображению на рабочем столе (область правее главного меню) данного раздела. При наличии подразделов нажатие на пункт с названием раздела приводит к отображению перечня доступных для открытия форм и реестров, входящих в данный раздел. Для перехода к подразделу нажмите на пункт с необходимым подразделом.

<span id="page-11-1"></span>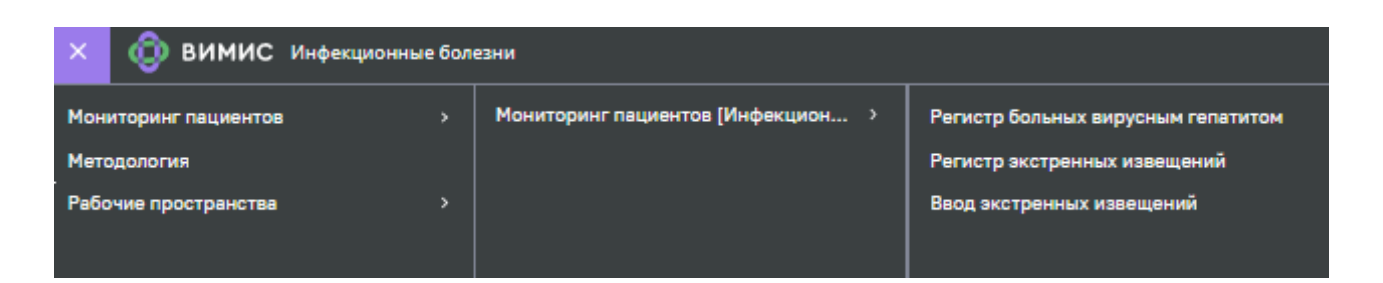

Рисунок 2 – Главное меню Системы

## <span id="page-12-0"></span>**4 Описание операций**

#### **4.1 Раздел «Регистр экстренных извещений»**

<span id="page-12-1"></span>Для перехода в раздел «Регистр экстренных извещений» выберите данный раздел в меню «Мониторинг пациентов/Мониторинг пациентов [Инфекционные болезни]/Регистр экстренных извещений» [\(Рисунок 3\)](#page-12-2).

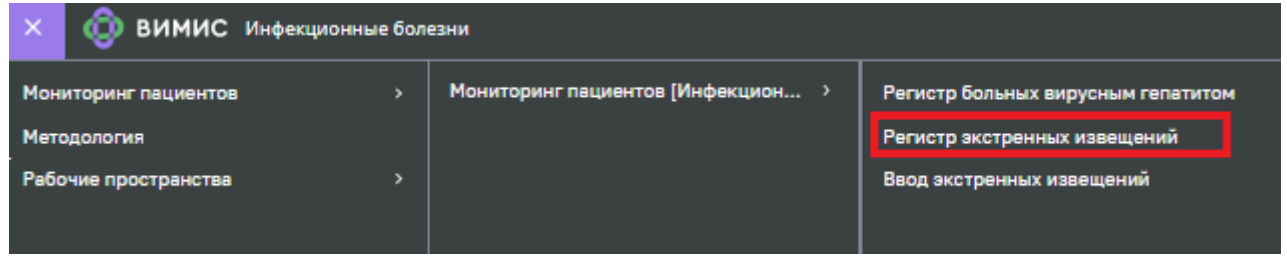

Рисунок 3 – Расположение раздела «Регистр экстренных извещений»

<span id="page-12-2"></span>При переходе в раздел пользователь попадает на главную страницу регистра [\(Рисунок 4\)](#page-12-3), которая содержит следующую информацию:

- − список пациентов;
- − поля для фильтрации таблицы случаев;
- − информацию о пользователе Системы: ФИО, направление ОМП, организация, должность и роль.

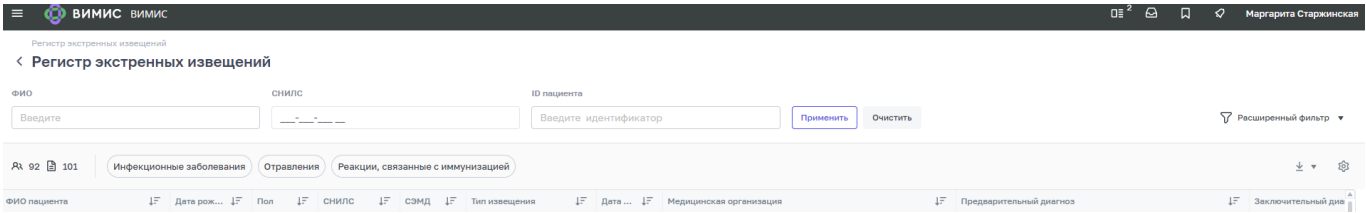

Рисунок 4 – Главная страница регистра экстренных извещений.

<span id="page-12-3"></span>Область фильтра содержит следующие поля:

- − «ФИО» (поиск как по целому слову, так и по фрагменту);
- − «СНИЛС» (допускается ввод только полного значения);
- − «ID пациента» (допускается ввод только полного значения);

Для фильтрации списка пациентов по диагнозу, воспользуйтесь кнопкой «Расширенный фильтр». В поле «Диагноз МКБ-10» выберите из выпадающего списка необходимый код диагноза и нажмите кнопку «Применить». При нажатии кнопки «Применить» выполняется фильтрация записей регистра согласно выбранным фильтрам.

Также можно произвести фильтрацию по типу экстренного извещения «Инфекционные заболевания», «Отравления», «Реакции, связанные с иммунизацией» с помощью кнопок быстрой фильтрации под областью фильтров [\(Рисунок 5\)](#page-13-0).

| <b>CD BUNUC BUNUC</b><br>$\equiv$                            |                                                                                                    |                                                                |                       | $\Theta$<br>$\mathbb{R}^2$ | Маргарита Старжинская<br>╭ |
|--------------------------------------------------------------|----------------------------------------------------------------------------------------------------|----------------------------------------------------------------|-----------------------|----------------------------|----------------------------|
| Регистр экстренных извещений<br>Регистр экстренных извещений |                                                                                                    |                                                                |                       |                            |                            |
| ФИО                                                          | снилс                                                                                                    | ID пациента                                                    |                       |                            |                            |
| Введите                                                      | <b>Service</b><br>______                                                                                               | Введите идентификатор                                          | Применить<br>Очистить |                            | √ Расширенный фильтр •     |
| AR 92 图 101<br>Инфекционные заболевания                      | Отравления<br>Реакции, связанные с иммунизацией                                                                        |                                                                |                       |                            | হিট<br>业 ▼                 |
| ФИО пашинста                                                 | $1\overline{z}$ Baza pow $1\overline{z}$ Bon $1\overline{z}$ CHMBC $1\overline{z}$ CSMB $1\overline{z}$ Ten experience | $1\overline{5}$ Data $1\overline{5}$ Menutureckag optamisativg |                       | IF Предварительный диагноз | $1 - 3$ ак пючительный лив |

Рисунок 5 – Кнопки фильтрации по типу экстренного извещения

<span id="page-13-0"></span>Пользователь может самостоятельно изменять набор полей для отображения в регистре экстренных извещений. Для удаления или добавления столбцов в таблице Регистра нажмите на кнопку [\(Рисунок 6\)](#page-13-1).

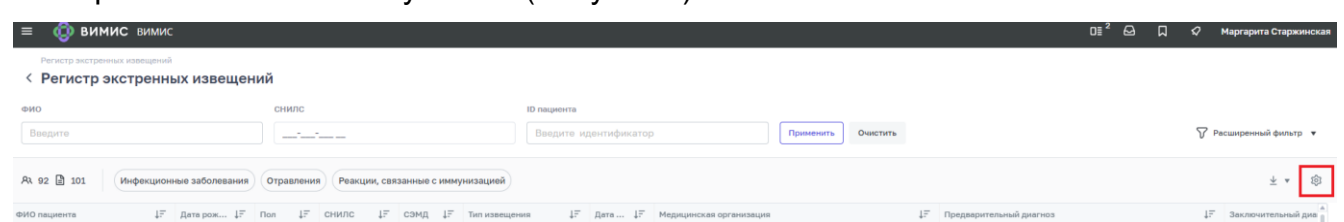

Рисунок 6 - Добавление и скрытие столбцов

<span id="page-13-1"></span>При нажатии на кнопку **\*** откроется диалоговое окно для изменения отображения

столбцов в регистре экстренных извещений [\(](#page-13-2)

[Рисунок 7](#page-13-2)[Рисунок 60\)](#page-50-0).

<span id="page-13-2"></span>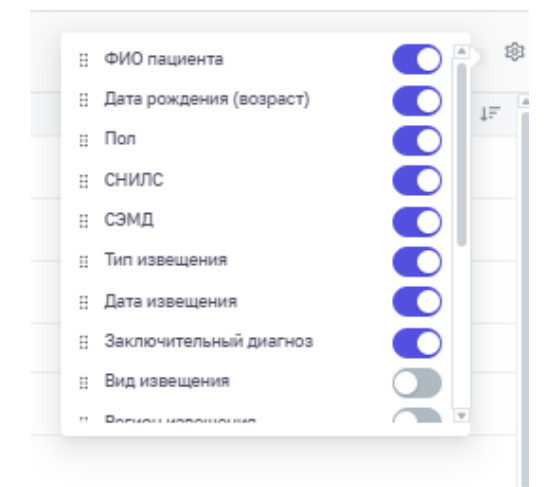

Рисунок 7 - Добавление и скрытие столбцов Регистра

Чтобы скрыть столбец в регистре экстренных извещений, снимите соответствующий «переключатель», который находится справа от наименования столбца регистра экстренных извещений. Для добавления столбца в регистр экстренных извещений установите соответствующий «переключатель».

Для просмотра информации по конкретному случаю наведите указатель мыши на строку случая в таблице и при помощи двойного нажатия на левую кнопку мыши перейдите в карту пациента, изображенную на рисунке [\(Рисунок 8\)](#page-14-0).

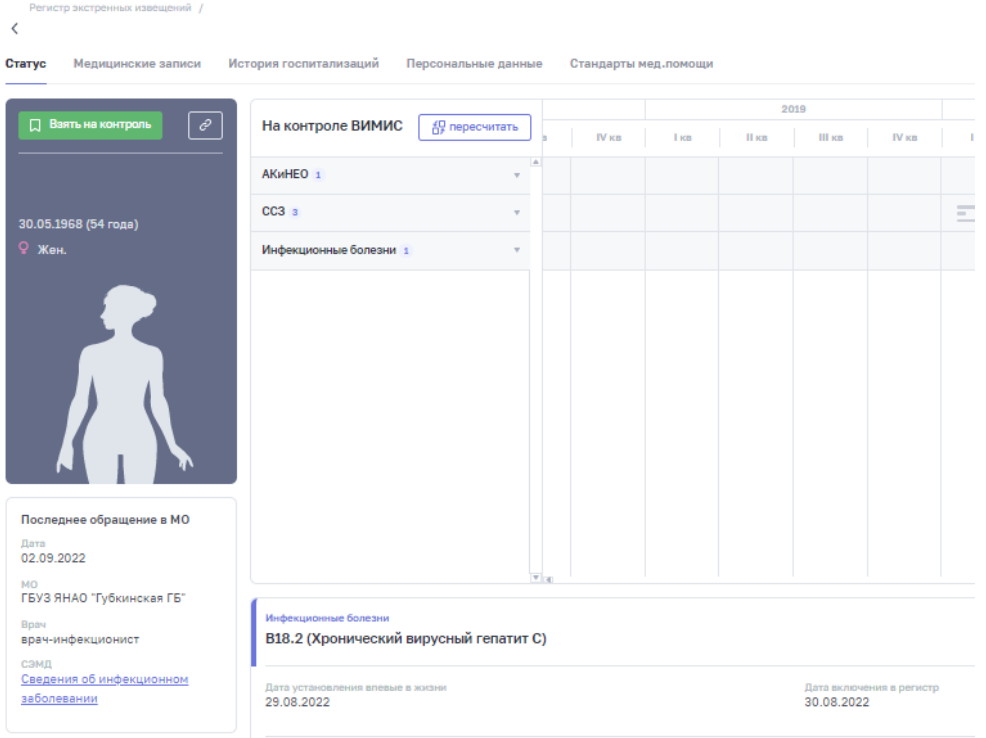

Рисунок 8 – Карточка пациента

<span id="page-14-0"></span>При просмотре карточки пациента в верхней части экрана расположена следующая информация о пациенте:

- − Статус пациента
- − Медицинские записи
- − История госпитализаций
- − Персональные данные
- − Стандарты мед. помощи

#### **4.1.1 Фильтрация случаев**

<span id="page-15-0"></span>Фильтры для поиска случаев изображены на рисунке [\(Рисунок 9\)](#page-15-2) и предназначены для фильтрации случаев в регистре экстренных извещений. Первые три строки фильтра отображаются по умолчанию при переходе в регистр экстренных извещений. Для вызова скрытых полей воспользуйтесь кнопкой «Расширенный фильтр» Расширенный фильтр у

. Кнопка «Применить» позволяет произвести фильтрацию по выбранным значениям. Кнопка «Очистить» позволяет сбросить фильтры.

| Регистр экстренных извещений                                  |                 |                    |                                                |                                                                    |  |  |                   |  |
|---------------------------------------------------------------|-----------------|--------------------|------------------------------------------------|--------------------------------------------------------------------|--|--|-------------------|--|
| Регистр экстренных извещений                                  |                 |                    |                                                |                                                                    |  |  |                   |  |
| Общая информация                                              |                 | Регион и МО        |                                                | Экстренное извещение                                               |  |  |                   |  |
| Дата рождения (период)                                        |                 | Регион регистрации |                                                | Дата извещения (период)                                            |  |  |                   |  |
| $\sim$<br><b>Continued States</b><br><b>Contract Contract</b> | $\Box$          | Выберите           | v                                              | e<br>$\sim$<br><b>Contract Contract</b><br><b>Continued States</b> |  |  |                   |  |
| Текущий возраст                                               |                 | Регион проживания  |                                                | Должность автора                                                   |  |  |                   |  |
| 100<br>$\bullet$                                              |                 | Выберите           | V.                                             | Выберите                                                           |  |  | v.                |  |
| <b>Non</b>                                                    |                 | МО извешения       |                                                | Диагноз МКБ-10                                                     |  |  |                   |  |
| Выберите                                                      | $\vee$          | Выберите           |                                                | Выберите                                                           |  |  |                   |  |
|                                                               |                 | Регион извешения   |                                                | Тип диагноза                                                       |  |  |                   |  |
|                                                               |                 | Выберите           | v.                                             | • Все Предварительный 3 аключительный                              |  |  |                   |  |
|                                                               |                 |                    |                                                |                                                                    |  |  |                   |  |
|                                                               |                 |                    |                                                |                                                                    |  |  |                   |  |
| снилс<br><b>ONO</b>                                           |                 |                    | <b>ID</b> пациента                             |                                                                    |  |  |                   |  |
| Введите                                                       | and working and |                    | Введите идентификатор<br>Очистить<br>Применить |                                                                    |  |  | √ Скрыть фильтр А |  |

Рисунок 9 – Фильтр регистра экстренных извещений

### <span id="page-15-2"></span>**4.1.2 Карточка пациента в регистре экстренных извещений**

<span id="page-15-1"></span>Переход в карточку пациента осуществляется двойным нажатием на выбранную запись в регистре экстренных извещений. После чего открывается экранная форма вкладки «Статус» карточки пациента, представленная на рисунке [\(Рисунок 10\)](#page-16-0).

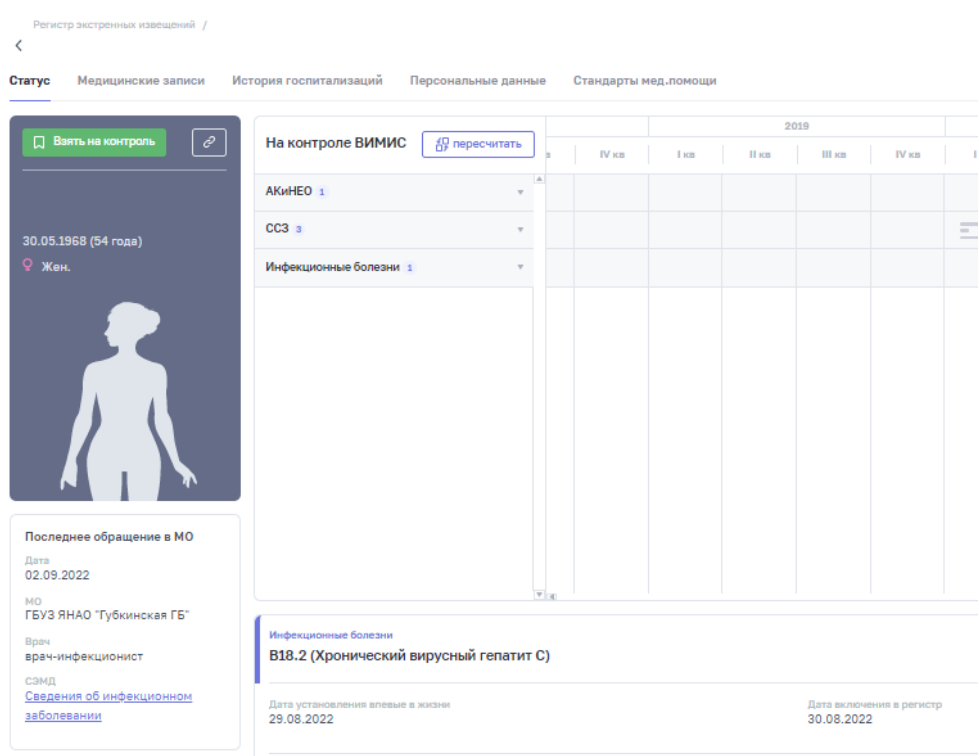

Рисунок 10 – Карточка пациента, вкладка «Статус»

<span id="page-16-0"></span>Данная вкладка содержит следующую информацию:

- − область меню, содержащая вкладки «Статус», «Медицинские записи», «История госпитализаций», «Персональные данные», «Стандарты мед. помощи»
- − общие сведения о пациенте (ФИО, дата рождения, возраст, пол);
- − диагноз пациента (Диагноз МКБ-10, дата установления диагноза, степень обоснованности диагноза, эпидемиологический номер, исход заболевания).

При нажатии на вкладку «Медицинские записи» пользователь попадает на страницу, представленную на рисунке [\(Рисунок 11\)](#page-17-0). Данная вкладка содержит сведения о всех полученных Системой структурированных электронных медицинских документах, полученных по данному пациенту, с указание даты, медицинской организации, диагноза и автора документа

| Статус     | Регистр экстренных извещений /<br>История госпитализаций<br>Персональные данные<br>Медицинские записи |                                                               | Стандарты мед.помощи                                            |                                                                |                             |                     |
|------------|----------------------------------------------------------------------------------------------------|---------------------------------------------------------------|-----------------------------------------------------------------|----------------------------------------------------------------|-----------------------------|---------------------|
|            | Тип нед записи                                                                                        | Период                                                        |                                                                 |                                                                |                             |                     |
| Фильтр: 0  | Выберите тип                                                                                          |                                                               | Применять<br><b>Contract Contract</b><br><b>Continued State</b> | Очистить                                                       |                             |                     |
| Bce(7)     | Диагностика (2)<br>Hanpasnerom (0)<br>Лечение (1)<br>Осмотры (1)                                      | Диспансерное наблюдение (0)                                   | Операции (0)                                                    |                                                                |                             |                     |
| Дата       | Медицинские записи                                                                                    | ≑ Услуги                                                      | Медицинские организации                                         | $\hat{z}$ <b>Exeritos MK6-10</b>                               | $\Leftrightarrow$ Bpay      | <b>Э.</b> Должность |
| 02.09.2022 | Сведения об инфекционном заболевании                                                                  |                                                               | ГБУЗ ЯНАО "Губкинская ГБ"                                       | В18.2 (Хронический вирусный гепатит С)                         | Исакова Эльзана Мадиевна    | врач-инфекционист   |
| 30.08.2022 | Экстренное извещение об инфекционном заболевании, пищевом, остро                                      |                                                               | ГБУЗ ЯНАО "Губкинская ГБ"                                       | В18.2 (Хронический вирусный гепатит С)                         | Исакова Эльзана Мадиевна    | врач-инфекционист   |
| 19.01.2020 | Прием (осмотр) врача-специалиста                                                                      | $\left  \widehat{v} \right $                                  | ФГБУ «НМИЦ им. В.А. Алмазова» Минадрава России                  | 120.0 (Нестабильная стенокардия)                               | Болева Екатерина Васильевна | врач-кардиолог      |
| 19.01.2020 | Протокол лабораторного исследования                                                                   | 白                                                             | ФГБУ «НМИЦ им. В.А. Алмазова» Минздрава России                  | $\sim$                                                         | Шерстнев Николай Евгеньевич |                     |
| 19.01.2020 | Протокол инструментального исследования                                                               | 白                                                             | ФГБУ «НМИЦ им. В.А. Алмазова» Минздрава России                  | 164 (Инсульт, не уточненный как кровоизлияние или инфаркт)     | Шерстнев Николай Евгеньевич |                     |
| 19.01.2020 | Выписной эпикриз из стационара по отдельным профилям медицинско                                       | $\left  \begin{smallmatrix} 0 \\ 1 \end{smallmatrix} \right $ | ФГБУ «НМИЦ им. В.А. Алмазова» Минадовая России                  | 120.0 (Нестабильная стенокардия)                               | Болева Екатерина Васильевна | врач-кардиолог      |
| 19.01.2020 | Карта вызова скорой медицинской помощи                                                                |                                                               | ФГБУ "СЗОНКЦ им.Л.Г.Соколова ФМБА России"                       | 121.0 (Острый трансмуральный инфаркт передней стенки миокарда) | Николаева Жанна Генадьевна  | санитар             |

Рисунок 11 – Карточка пациента, вкладка «Медицинские записи»

<span id="page-17-0"></span>При нажатии на вкладку «История госпитализаций» пользователь попадает на страницу, представленную на рисунке [\(Рисунок 12\)](#page-17-1). Данная вкладка содержит данные о случаях нахождения пациента на стационарном лечении.

| Регистр экстренных извещений / Я                 |                                                                        |                                          |                      |                         |                                                                    |                             |           |                                  |                    |                   |
|--------------------------------------------------|------------------------------------------------------------------------|------------------------------------------|----------------------|-------------------------|--------------------------------------------------------------------|-----------------------------|-----------|----------------------------------|--------------------|-------------------|
| Медицинские записи<br>Статус                     | История госпитализаций                                                 | Персональные данные Стандарты мед.помощи |                      |                         |                                                                    |                             |           |                                  |                    |                   |
| Период                                           |                                                                        | Диагноз                                  |                      | Медицинская организация |                                                                    |                             |           |                                  |                    |                   |
| The Company of the Company<br>and the control of | $\Box$                                                                 | Выберите                                 | $\vee$               | Выберите                |                                                                    |                             | Применить | Очистить                         |                    |                   |
|                                                  |                                                                        |                                          | <b>⇒ Условия ОМП</b> |                         |                                                                    |                             |           | <b>Ф. Диагноз</b>                |                    | $\pm$ Koninectrio |
|                                                  | 19.01.2020 - 02.02.2020 ФГБУ «НМИЦ им. В.А. Алмазова» Минздрава России |                                          |                      |                         |                                                                    |                             |           | 120.0 (Нестабильная стенокардия) |                    | 3                 |
|                                                  |                                                                        |                                          |                      |                         |                                                                    |                             |           |                                  |                    |                   |
|                                                  |                                                                        |                                          |                      |                         |                                                                    |                             |           |                                  |                    |                   |
|                                                  |                                                                        |                                          |                      |                         |                                                                    |                             |           |                                  |                    |                   |
| Медицинские записи - Движения                    |                                                                        |                                          |                      |                         |                                                                    |                             |           |                                  |                    |                   |
| Тип мед. записи                                  |                                                                        | Период                                   |                      | Услуги                  |                                                                    |                             |           |                                  |                    |                   |
| Выберите                                         | V.                                                                     | and the state of the state of            |                      | Выберите                |                                                                    |                             | Применить | Очистить                         |                    |                   |
| Дата                                             | • Медицинские записи                                                   |                                          |                      |                         | $\div$ Услуги                                                      | Bpay                        |           |                                  | <b>ф Должность</b> |                   |
| 19.01.2020                                       | Инструментальное исследование                                          |                                          |                      |                         | $\mathbb{R}$                                                       | Шерстнев Николай Евгеньевич |           |                                  |                    |                   |
| 19.01.2020                                       | Лабораторное исследование                                              |                                          |                      |                         | G                                                                  | Шерстнев Николай Евгеньевич |           |                                  |                    |                   |
| 19.01.2020                                       | Выписной эпикриз                                                       |                                          |                      |                         | $\left[\begin{smallmatrix} 0\\ \vdots\\ 0\end{smallmatrix}\right]$ | Болева Екатерина Васильевна |           |                                  | врач-кардиолог     |                   |

Рисунок 12 – Карточка пациента, вкладка «История госпитализаций»

<span id="page-17-1"></span>При нажатии на вкладку «Персональные данные» пользователь попадает на страницу, представленную на рисунке [\(Рисунок 13\)](#page-18-0). Данная вкладка содержит персональную информацию о пациенте: общие сведения, документы, адреса, контакты и информацию о медицинском страховании. При нажатии на блок раскрывается область с дополнительной информацией по каждому пункту. Блоки, в наименовании которых содержится значение «(Нет данных)» не раскрываются, так как информация в блоках полностью отсутствует.

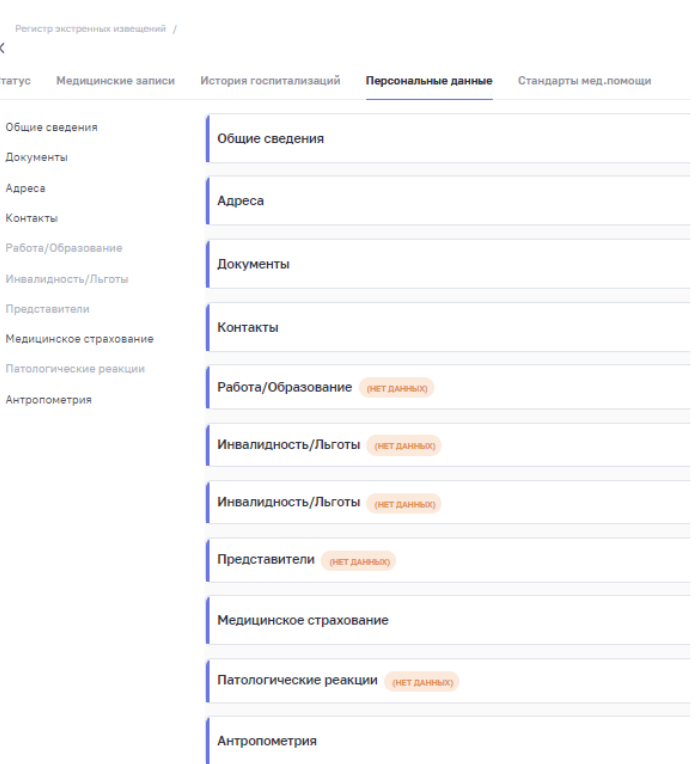

Рисунок 13 – Карточка пациента, вкладка «Персональные данные»

<span id="page-18-0"></span>При нажатии на вкладку «Стандарты мед. помощи» пользователь попадает на страницу, содержащую всю информацию о стандартах оказания медицинской помощи в соответствии с выбранным диагнозом, перечнем услуг согласно данному стандарту [\(Рисунок 14\)](#page-18-1).

| Регистр экстренных извещений /                                                                                                    |                 |                                                                        |                        |                           |         |                                           |                      |
|----------------------------------------------------------------------------------------------------|-----------------|------------------------------------------------------------------------|------------------------|---------------------------|---------|-------------------------------------------|----------------------|
| Медицинские записи История госпитализаций Персональные данные Стандарты мед.помощи<br>Статус                                                                                          |                 |                                                                        |                        |                           |         |                                           |                      |
| Выбор стандарта медицинской помощи: Стандарт специализированной медицинской помощи взрослым при артериальной гипертензии с гипертоническим кризом (терапия при гипертоническом кризо) |                 |                                                                        |                        |                           |         |                                           | $\sim$               |
| Koa MKB-10<br>Наименование                                                                                                    | Вид помощи      |                                                                        | Возрастная категория   | <b>Yongers OMR</b>        |         | <b>Ocona OHN</b>                          |                      |
| Kon MK6-10<br>Наименование<br>v.                                                                                                    | Вид помощи      |                                                                        | V Возрастная категория | $V$ <b>Y YCROBHR OMER</b> |         | V   Форма ОМП                             |                      |
|                                                                                                    |                 |                                                                        |                        |                           |         |                                           | Очистить             |
| Количество: 4                                                                                                    |                 |                                                                        |                        |                           |         |                                           |                      |
| Наименование стандарта                                                                                                    | Год утверждения | Kon MK6-10                                                             | Возврастная категория  | Вид помощи                |         | Условия ОМП                               | Форма ОНП            |
| Стандарт специализированной медицинской помощи взрослым при артериальной гипертензии с гипертоническим кризом 02.11.2020                                                              |                 | 110, 111, 111, 0, 111, 9, 112, 112, 0, 112, 9, 113, 113, 0, 1 Взрослые |                        | пипертонический криз-     |         | Анбулаторно, в том числе на дому при вызо | неотложная           |
| Стандарт специализированной медицинской помощи взрослым при артериальной гипертензии с гипертоническим кризом 02.11.2020                                                              |                 | 110, 111, 111, 0, 111, 9, 112, 112, 0, 112, 9, 113, 113, 0, 1,         | Взрослые               | пипертонический криз      |         | Амбулаторно, в том числе на дому при вызо | неотложная           |
| Стандарт медицинской помощи взрослым при остром коронарном синдроме без подъема сегиента ST электрокардиограм                                                                         |                 | 120.0.121.122.124.8.124.9                                              | Взрослые               | ×.                        |         | Амбулаторно, в том числе на дому при вызо | плановая, экстренная |
| Стандарт скорой медицинской помощи при остром нарушении мозгового кровообращения                                                                                                    |                 | 160, 161, 162, 163, 164, 045                                           | Взрослые               | <b>A</b>                  |         | Вне медицинской организации               | экстренная           |
| $1-4$ ing 4                                                                                                    |                 | $\boxed{1}$                                                            |                        |                           |         |                                           | $25$ / page $\vee$   |
| Перечень услуг по стандарту медицинской помощи                                                                                                    |                 |                                                                        |                        |                           |         |                                           |                      |
| Период оказания услуг<br><b>Очистить</b><br>The Company of the Company                                                                                                    |                 |                                                                        |                        |                           |         |                                           |                      |
| <b>3</b> ron retain creature                                                                                                    | Код услуги      | Наименование услуги                                                    |                        |                           | Частота | Кратность                                 | Фект оказания        |
| Медицинские мероприятия для диагностики заболевания, состояния                                                                                                    | 801.015.001     | Прием (осмотр, консультация) врача-кардиолога первичный                |                        |                           | 0.5     |                                           | 商                    |
| Медицинские мероприятия для диагностики заболевания, состояния                                                                                                    | 801.015.001     | Прием (осмотр, консультация) врача-кардиолога первичный                |                        |                           | 0.5     | $\mathbf{1}$                              | e                    |
| Медицинские мероприятия для диагностики заболевания, состояния                                                                                                    | 801.015.001     | Прием (осмотр, консультация) врача-кардиолога первичный                |                        |                           | 0.5     | $\overline{1}$                            | A.                   |
| Медицинские мероприятия для диагностики заболевания, состояния                                                                                                    | 801.015.001     | Прием (осмотр, консультация) врача-кардиолога первичный                |                        |                           | 0.5     | $\mathbf{1}$                              | $\approx$            |
| 1-25 из 45                                                                                                    |                 |                                                                        |                        |                           |         |                                           | $25$ / page $\vee$   |

<span id="page-18-1"></span>Рисунок 14 – Карточка пациента, вкладка «Стандарты мед. помощи»

#### **4.2 Раздел «Ввод экстренных извещений»**

<span id="page-19-0"></span>Для перехода в раздел «Ввод экстренных извещений» выберите данный раздел в меню «Мониторинг пациентов/Мониторинг пациентов [Инфекционные болезни]/Ввод экстренных извещений» [\(Рисунок 15\)](#page-19-1).

| <b>ВИМИС</b> Инфекционные болезни                           |                                   |                                                                                                 |
|-------------------------------------------------------------|-----------------------------------|-------------------------------------------------------------------------------------------------|
| Мониторинг пациентов<br>Методология<br>Рабочие пространства | Мониторинг пациентов [Инфекцион > | Регистр больных вирусным гепатитом<br>Регистр экстренных извещений<br>Ввод экстренных извещений |

Рисунок 15 – Расположение раздела «Ввод экстренных извещений»

<span id="page-19-1"></span>Раздел предусмотрен для внесения данных об экстренном извещении в формате ручного ввода. Внесение новых извещений доступно пользователю с ролью «Оператор регистра медицинской организации». При переходе в раздел пользователь попадает на главную страницу ввода экстренных извещений, представленную на рисунке [\(Рисунок 16\)](#page-19-2).

| Субъвкт.                                                                   |                                      | <b>16 cm/ses</b>      | случая (МСК)                          | Дата создания |                                   | Дита создания<br>cayvan (Mechical) |                  |                                      |                   |                                |         |                         |                     |                          |                     |            |
|----------------------------------------------------------------------------|--------------------------------------|-----------------------|---------------------------------------|---------------|-----------------------------------|------------------------------------|------------------|--------------------------------------|-------------------|--------------------------------|---------|-------------------------|---------------------|--------------------------|---------------------|------------|
|                                                                            | $\sim$                               |                       | and and some of                       | 茴             | 励<br>and and some                 | 面<br>and and states."              |                  | □ ○                                  |                   |                                |         |                         |                     |                          |                     |            |
| Tart standcomes                                                            |                                      | Teln airgneosa        | <b>District</b>                       |               | Элидемирлогический номир          |                                    |                  |                                      |                   |                                |         |                         |                     |                          |                     |            |
|                                                                            | $\sim$                               |                       | $\sim$                                |               | $-00$                             |                                    |                  | Элидамислогический номер отсутствуют |                   |                                |         |                         |                     |                          |                     |            |
|                                                                            | Нивознакие идентифицировать личность | owo.                  | <b>Gas</b>                            |               | Дата реждания                     |                                    |                  | CHARGE                               |                   |                                |         |                         |                     |                          |                     |            |
|                                                                            |                                      |                       |                                       |               | 日<br>$\sim$<br>$\sim$ 0.00 $\sim$ | <b>Contract</b><br>and well asset  |                  |                                      |                   |                                |         |                         |                     |                          |                     |            |
|                                                                            |                                      |                       |                                       |               |                                   |                                    |                  |                                      |                   |                                |         |                         |                     |                          |                     |            |
|                                                                            |                                      |                       |                                       |               |                                   |                                    |                  |                                      |                   |                                |         |                         |                     |                          |                     |            |
|                                                                            | Дата создания (местное) +            | Дата создания (МСК) - | Медицинская организа = ФИО пациента + |               |                                   | Пол ⊕                              | Датар. •         | Предварительный диагноз #            | Дата предварит  * | Уточниковый диагноз -0         | Дит., = | Day.                    | $Ham = 0$           | $2\pi\omega$ , $\approx$ | Лаб., 9.            | $Mcsc = 0$ |
|                                                                            | 02.12.2022.17:59                     | 02.12.2022 15:59      | ГБУЗ ЯНАО "Губкимская                 |               |                                   |                                    | Myxcx 11.10.1991 |                                      |                   | Octpavi renatur C              | 02.12.2 | 01.12.2                 | 01.12.2. 25332      |                          | n                   | Летапь     |
|                                                                            | 17.11.2022 14:11                     | 17.11.2022 12:11      | ГБУЗ ЯНАО "Губкинская                 |               |                                   | а Женск                            | 11.10.1991       | Острый гепатит С                     | 14.11.2022        | Octown renature C              |         | 15.11.2 14.11.2 14.11.2 |                     |                          | $\bullet$           | . Vnyveur  |
|                                                                            | 22-89-00002 14.11.2022 13:35         | 14.11.2022 11:35      | ГБУЗ ЯНАО "Губкинская                 |               |                                   | Женск                              | 11.10.1991       |                                      |                   | Хронический вирусный гепатит С | 14.11.2 | 14.11.2. 14.11.2.       |                     |                          | $\overline{\omega}$ |            |
|                                                                            | 22-89-00002 30.09.2022 13:05         | 30.09.2022 11:05      | <b>FBV3 ЯНАО "Губкинская !!!</b>      |               |                                   |                                    | Женск 29.10.1990 |                                      |                   | Octowik renatur C              | 29.09   | 30.09. 08.09            |                     |                          | σ                   |            |
|                                                                            | 22-89-00002 30.09.2022 11:29         | 30.09.2022 09:29      | ГБУЗ ЯНАО "Губкинская                 |               |                                   |                                    | Женск 21.03.1997 |                                      |                   | Острый гепатит С               | 29.09   |                         | 30.09 15.09.2       |                          | Ø                   |            |
|                                                                            | 22-89-0000227 29.09.2022 16:13       | 29.09.2022 14:13      | <b>FEV3 RHAO</b> "Työkineckan         |               |                                   |                                    | Myxck 07.07.1985 |                                      |                   | Octowik renamin C              | 29.09   |                         | 29.09. 15.09.2.     |                          | Ç                   |            |
|                                                                            | 26.09.2022 16:57                     | 26.09.2022 14:57      | ГБУЗ ЯНАО "Губкинская                 |               |                                   |                                    | Женск 20.07.1994 |                                      |                   | Octown renature C              | 25.09   | 26.09                   | 08.09               |                          | ø                   |            |
| Nº crysas #<br>22-89-00002<br>22-89-0000231<br>22-89-00002<br>22-20-00002. | 23.09.2022 10:31                     | 23.09.2022 10:31      | ГБУ "Грозненская ЦРБ"                 |               |                                   |                                    | Женск 12.02.1972 |                                      |                   | Острый гепатит С               | 07.09   |                         | 08.09 01.09.2 22090 |                          | Ø                   |            |

Рисунок 16 – Регистр экстренных извещений

<span id="page-19-2"></span>Главная страница ввода экстренных извещений содержит следующую информацию:

- − перечень извещений, введенных вручную, с возможностью просмотра подробной информации по каждому случаю;
- − поля для фильтрации таблицы случаев;
- − информация о пользователе Системы: ФИО, направление ОМП, организация, должность и роль.

Отображение информации о пользователе представлено на рисунке [\(Рисунок 17\)](#page-20-0).

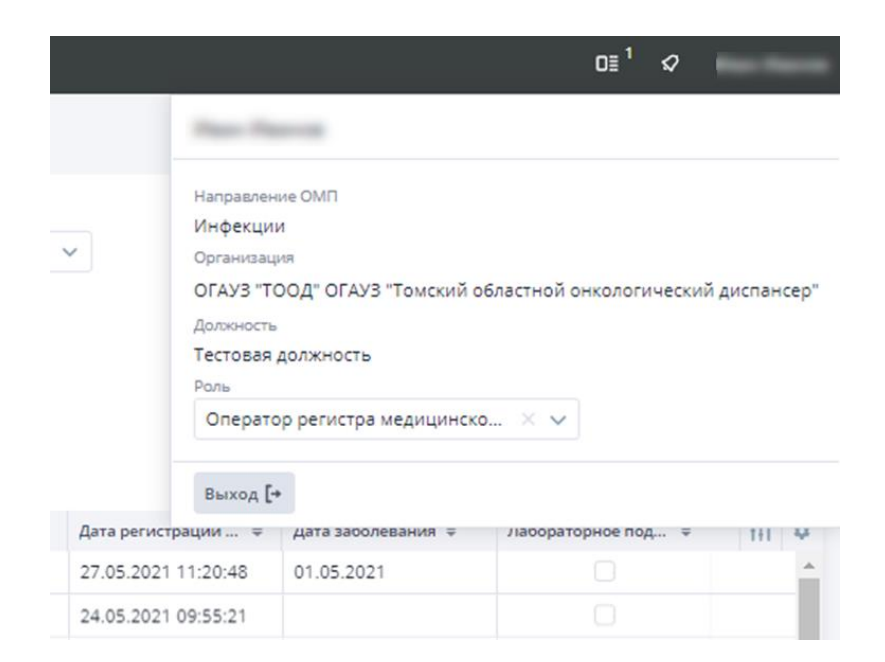

Рисунок 17 – Информация о пользователе

<span id="page-20-0"></span>Пользователь может самостоятельно изменять набор полей для отображения в реестре ввода экстренных извещений. Для удаления или добавления столбцов в таблице

# реестра нажмите на кнопку [\(Рисунок 18\)](#page-20-1).

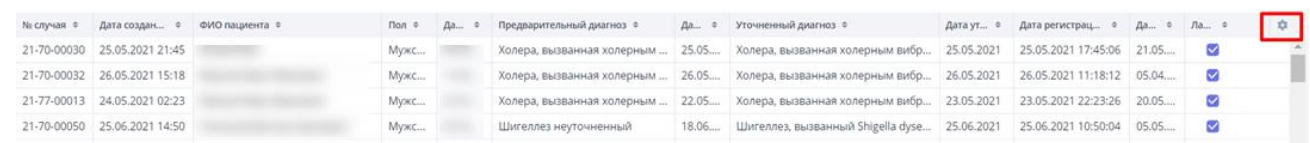

#### Рисунок 18 – Добавление и скрытие столбцов

<span id="page-20-1"></span>При нажатии на кнопку откроется диалоговое окно для изменения отображения столбцов в реестре ввода экстренных извещений [\(Рисунок 19\)](#page-21-0).

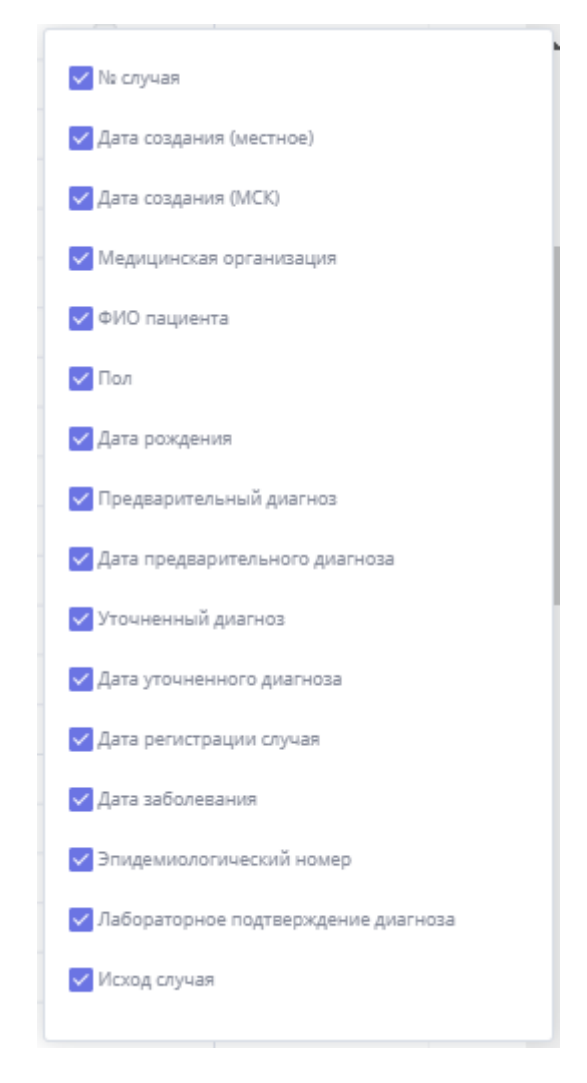

Рисунок 19 – Добавление и скрытие столбцов реестра

<span id="page-21-0"></span>Чтобы скрыть столбец в реестре ввода экстренных извещений, снимите соответствующий «флажок», который находится слева от наименования столбца реестра ввода экстренных извещений. Для добавления столбца в регистр экстренных извещений установите соответствующий «флажок».

Для просмотра информации по конкретному случаю наведите указатель мыши на строку случая в таблице и при помощи двойного нажатия на левую кнопку мыши перейдите в карточку случая, изображенную на рисунке [\(Рисунок 20\)](#page-22-0).

При просмотре карточки случая в верхней части экрана расположена личная информация о пациенте:

- − ФИО;
- − дата рождения (возраст);
- − СНИЛС;
- − полис ОМС.

Кнопка <sup>в редактировать</sup> позволяет пользователю внести изменения в карту случая. Редактирование карты случая доступно только для роли «Оператор регистра медицинской организации».

Кнопка **в сохранить** позволяет применить изменения, произведенные в карте случая.

Кнопка позволяет вернуться на главную страницу регистра экстренных извещений.

Чтобы произвести экспорт записи случая, нажмите на кнопку  $\frac{1}{2}$  экспорт РDF  $\vee$ выберите нужный формат, после чего документ будет загружен на персональный компьютер.

Кнопка <sup>• Карточка пациента</sup> перенаправляет пользователя на страницу персональных данных пациента. Данная кнопка доступна для пользователей с ролью «Куратор НМИЦ», «Региональный куратор», «Оператор регистра медицинской организации».

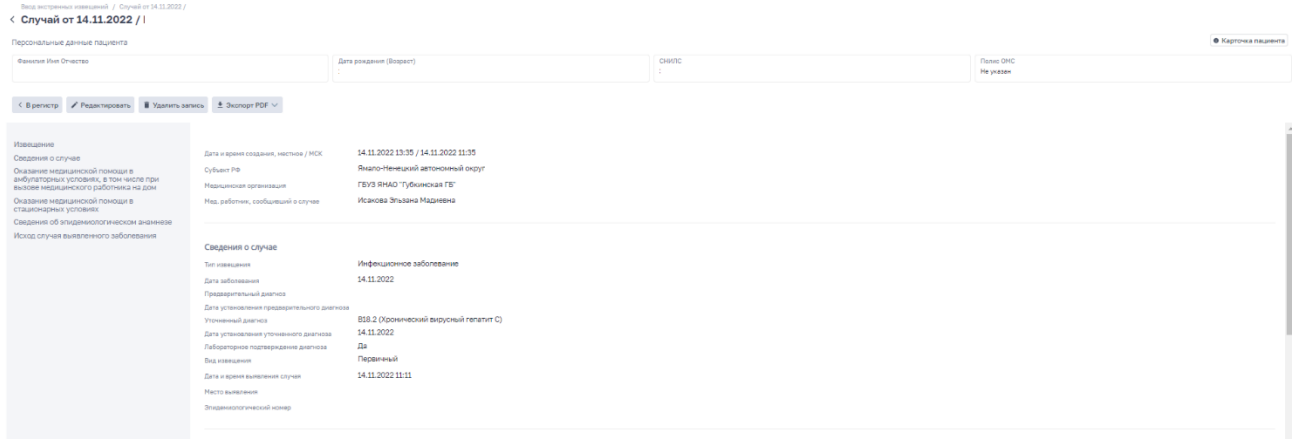

Рисунок 20 – Карточка случая

<span id="page-22-0"></span>При нажатии на кнопку «Карточка пациента», расположенную в правом верхнем углу, пользователь попадает на страницу персональных данных пациента [\(Рисунок 21\)](#page-23-2).

В левой части экрана расположены персональные данные пациента, в правой – все случаи данного пациента. Кнопка «Изменить» позволяет внести изменения в персональные данные пациента. Редактирование карточки пациента доступно только пользователям с ролью «Оператор регистра медицинской организации».

| Ввод экстренных извещений / Случай от 14.11.2022 / І            | 1 / Персональные данные пациента                                                                                                    |                               |                          |                           |                                 |                                |                         |
|-----------------------------------------------------------------|----------------------------------------------------------------------------------------------------|-------------------------------|--------------------------|---------------------------|---------------------------------|--------------------------------|-------------------------|
| < Персональные данные пациента<br>/ <i>Visserom</i>             |                                                                                                    |                               |                          |                           |                                 |                                |                         |
| Невозможно идентифицировать личность                            | $\Box$                                                                                                    | $\mathcal{A}_1$<br>МЕслучая о | Тип извещения            | Медицинская организация о | Дата регистрации случая (МСК) о | Уточненный диагноз о           | Дата выявления случая о |
| Фамилия                                                         |                                                                                                    | 22-89-0000230                 | Инфекционное заболевание | ГБУЗ ЯНАО "Губкинская ГБ" | 14.11.2022 11:35                | Хронический вирусный гепатит С | 14.11.2022              |
| Имя                                                             |                                                                                                    |                               |                          |                           |                                 |                                |                         |
| Отчество                                                        |                                                                                                    |                               |                          |                           |                                 |                                |                         |
| Дата рождания                                                   | 茴                                                                                                    |                               |                          |                           |                                 |                                |                         |
| Возраст                                                         | 31 ron                                                                                                    |                               |                          |                           |                                 |                                |                         |
| <b>Bon</b>                                                      | Женский<br>$\times$ $\times$                                                                                                    |                               |                          |                           |                                 |                                |                         |
|                                                                 |                                                                                                    |                               |                          |                           |                                 |                                |                         |
| снилс                                                           |                                                                                                    |                               |                          |                           |                                 |                                |                         |
| Образование                                                     | $\checkmark$                                                                                                    |                               |                          |                           |                                 |                                |                         |
| Занятость                                                       | $\checkmark$                                                                                                    |                               |                          |                           |                                 |                                |                         |
| Сфера деятельности                                              | $\sim$                                                                                                    |                               |                          |                           |                                 |                                |                         |
| Инвалидность                                                    | $\sim$                                                                                                    |                               |                          |                           |                                 |                                |                         |
| Гражданство                                                     | Гражданин Российской Федерации<br>$\times$ $\times$                                                                                                    |                               |                          |                           |                                 |                                |                         |
| Телефон                                                         |                                                                                                    |                               |                          |                           |                                 |                                |                         |
| Документы                                                       |                                                                                                    |                               |                          |                           |                                 |                                |                         |
| Полисы                                                          |                                                                                                    |                               |                          |                           |                                 |                                |                         |
|                                                                 |                                                                                                    |                               |                          |                           |                                 |                                |                         |
| Адрес<br>нужных в справочнике ГАР.<br>"Информация отсутствует". | Для поиска адреса необходимо воспользоваться полем "Поиск по ГАР". Поля регион и населенный пункт<br>можно выбрать только в соответствии со справочником, а улицу и дом ввести вручную, в случае отсутствия<br>Если информация одного или нескольких типов адреса отсутствует, необходимо воспользоваться флажком |                               |                          |                           |                                 |                                |                         |
|                                                                 | Информация отсутствует                                                                                                    |                               |                          |                           |                                 |                                |                         |
| Тип адреса                                                      | Регистрации                                                                                                    |                               |                          |                           |                                 |                                |                         |
|                                                                 |                                                                                                    |                               |                          |                           |                                 |                                |                         |
|                                                                 | Информация отсутствует                                                                                                    |                               |                          |                           |                                 |                                |                         |
| Тип адреса                                                      | Проживания                                                                                                    |                               |                          |                           |                                 |                                |                         |

Рисунок 21 – Персональные данные пациента

## <span id="page-23-2"></span>**4.2.1 Фильтрация случаев**

<span id="page-23-0"></span>Фильтры для поиска случаев изображены на рисунке [\(Рисунок 22\)](#page-23-3) и предназначены для фильтрации случаев в реестре ввода экстренных извещений. Первые три строки фильтра отображаются по умолчанию при переходе в регистр экстренных извещений. Для

вызова скрытых полей воспользуйтесь кнопкой

Кнопка «Применить» позволяет произвести фильтрацию по выбранным значениям. Кнопка «Сбросить» позволяет сбросить фильтры.

| Ввод экстренных извещений<br>Ввод экстренных извещений      |                                                                 |                                                                |                                                                                                    |                                              |                          |                           |
|-------------------------------------------------------------|-----------------------------------------------------------------|----------------------------------------------------------------|----------------------------------------------------------------------------------------------------|----------------------------------------------|--------------------------|---------------------------|
| Субъект<br>$\checkmark$                                     | <b>Nº</b> случая                                                | Дата создания<br>случая (МСК)<br>茴<br><b>Contract Contract</b> | Дата создания<br>случая (Местное)<br>茴<br>曲<br><b>Contract Contract</b>                              | 茴<br>$\hat{\phantom{a}}$                     |                          |                           |
| Тип извещения<br>$\checkmark$                               | Тип диагноза<br>$\checkmark$                                    | Диагноз<br>GD                                                  | Эпидемиологический номер                                                                             | Эпидемиологический номер отсутствует         |                          |                           |
| ФИО<br>Невозможно идентифицировать личность<br>$\checkmark$ |                                                                 | <b>Ron</b><br>$\checkmark$                                     | Дата рождения<br>茴<br>茴<br><b>Service Contracts</b><br><b>Service Commercial</b><br>Дата уточненного | СНИЛС<br>$\sim$ $\sim$<br>------             |                          |                           |
| Тип документа<br>$\checkmark$                               | Серия документа<br>Номер документа                              | Полис ОМС                                                      | Лабораторное подтверждение<br>диагноза<br>茴<br><b>Continued States</b>                               | Исход случая<br>$\checkmark$<br>$\checkmark$ |                          |                           |
| + Добавить случай                                           | Объединить пациентов: 0   Н Регистр дублей случаев<br>Экспорт V |                                                                |                                                                                                    |                                              | О. Применить<br>Сбросить | $C$ 99+<br>Всего записей: |

Рисунок 22 – Фильтр извещений

## <span id="page-23-3"></span>**4.2.2 Система оповещений**

<span id="page-23-1"></span>В верхней части экранной формы регистра экстренных извещений в правом верхнем углу расположена кнопка  $\boxed{\phi}$ , предназначенная для просмотра оповещений. При нажатии на кнопку открывается модальное окно оповещений, содержащее информацию об

отклонениях по случаям с незаполненным эпидемиологическим номером. Если кнопка имеет восклицательный знак  $\left\lVert \left\langle \cdot \right\rangle\right\rVert$ , это означает, что в Системе имеются случаи с незаполненным эпидемиологическим номером. Чтобы перейти к списку случаев с незаполненным эпидемиологическим номером, в появившемся модальном окне нажмите на оповещение «Отсутствие эпидемиологического номера в извещении». После чего пользователь попадает на главную страницу реестра ввода экстренных извещений, где будут отображены только те случаи, в которых поле «Эпидемиологический номер» не заполнено.

На рисунке [\(Рисунок 23\)](#page-24-1) представлена система оповещений.

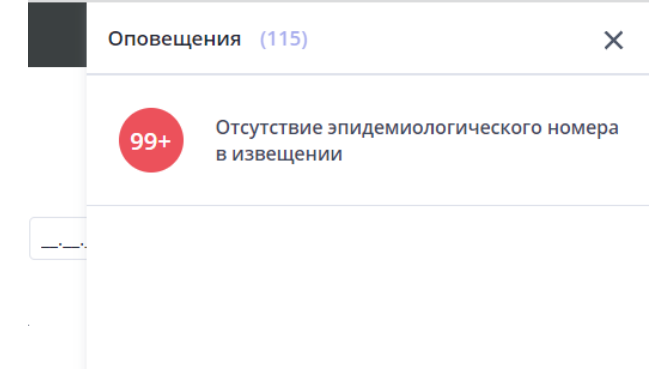

Рисунок 23 – Оповещения

## <span id="page-24-1"></span>**4.2.3 Экспорт записей**

<span id="page-24-0"></span>На главной странице реестра ввода экстренных извещений расположена кнопка «Экспорт», позволяющая произвести выгрузку записей из регистра экстренных извещений в формате .pdf и .xls. После чего документ будет загружен на персональный компьютер пользователя. Экспорт производится с учетом всех фильтров. Размещение кнопки, а также результат экспорта представлен на рисунке [\(Рисунок 24\)](#page-25-1).

| Субъект         |                                      | <b>M</b> coyvan                | Дити создания<br>случая (МСК)        |                | Дата создания<br>city-an (Mechioe) |                        |                      |                                             |                  |                                                |          |                   |                        |          |              |                      |  |
|-----------------|--------------------------------------|--------------------------------|--------------------------------------|----------------|------------------------------------|------------------------|----------------------|---------------------------------------------|------------------|------------------------------------------------|----------|-------------------|------------------------|----------|--------------|----------------------|--|
|                 | $\sim$                               |                                | and work work                        | 面              | $ \blacksquare$<br>面               |                        | and the contract     | G3<br>$\sim$                                |                  |                                                |          |                   |                        |          |              |                      |  |
| THE HORRIGANIST |                                      | Teh arenvises                  | Днагноз                              |                | Элиданикалогическові номер         |                        |                      |                                             |                  |                                                |          |                   |                        |          |              |                      |  |
|                 | $\sim$                               |                                | $\sim$                               | 00             |                                    |                        |                      | <b>Влиданнологичаский номер отсутствует</b> |                  |                                                |          |                   |                        |          |              |                      |  |
|                 | Невозножно идентифицировать личность | 0110                           | <b>Don</b>                           |                | Дета рождения                      |                        | снилс                |                                             |                  |                                                |          |                   |                        |          |              |                      |  |
|                 | u                                    |                                |                                      | $\sim$         | o                                  |                        | 面                    |                                             |                  |                                                |          |                   |                        |          |              |                      |  |
| Добавить случая | Объединеть пидниотов: (              | <b>IE</b> Регистр дублей случи | Secrept 50                           |                |                                    |                        |                      |                                             |                  |                                                |          |                   |                        | Обросить |              | Borro sanuceic C 99+ |  |
|                 |                                      |                                | <b>Экспорт в PDF</b>                 |                |                                    |                        |                      |                                             |                  |                                                |          |                   |                        |          |              |                      |  |
| M cnyses in     | Дата создания (местное) - 0          | Дата создания (МСК) -          | Медицин<br><b>Skicmopt &amp; XLS</b> | ФИО пациента © |                                    | $\theta$ day $\approx$ | Bata p., 2           | Предверительный диагноз - 6                 | Дата предвирит 5 | Уточненный диагноз                             | Bara     | Дата 4            | Дата -                 | $3m - 1$ | Rab          | Иско -               |  |
| 22-89-00002     | 02.12.2022 17:59                     | 02.12.2022 15:59               |                                      |                |                                    |                        | Мужской 11.10.1991   |                                             |                  | Острый гепатит С                               | 02.12.2  | 01.12.2.          | 01.12.2                | 253324   |              | Леталь               |  |
| 22-89-0000231   | 17.11.2022 14:11                     | 17:11.2022 12:11               | ГБУЗ ЯНАО "Губкинская                |                |                                    |                        | а Женский 11.10.1991 | October renativt C                          | 14.11.2022       | October renamn C                               | 15.11.2  | 14.11.2.          | 14.11.2.               |          | S            | Yrveu                |  |
| 22-89-00002.    | 14.11.2022 13:35                     | 14.11.2022 11:35               | <b>FBV3 RHAD 'Työkuwokaik</b>        |                |                                    | Женский                | 11.10.1991           |                                             |                  | Хронический вирусный гелатит С                 | 14.11.2  | 14.11.2.          | 14.11.2.               |          | Ø            |                      |  |
| 22-89-00002     | 30.09.2022 13:05                     | 30.09.2022 11:05               | ГБУЗ ЯНАО "Губкинская                |                |                                    |                        | Женский 29.10.1990   |                                             |                  | Острый гепатит С                               | 29.09.2  | 30.09.2.          | 08.09.                 |          |              |                      |  |
| 22-89-00002     | 30.09.2022 11:29                     | 30.09.2022 09:29               | ГБУЗ ЯНАО "Губкинская                |                |                                    | Женский                | 21.03.1997           |                                             |                  | Octossk renamet C                              |          | 29.09.2 30.09.2   | 15.09.2                |          | $\checkmark$ |                      |  |
| 22-89-0000227   | 29.09.2022 16:13                     | 29.09.2022 14:13               | ГБУЗ ЯНАО "Губкинская                |                |                                    | Мужской                | 07.07.1985           |                                             |                  | Острый гепатит С                               |          | 29.09.2. 29.09.2. | 15.09.2.               |          | Ø            |                      |  |
| 22-89-00002.    | 26.09.2022 16:57                     | 26.09.2022 14:57               | ГБУЗ ЯНАО "Губкинская                |                |                                    | Женский                | 20.07.1994           |                                             |                  | Octowii renatiit C                             |          | 25.09.2. 26.09.2. | 08:09                  |          | S            |                      |  |
| 22-20-00002     | 23.09.2022 10:31                     | 23.09.2022 10:31               | ГБУ "Грозненская ЦРБ"                |                |                                    | <b>Женский</b>         | 12.02.1972           |                                             |                  | Octpasi renatur C                              | 07.09.2  | 08.09             | 01.09.2. 220907.       |          | Ø            |                      |  |
| 22-89-00002     | 23.09.2022 09:11                     | 23.09.2022 07:11               | ГБУЗ ЯНАО "Губкинская                |                |                                    | Женский                | 12.02.1972           | Хронический вирусный гепатит С              | 12.09.2022       | Хронический вирусный гепатит С                 | 22.09.2  | 12.09.2           | 12.09.2. 123567.       |          | Ø            |                      |  |
| 22-31-0000223   | 08.09.2022 10:49                     | 08.09.2022 10:49               | ОГБУЗ "Белгородская о                |                |                                    | Mystocol               | 24.10.1990           | Холера, вызванная холерным виб              | 08.09.2022       |                                                |          | 08.09.            |                        |          |              |                      |  |
| 22-20-00002     | 07.09.2022 17:17                     | 07.09.2022 17:17               | ГБУ "Грозненская ЦРБ"                |                |                                    | Myackon                | 07.01.1994           |                                             |                  | Острый гепатит С                               | 06.09    |                   | 07.09.2 04.09          | 220507   | ø            |                      |  |
|                 | 22-89-0000221 07.09.2022 14:03       | 07.09.2022 12:03               | ГБУЗ ЯНАО "Губкинская                |                |                                    | Женский                | 13.01.1990           | Сальмонеплезная инфекция неут 06.09.2022    |                  | Острый гепатит В без дельта-агента и без       | 12.09.2. |                   | 07.09.2 05.09.2 019202 |          | $\sim$       |                      |  |
|                 | 22-77-0000220 05.09.2022 12:23       | 05.09.2022 12:23               | ФГБУ "НМИЦ ФПИ" МИ                   |                |                                    | Myxocol                | 05.09.2022           |                                             |                  | Лихорадка Ку                                   | 01.09.2  | 01.09.2.          |                        |          |              |                      |  |
|                 | 22-89-0000219 01.09.2022 17:13       | 01.09.2022 15:13               | ГБУЗ ЯНАО "Губкинская                |                |                                    | Женский                | 17.06.1983           |                                             |                  | Хронический вирусный гепатит С                 | 31.08.2  | 31.08.2 10.08.2   |                        |          | S            |                      |  |
|                 | 22-89-0000218 30.08.2022 13:49       | 30.08.2022 11:49               | ГБУЗ ЯНАО "Губкинская                |                |                                    | Женский                | 30.05.1968           |                                             |                  | Хронический вирусный гепатит С                 | 29.08.2  | 30.08.2.          | 02.08.2 220989.        |          | S            |                      |  |
|                 | 22-89-0000217 30.08.2022 13:01       | 30.08.2022 11:01               | ГБУЗ ЯНАО "Губкинская                |                |                                    | Женский                | 12.04.1951           | Хронический вирусный гепатит С              | 10.08.2022       | Хронический вирусный гепатит С                 | 30.08.2  | 10.08.2.          | 02.08.2. 220923.       |          | Ø            |                      |  |
|                 | 22-89-0000216 26.08.2022 16:18       | 26.08.2022 14:18               | ГБУЗ ЯНАО "Губкинская                |                |                                    | Женский                | 17.02.1965           |                                             |                  | Хронический вирусный гепатит С                 | 24.08.2  | 25.08.2 09.08     |                        | 013250.  | Ø            |                      |  |
|                 | 22-89-0000215 26.08.2022 15:57       | 26.08.2022 13:57               | ГБУЗ ЯНАО "Губкинская                |                |                                    | Женский                | 15.07.1996           |                                             |                  | Хронический вирусный гепатит С                 | 24.08.2  |                   | 25.08.2 01.08.2        | 031250.  | Ø            |                      |  |
|                 | 22-89-0000214 26.08.2022 12:56       | 26.08.2022 10:56               | ГБУЗ ЯНАО "Губкинская                |                |                                    | Мужской                | 12.08.1968           |                                             |                  | Хронический вирусный гепатит С                 | 01.08.2. | 02.08.2.          | 20.07.2 017202         |          | V,           |                      |  |
|                 | 22-89-0000212 15.08.2022 12:58       | 15.08.2022 10:58               | ГБУЗ ЯНАО "Губкинская                |                |                                    | Женский                | 11.01.2001           | Холера, вызванная колерным виб              | 11.08.2022       |                                                |          | 11.08.2 10.08.2.  |                        |          |              |                      |  |
|                 | 22-89-0000211 15.08.2022 12:58       | 15.08.2022 10:58               | ГБУЗ ЯНАО "Губкинская                |                |                                    | Женский                | 11.01.2001           | Холера, вызванная холерным виб              | 11.08.2022       |                                                |          | 11.08.2           | 10.08.2                |          |              |                      |  |
|                 | 22-42-0000185 10.08.2022 19:09       | 10.08.2022 15:09               | филиал «МЧ-12» ФКУЗ                  |                |                                    |                        | Женский 20.07.1994   | Туберкулез легких, подтвержден              | 01.08.2022       | Туберкулез легких, подтвержденный бакт 03.08.2 |          | 02.08.2           | 01.08.2.               | 55543AD  | S            | Восста.              |  |
|                 |                                      |                                |                                      |                |                                    |                        |                      |                                             |                  |                                                |          |                   |                        |          |              |                      |  |

Рисунок 24 – Экспорт записей реестра ввода экстренных извещений

#### <span id="page-25-1"></span>**4.2.4 Добавление случая**

<span id="page-25-0"></span>Данная функциональность доступна только для пользователей с ролью «Оператор регистра медицинской организации».

При нажатии на кнопку «Добавить случай» открывается страница для ввода нового случая заболевания. Данная форма содержит 7 основных разделов [\(Рисунок 25\)](#page-26-1):

- − «Извещение»;
- − «Персональные данные пациента»;
- − «Сведения о случае»;
- − «Оказание медицинской помощи в амбулаторных условиях, в том числе при вызове медицинского работника на дом»;
- − «Оказание медицинской помощи в стационарных условиях»;
- − «Сведения об эпидемиологическом анамнезе»;
- − «Исход случая выявленного инфекционного заболевания».

Боковое меню извещения является навигационным, что позволяет мгновенно перейти к нужному этапу.

Поля, отмеченные желтой границей **Frame All Supering Sensitions**, являются обязательными для заполнения. Если хотя бы одно из обязательных полей останется незаполненным, Система выдаст ошибку при сохранении извещения с указанием на отсутствие информации обязательного поля.

Чтобы сохранить извещение, нажмите на кнопку **В сохранить**, расположенную в левой верхней части формы извещения.

Дата и время создания извещения заполняются автоматически после того, как пользователь сохранит новое экстренное извещение. Дата и время создания извещения редактированию не подлежит.

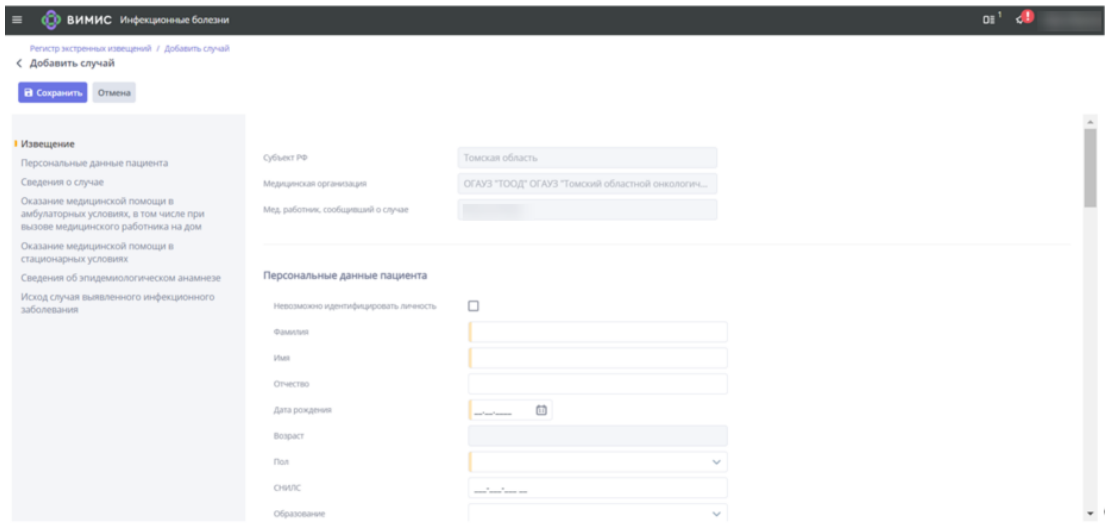

Рисунок 25 – Добавление нового случая

#### <span id="page-26-1"></span>**4.2.4.1 Извещение**

<span id="page-26-0"></span>Раздел «Извещение» содержит основную информацию о сотруднике, создавшем экстренное извещение, его МО и субъекте, к которому принадлежит данная организация. Все поля раздела «Извещение» заполняются автоматически из текущей сессии пользователя и не подлежат изменению. Внешний вид раздела представлен на рисунке [\(Рисунок 26\)](#page-26-2).

<span id="page-26-2"></span>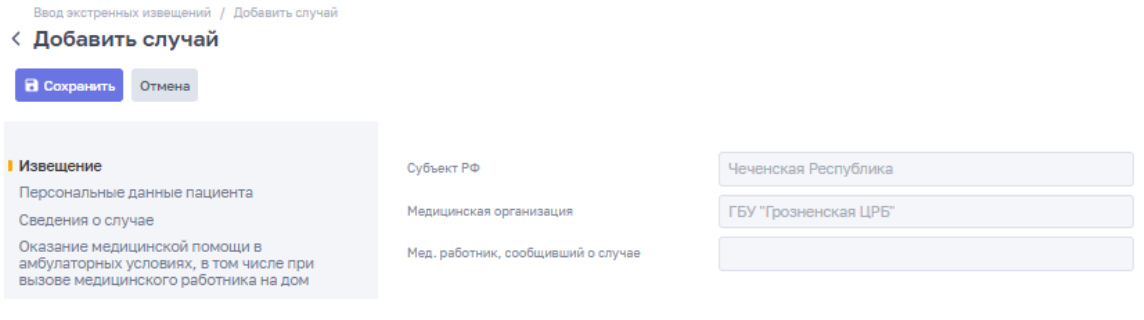

Рисунок 26 – Извещение

#### **4.2.4.2 Персональные данные пациента**

<span id="page-27-0"></span>Данный подраздел предназначен для ввода личной информации о пациенте с обязательными атрибутами: фамилия, имя, дата рождения и пол пациента. Если личность пациента невозможно идентифицировать, используется поле для установки «флажка» «Невозможно идентифицировать личность», расположенное в начале формы. Форма ввода личной информации о пациенте представлена на рисунке [\(Рисунок 27\)](#page-27-1).

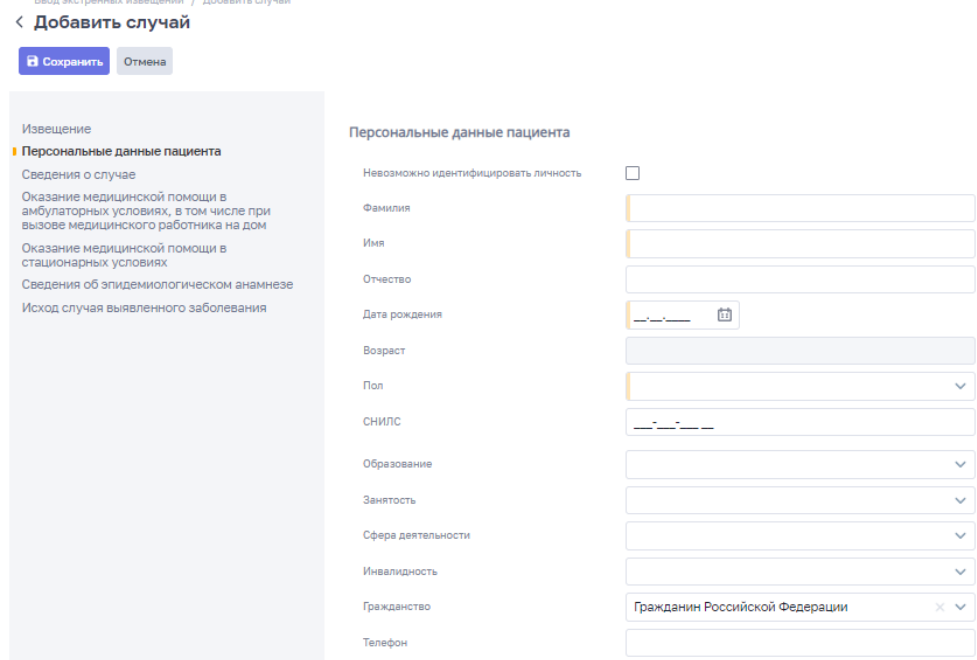

Рисунок 27 – Персональные данные пациента

<span id="page-27-1"></span>При вводе следующих сочетаний полей в Системе производится автоматическая проверка на наличие карты пациента в регистре экстренных извещений:

- − СНИЛС;
- − ФИО + Пол + Дата Рождения;
- − Тип документа = Паспорт гражданина РФ + серия + номер + дата выдачи.

При успешном поиске Система предлагает выбрать уже существующую карточку пациента и при положительном решении автоматически заполнит все известные поля данными из первичной карты [\(Рисунок 28\)](#page-28-0).

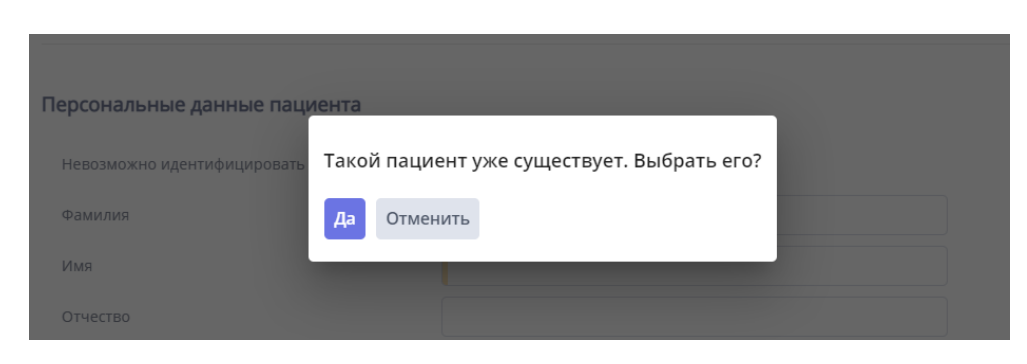

Рисунок 28 – Поиск пациента по СНИЛС

<span id="page-28-0"></span>Если же в Системе найдено несколько пациентов, то пользователь самостоятельно решает, какая карточка пациента будет выбрана для дальнейшей работы. В данном случае у пользователя отобразится диалоговое окно, представленное на рисунке [\(Рисунок 29\)](#page-28-1).

| $\equiv$ $\circledcirc$ вимис вимис                              | Найденные пациенты |                  |               |            |         |                   |                                     |
|------------------------------------------------------------------|--------------------|------------------|---------------|------------|---------|-------------------|-------------------------------------|
| Ввод экстренных извешений / Добавить случай<br>< Добавить случай |                    | Butpan. Officers |               |            |         |                   |                                     |
| B Coxpaign Different                                             | <b>CHO</b>         |                  | Дата рождения | <b>Don</b> | Паспорт | Адрес регистрации | Адрес фактического места жительства |
|                                                                  |                    |                  |               | Мужской    |         |                   |                                     |
| Извещение                                                        |                    |                  |               | Мужской    |         |                   |                                     |
| • Персональные данные пациента                                   | CyGSext PO         |                  |               | Мужской    |         |                   |                                     |

Рисунок 29 – Выбор карточки пациента

<span id="page-28-1"></span>Для дальнейшего использования карточки пациента выберите нужную строку и нажмите на кнопку «Выбрать». В карте случая отобразятся все данные выбранного пациента.

Поля «Образование», «Занятость», «Сфера деятельности», «Инвалидность» и «Гражданство» заполняются путем выбора значения из предложенного списка. Поле «Телефон» заполняется путем ввода нужного значения.

При нажатии на кнопку + добавить документ открывается форма ввода дополнительной информации о документах пациента [\(Рисунок 30\)](#page-29-0). В данном случае поля «Тип документа», «Номер» и «Дата выдачи» являются обязательными. При необходимости добавления еще

одного документа нажмите на кнопку «Добавить документ». Кнопка Позволяет удалить лишнюю форму.

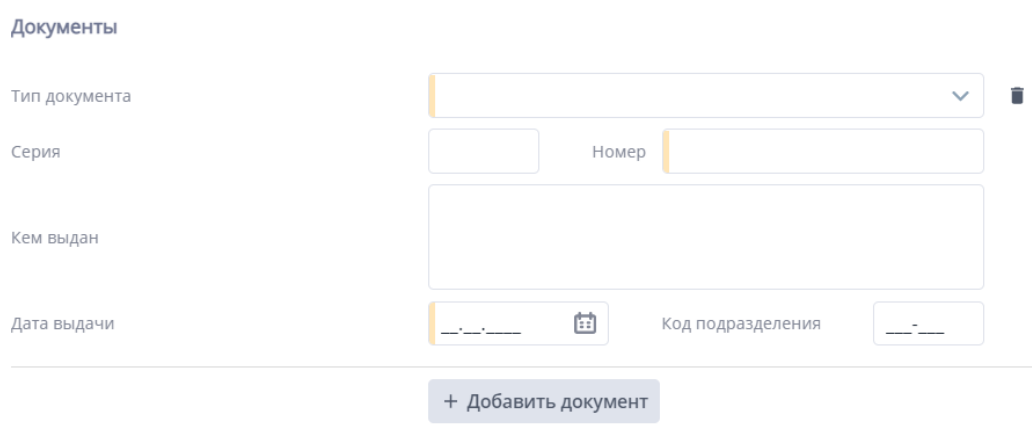

#### Рисунок 30 – Информация о документах пациента

<span id="page-29-0"></span>При нажатии на кнопку  $\overline{a}^+$  добавить полис появляется форма добавления информации о страховом медицинском полисе пациента [\(Рисунок 31\)](#page-29-1). Тип и номер полиса являются обязательными для заполнения. Поле «Номер» имеет проверку на контрольную сумму, то есть при вводе невалидного номера страхового полиса Система не позволит сохранить извещение и уведомит пользователя об ошибке.

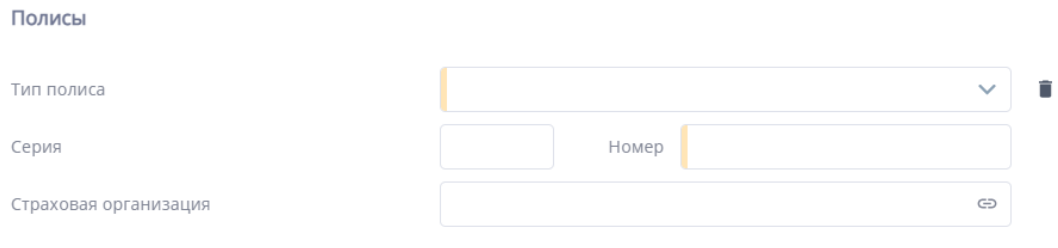

Рисунок 31 – Заполнение информации о полисе пациента

Поле «Страховая организация» заполняется значением из справочника страховых

<span id="page-29-1"></span>организаций. Для открытия справочника нажмите на кнопку , после чего откроется форма справочника [\(Рисунок 32\)](#page-30-0). Чтобы найти нужное значение, воспользуйтесь поиском по наименованию. Кнопка «Выбрать» сохраняет выбранное значение в поле «Страховая организация».

Страховые организации

| <b>• Выбрать</b>        |                         |         |               |           |                           |     |
|-------------------------|-------------------------|---------|---------------|-----------|---------------------------|-----|
| Краткое наименование    | Q                       |         |               |           |                           |     |
| Краткое наименование    | Полное наименование     | Код СМО | OFPH          | КПП       | Фактический адрес         | -Ht |
| СЕВАСТОПОЛЬСКИЙ ФИЛИА   | СЕВАСТОПОЛЬСКИЙ ФИЛИА   | 86002   | 1149102007944 | 920443001 | РОССИЙСКАЯ ФЕДЕРАЦИЯ, Г   |     |
| СЕВАСТОПОЛЬСКИЙ ФИЛИА   | СЕВАСТОПОЛЬСКИЙ ФИЛИА   | 86001   | 1147746437343 | 920143001 | РОССИЙСКАЯ ФЕДЕРАЦИЯ, Г   |     |
| ФИЛИАЛ "КСМК" ООО "АРСЕ | ФИЛИАЛ "КРЫМСКАЯ СТРАХО | 85004   | 1147746437343 | 910243001 | РЕСПУБЛИКА КРЫМ, ГОРОД С  |     |
| ООО "СМК "КРЫММЕДСТРАХ" | ОБЩЕСТВО С ОГРАНИЧЕННО  | 85002   | 1149102007944 | 910201001 | РЕСПУБЛИКА КРЫМ, Г. СИМФЕ |     |
| БАЙКОНУРСКИЙ ФИЛИАЛ АО  | БАЙКОНУРСКИЙ ФИЛИАЛ АК  | 84002   | 1027739008440 | 770801001 | ГОРОД БАЙКОНУР, УЛИЦА ГЛ  |     |
| ЯМАЛЬСКИЙ ФИЛИАЛ АО "СТ | ЯМАЛЬСКИЙ ФИЛИАЛ АО "СТ | 83008   | 1027739008440 | 890543001 | ЯМАЛО-НЕНЕЦКИЙ АВТОНО     |     |
| АО "МСК "НОВЫЙ УРЕНГОЙ" | АКЦИОНЕРНОЕ ОБЩЕСТВО "  | 83005   | 1098904002724 | 890401001 | ЯМАЛО-НЕНЕЦКИЙ АВТОНО     |     |
| АО "ГМСК "ЗАПОЛЯРЬЕ"    | АКЦИОНЕРНОЕ ОБЩЕСТВО "Г | 83001   | 1028900507657 | 890101001 | ЯМАЛО-НЕНЕЦКИЙ АВТОНО     |     |
| ЧУКОТСКИЙ ФИЛИАЛ АО "СТ | ЧУКОТСКИЙ ФИЛИАЛ АКЦИО  | 82001   | 1027739008440 | 870943002 | ЧУКОТСКИЙ АВТОНОМНЫЙ      |     |
| ХАНТЫ-МАНСИЙСКИЙ ФИЛИ   | ХАНТЫ-МАНСИЙСКИЙ ФИЛИ   | 81008   | 1047100775963 | 860143001 | ХМАО-ЮГРА, Г. ХАНТЫ-МАНС  |     |
| ФИЛИАЛ ООО "КАПИТАЛ МС" | ФИЛИАЛ ОБЩЕСТВА С ОГРАН | 81007   | 1027806865481 | 860843001 | ХМАО-ЮГРА, Г. КОГАЛЫМ, УЛ |     |
| ЮГОРСКИЙ ФИЛИАЛ АО "СТР | ЮГОРСКИЙ ФИЛИАЛ АКЦИО   | 81001   | 1027739008440 | 862202001 | ХМАО-ЮГРА, Г. ЮГОРСК, УЛ. |     |

Рисунок 32 – Справочник страховых организаций

<span id="page-30-0"></span>Блок «Адрес» предполагает обязательность ввода информации об адресе проживания, регистрации, работы (при наличии), учебы (при наличии). Экранная форма для ввода адреса представлена на рисунке [\(Рисунок 33\)](#page-31-1). По умолчанию появляется блок адреса с типом «Регистрации». Как только все обязательные поля блока будут заполнены или будет установлен «флажок» в поле «Информация отсутствует», то автоматически отобразится новый блок адреса со следующим типом («Проживания», «Работы», «Учебы»). У пользователя отобразятся 4 блока адреса с разными типами.

Если информация по указанному типу адреса отсутствует, то установите «флажок» в поле «Информация отсутствует».

Если адрес проживания совпадает с адресом регистрации, необходимо воспользоваться кнопкой «Совпадает с адресом регистрации» для переноса всей информации в блок с типом адреса «Проживание».

Для быстрого поиска адреса пациента введите значение в поле «Поиск по ФИАС». При выборе нужного адреса в поле «Поиск по ФИАС» будет произведено автозаполнение полей «Регион», «Населенный пункт», «Улица», «Дом». В поле «Квартира/ Офис» введите значение с клавиатуры.

#### Адрес

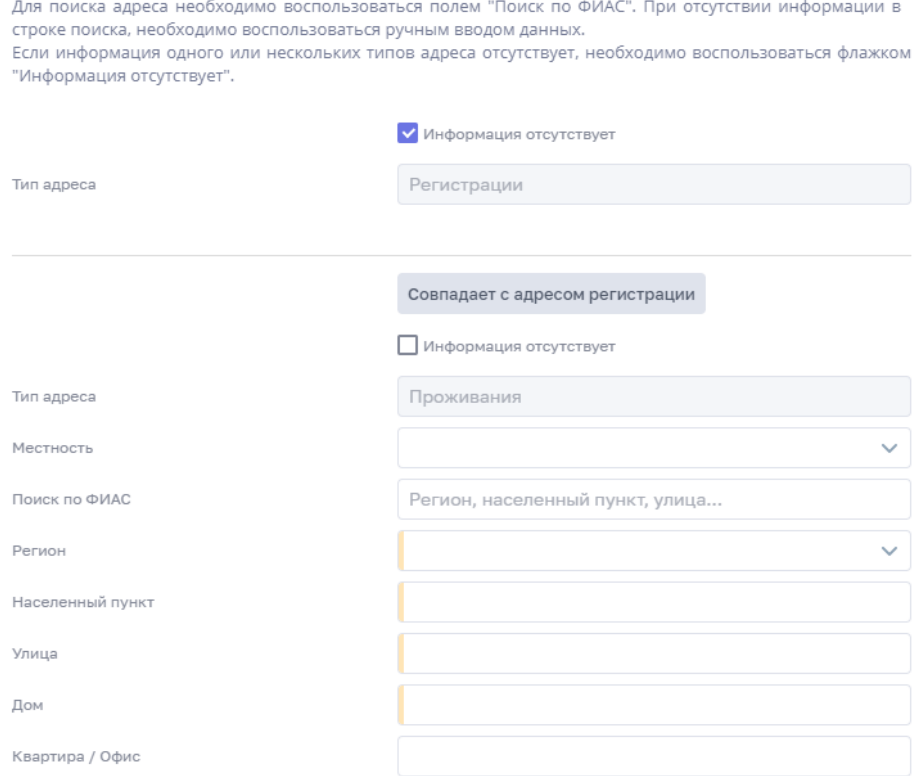

Рисунок 33 – Добавление адреса пациента

#### <span id="page-31-1"></span>**4.2.4.3 Сведения о случае**

<span id="page-31-0"></span>Данный раздел позволяет внести информацию о случае выявления ИЗ, неблагоприятной реакции на иммунизацию или случае отравления.

При выборе типа извещения «Инфекционное заболевание» открывается форма ввода данных [\(Рисунок 34\)](#page-32-0).

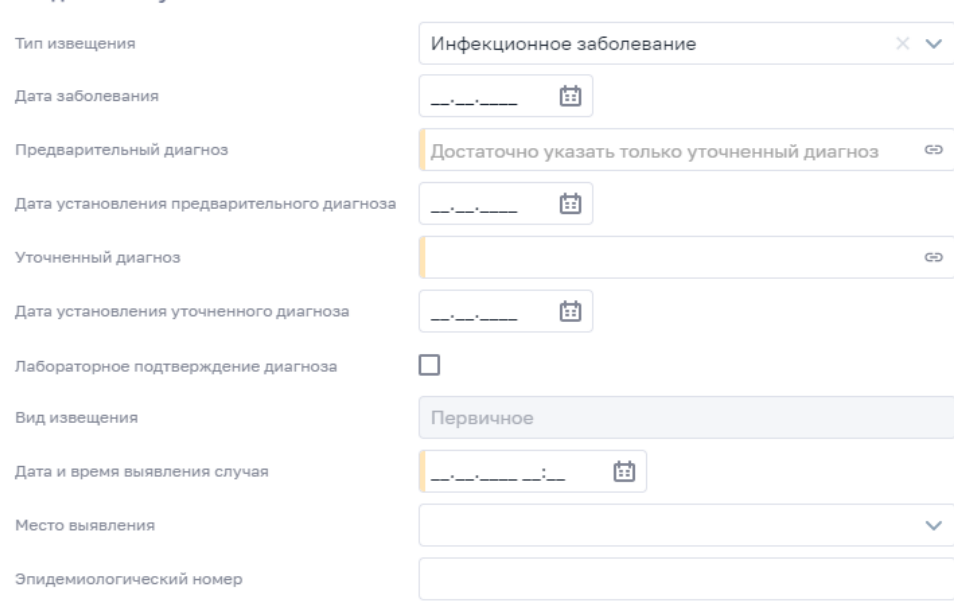

Рисунок 34 – Форма заполнения сведений о впервые выявленном ИЗ

<span id="page-32-0"></span>Данная форма имеет три обязательных поля: «Предварительный диагноз», «Уточненный диагноз» и «Дата и время выявления случая». При заполнении одного из обязательных полей диагноза обязательность второго исчезает. Для выбора значения поля предварительного и уточненного диагноза выберите значения из справочника с помощью кнопки <sup>co</sup>. Вид справочника представлен на рисунке [\(Рисунок 35\)](#page-32-1).

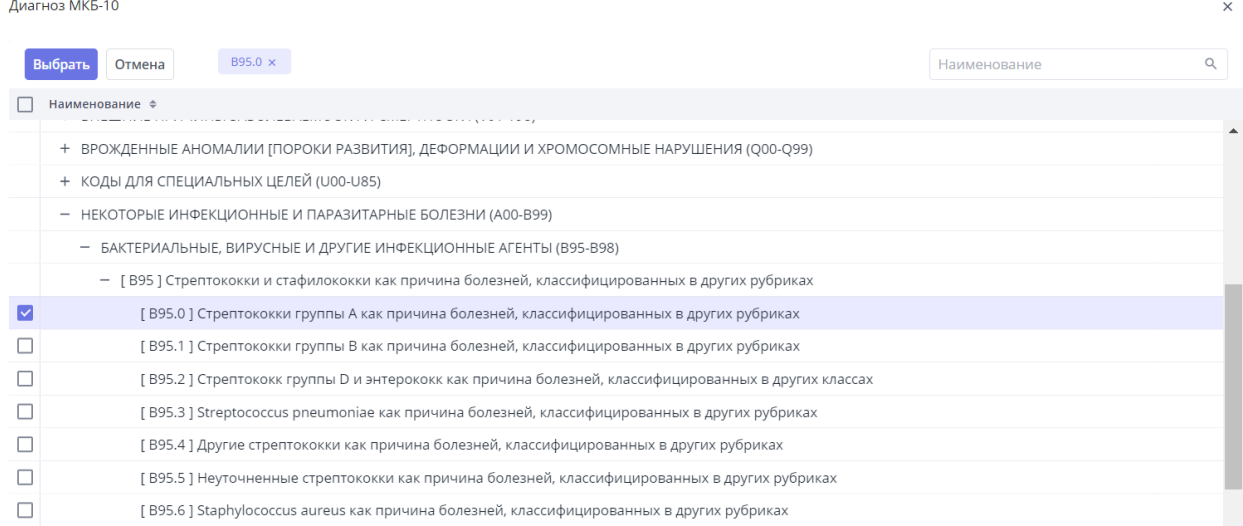

<span id="page-32-1"></span>Рисунок 35 – Справочник МКБ

Сведения о случае

При выборе типа извещения «Реакция, связанная с иммунизацией» открывается форма ввода данных [\(Рисунок 36\)](#page-33-0). Поле «Вид МИБП препарата» также указывает на справочник с возможностью выбора необходимого значения.

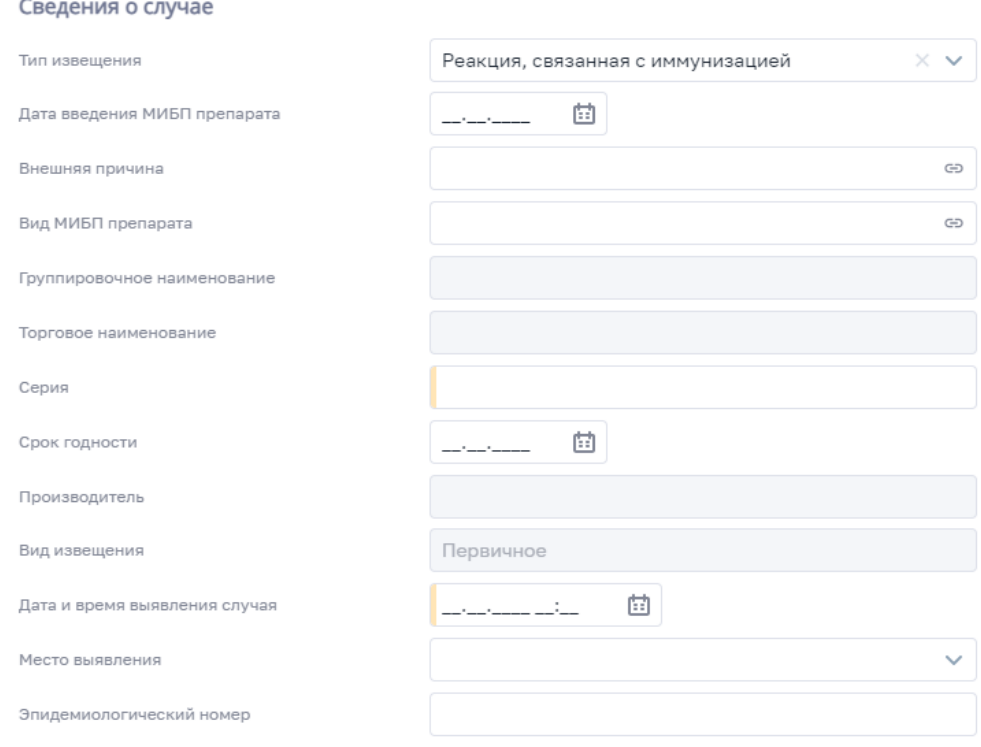

<span id="page-33-0"></span>Рисунок 36 – Данные о неблагоприятной реакции, связанной с иммунизацией

При выборе типа извещения «Отравление» открывается форма [\(Рисунок 37\)](#page-33-1).

Выбор причины отравления выполняется в поле «Внешняя причина» с помощью

<span id="page-33-1"></span>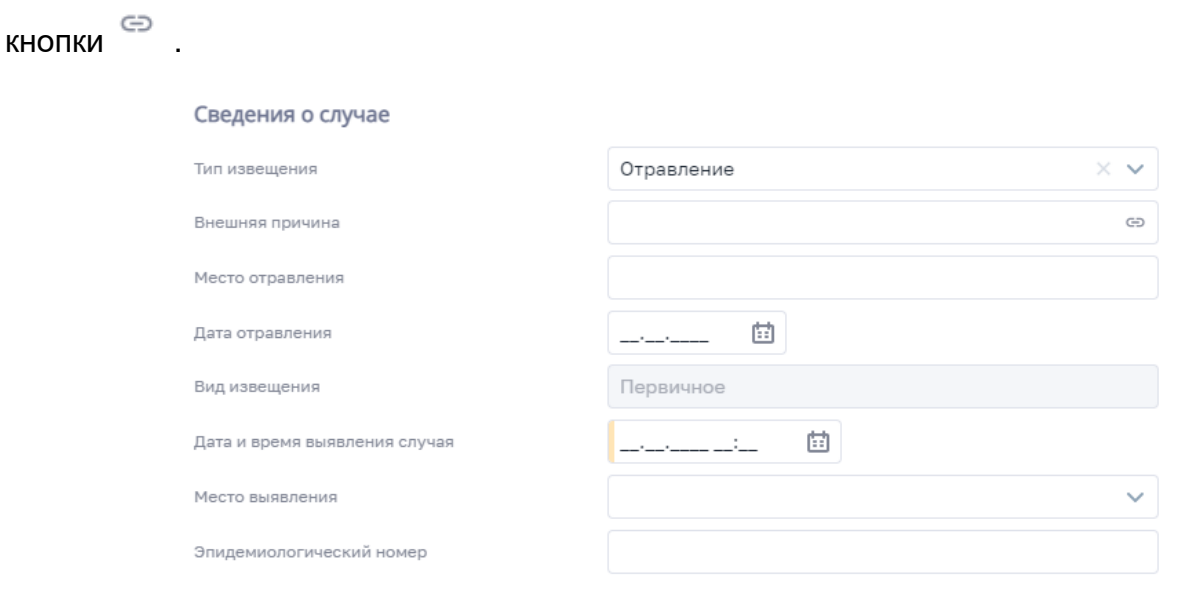

# <span id="page-34-0"></span>**4.2.4.4 Оказание медицинской помощи в амбулаторных условиях, в том числе при вызове медицинского работника на дом**

Данный раздел является необязательным и заполняется, если пациенту была оказана медицинская помощь в амбулаторных условиях. Форма заполнения появляется при установке «флажка» в поле «Оказание амбулаторной помощи». Форма оказания амбулаторной помощи представлена на рисунке [\(Рисунок 38\)](#page-34-2).

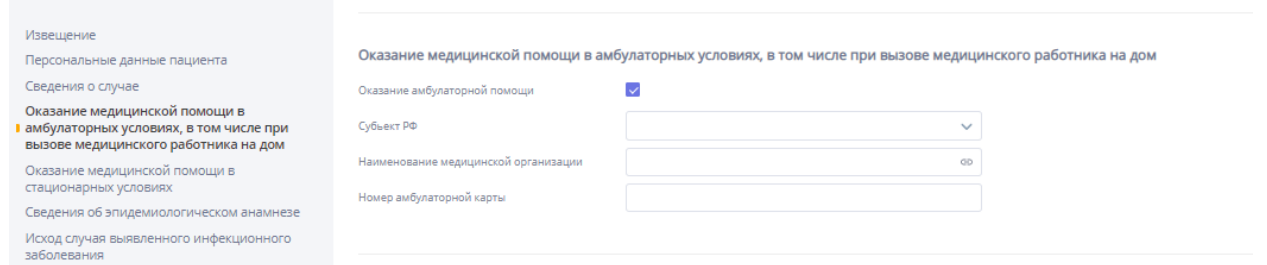

#### Рисунок 38 – Оказание амбулаторной медицинской помощи

<span id="page-34-2"></span>Поле «Субъект РФ» содержит в себе список всех субъектов с возможностью быстрого поиска. Справочник МО в поле «Наименование медицинской организации» автоматически фильтруется в зависимости от выбранного субъекта. Если известен номер ИНН/КПП МО, при выборе МО из справочника можно выполнить поиск по ИНН/КПП с помощью кнопки  $\frac{H^+}{H^+}$ , расположенной в правой верхней части экранной формы таблицы МО.

Поле «Номер амбулаторной карты» заполните с помощью клавиатуры.

#### **4.2.4.5 Оказание медицинской помощи в стационарных условиях**

<span id="page-34-1"></span>Если пациенту была оказана медицинская помощь в стационарных условиях, то установите «флажок» в поле «Пациент госпитализирован», после чего появится форма ввода данных госпитализации [\(Рисунок 39\)](#page-35-1). Обязательное поле «Субъект РФ» содержит в себе список всех субъектов с возможностью быстрого поиска. Справочник МО в поле «Наименование медицинской организации» автоматически фильтруется в зависимости от выбранного субъекта. Если поле «Субъект РФ» на момент ввода МО пустое, то справочник МО будет отражать МО по всей РФ. Если известен номер ИНН/КПП МО, при выборе МО из справочника можно выполнить поиск по ИНН/КПП с помощью кнопки .

Поле «Структурное подразделение» является необязательным, наличие значения в справочнике зависит от выбранной МО. В некоторых случаях справочник структурных подразделений может не содержать ни одного значения.

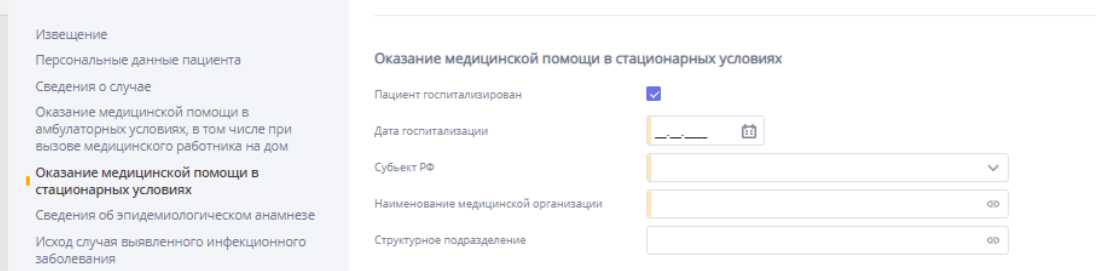

Рисунок 39 – ОМП в условиях стационара

#### <span id="page-35-1"></span>**4.2.4.6 Сведения об эпидемиологическом анамнезе**

<span id="page-35-0"></span>Данный раздел содержит в себе поля для ввода «Дата последнего посещения места работы» и «Дата последнего посещения места учебы», а также две формы, которые открываются с помощью установки «флажка» напротив необходимого поля.

При установке «флажка» в поле «Наличие сведений об эпидемиологическом анамнезе» появляется форма, представленная на рисунке [\(Рисунок 40\)](#page-36-1). Все поля содержат в себе варианты выбора и позволяют выбрать одно значение. Поле «Сведения о наиболее вероятном механизме передачи» заполняется автоматически в зависимости от выбранного значения в поле «Сведения о наиболее вероятном пути передачи». Поля «Сведения о возможных способах инфицирования» и «Сведения о наиболее вероятном пути передачи» являются обязательными для заполнения.

Для добавления нового блока «Сведения об эпидемиологическом анамнезе»

нажмите на кнопку «Добавить сведения». Для удаления блока нажмите на кнопку .
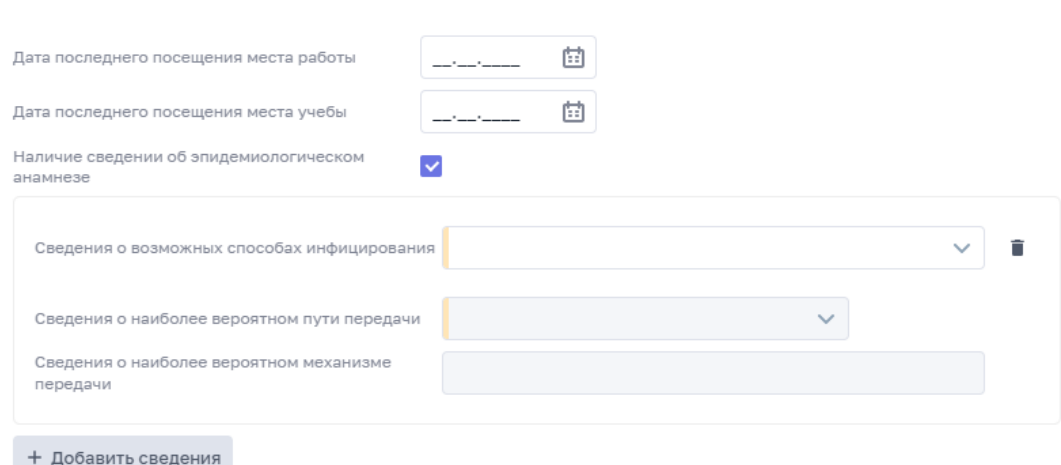

Рисунок 40 – Наличие сведений об эпидемиологическом анамнезе

При установке «флажка» в поле «Нахождение за пределами РФ» появляется форма, представленная на рисунке [\(Рисунок 41\)](#page-36-0). Все поля данной формы являются необязательными. Поле «Срок пребывания» заполняется с клавиатуры или с помощью

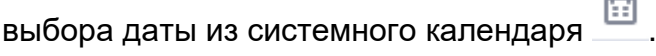

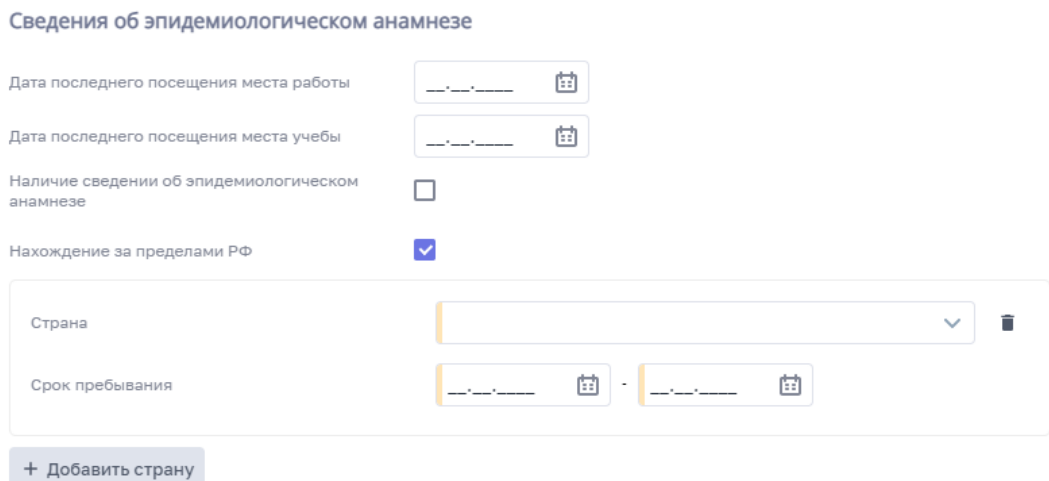

<span id="page-36-0"></span>Рисунок 41 – Установка «флажка» в поле «Нахождение за пределами РФ»

#### **4.2.4.7 Исход случая выявленного инфекционного заболевания**

Данная форма содержит два необязательных поля и является последним и необязательным этапом. [\(Рисунок 42\)](#page-37-0). Поле «Исход» является справочником с возможностью выбора подходящего варианта.

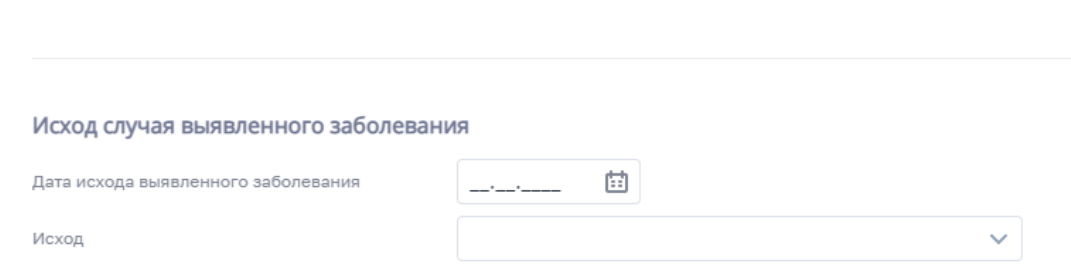

Рисунок 42 – Исход случая

### <span id="page-37-0"></span>**4.2.5 Дедубликация случаев**

При возникновении в Системе двух и более похожих случаев Система отмечает такие случаи как дубли. Похожие случаи попадают в регистр дублей случаев [\(Рисунок 43\)](#page-37-1), доступный для пользователей с ролью «Куратор НМИЦ» и «Региональный куратор». После чего случаи, подозрительные на дубли, обрабатываются с помощью механизма дедубликации. Назначение регистра дублей случаев – исключить возможные дубликаты записей, введенных вручную, о случае ИЗ из регистра экстренных извещений.

| Васа вестриных извесимой   | Ввод экстренных извещений            |                                                  |                                       |   |                             |                                   |                |                          |                 |                                      |                   |                                |                               |         |                                                                  |                       |   |
|----------------------------|--------------------------------------|--------------------------------------------------|---------------------------------------|---|-----------------------------|-----------------------------------|----------------|--------------------------|-----------------|--------------------------------------|-------------------|--------------------------------|-------------------------------|---------|------------------------------------------------------------------|-----------------------|---|
| Cybuser:                   |                                      | M-cnyvan                                         | Дити создания<br>случая (МСК)         |   |                             | Дата создания<br>случая (Маспира) |                |                          |                 |                                      |                   |                                |                               |         |                                                                  |                       |   |
|                            | $\sim$                               |                                                  | and the former                        | 曲 |                             |                                   |                | <b>DELLE GREEN GREEN</b> |                 |                                      |                   |                                |                               |         |                                                                  |                       |   |
| Terr manupower             |                                      | Ten galaneosa                                    | District-                             |   |                             | Элидикифлогический новир          |                |                          |                 |                                      |                   |                                |                               |         |                                                                  |                       |   |
|                            | $\sim$                               |                                                  | $\sim$                                |   | 99                          |                                   |                |                          |                 | Эпиданнопагичаский номер отрутствует |                   |                                |                               |         |                                                                  |                       |   |
|                            | Невознакно идентифицировать личность | dilip)                                           | non                                   |   | Дата описалнит              |                                   |                | <b>CHATIC</b>            |                 |                                      |                   |                                |                               |         |                                                                  |                       |   |
|                            |                                      |                                                  |                                       |   | $\sim$<br>and well service. | 日                                 | and particular |                          | and and some on |                                      |                   |                                |                               |         |                                                                  |                       |   |
| Officestrants magainstrant |                                      | <b>III. Persong ay Greek cay-sem Sociology</b> V |                                       |   |                             |                                   |                |                          |                 |                                      |                   |                                | 9. Применеть                  | Copport |                                                                  | Boero saraceli: C 99+ |   |
| NF cnyvan #                | Дата создания (нестное) =            | Дата создания (МСК) -                            | Медицинская организа = ФИО пашинита + |   |                             |                                   |                | Пол © Дата рождения ®    |                 | Предварительный диагноз *            | Дата предварит  * | Уточненный диагноз +           |                               |         | $B_{11} + B_{22} + B_{13} + B_{22} + B_{23} + B_{24} + B_{15} +$ |                       | 合 |
|                            | 22-89-00002 02.12.2022 17:59         | 02.12.2022 15:59                                 | ГБУЗ ЯНАО "Губкинская                 |   |                             |                                   |                | Myx., 11.10.1991         |                 |                                      |                   | Octosik renativn C             | 02.1., 01.12., 01.12., 2533., |         |                                                                  | Лета                  |   |
|                            | 22-89-0000231 17.11.2022 14:11       | 17.11.2022 12:11                                 | ГБУЗ ЯНАО "Губкинская                 |   |                             |                                   |                | sa Жен 11.10.1991        |                 | Острый гепатит С                     | 14.11.2022        | Octowir renatur C              | $15.11$ $14.11$ $14.11$       |         |                                                                  | $20$ $\mu$            |   |
|                            | 22-89-00002 14.11.2022 13:35         | 14.11.2022 11:35                                 | ГБУЗ ЯНАО "Губкинская                 |   |                             |                                   |                | Жен 11.10.1991           |                 |                                      |                   | Хронический вирусный гепатит С | $14.11$ $14.11$ $14.11$       |         | Ø                                                                |                       |   |
|                            | 22-89-00002 30.09.2022 13:05         | 30.09.2022 11:05                                 | ГБУЗ ЯНАО "Губкинская                 |   | Carlos Cal                  |                                   |                | Жен 29.10.1990           |                 |                                      |                   | Octowik renatur C              | 29.0 30.0 08.0                |         |                                                                  |                       |   |

Рисунок 43 – Регистр дублей случаев

<span id="page-37-1"></span>При работе с регистром дублей случаев реализован механизм дедубликации, состоящий из двух основных этапов:

- − принятие решения пользователем с ролью «Куратор НМИЦ» носит информационный характер и позволяет обнаружить возможные причины возникновения дублей для дальнейшего совершенствования механизма выявления случаев, подозрительных на дубли, на этапе создания случая заболевания;
- − принятие решения пользователем с ролью «Региональный куратор» является приоритетным и влияет на изменение статуса случая.

Случаи, подозрительные на дубли, отображаются в регистре дублей для роли «Куратор НМИЦ» и недоступны для просмотра под ролью «Региональный куратор» (не

визуализируются в виде записей в регистре дублей случаев для данной роли) до принятия решения в роли «Куратор НМИЦ».

После того как пользователем с ролью «Куратор НМИЦ» вынесено какое-либо решение по возможным дублям случаев (подробное описание представлено в п. [4.2.5.3\)](#page-43-0), данные случаи становятся видимыми в регистре дублей случаев для роли «Региональный куратор».

Региональный куратор рассматривает случаи, подозрительные на дубли, и принимает решение по случаям (подробное описание представлено в п. [4.2.5.3\)](#page-43-0).

Если региональным куратором будет принято решение о том, что случаи являются дублями, то случай с наиболее ранней датой создания извещения становится основным в Системе с учетом всех изменений, внесенных с помощью механизма дедубликации. Запись о случае-дубле остается в Системе, но исключается из отчетной формы «Случаи заболевания» и из рабочего стола «Аналитика экстренных извещений» в составе подсистемы «Рабочие пространства».

Далее будет подробно описана функциональность регистра дублей случаев и механизм дедубликации.

### **4.2.5.1 Регистр дублей случаев**

При нажатии на кнопку «Регистр дублей случаев», расположенную на главной странице регистра экстренных извещений, пользователь переходит в регистр дублей случаев, изображенный на рисунке [\(Рисунок 44\)](#page-38-0). Регистр дублей случаев разделен на две области: область фильтра и область регистра дублей случаев.

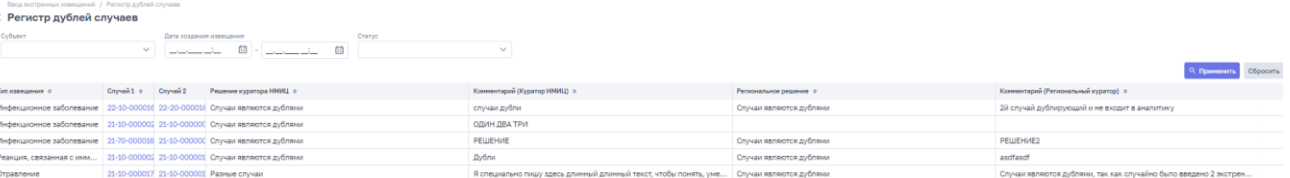

#### Рисунок 44 – Регистр дублей

<span id="page-38-0"></span>Область фильтра содержит следующие поля:

- − «Субъект» (данный фильтр доступен только для пользователей с ролью «Куратор НМИЦ»);
- − «Дата создания извещения»;
- − «Статус».

В зависимости от роли пользователя фильтр «Статус» имеет следующие значения:

- «Решен» при выборе данного значения будут отфильтрованы все записи, в которых было принято решение в роли «Куратор НМИЦ» и в роли «Региональный куратор»;
- «На рассмотрении субъекта» данное значение доступно только для роли «Куратор НМИЦ». При выборе указанного значения будут отфильтрованы все записи, в которых было принято решение в роли «Куратор НМИЦ», но еще не принято в роли «Региональный Куратор»;
- − «Не решен» для роли «Куратор НМИЦ» будут отфильтрованы все записи, по которым не было принято ни одного решения. Для роли «Региональный куратор» – только случаи, по которым не было принято решение на региональном уровне.

Область регистра дублей случаев содержит следующую информацию:

- «Тип извещения» содержит информацию о типе извещения обоих случаев;
- − «Случай 1», «Случай 2» указанные поля содержат номера случаев-дублей, где номер случая является ссылкой на карточку случая;
- − «Решение куратора НМИЦ» содержит решение, принятое под ролью «Куратор НМИЦ» по результатам сравнения случаев;
- «Комментарий (Куратор НМИЦ)» содержит информацию о причине возникновения дублей, выявленной пользователем с ролью «Куратор НМИЦ»;
- − «Региональное решение» содержит решение, принятое под ролью «Региональный куратор» по результатам сравнения случаев;
- − «Комментарий (Региональный куратор)» содержит информацию о причине возникновения дублей, выявленной пользователем с ролью «Региональный куратор».

Для перехода к сравнению случаев в регистре дублей случаев нажмите на выбранную строку правой кнопкой мыши и выберите пункт «Сравнить» [\(Рисунок 45\)](#page-40-0). После чего пользователь переходит на страницу сравнения случаев. Если кнопка «Сравнить» неактивна, это означает, что по указанным случаям уже было принято какое-либо решение.

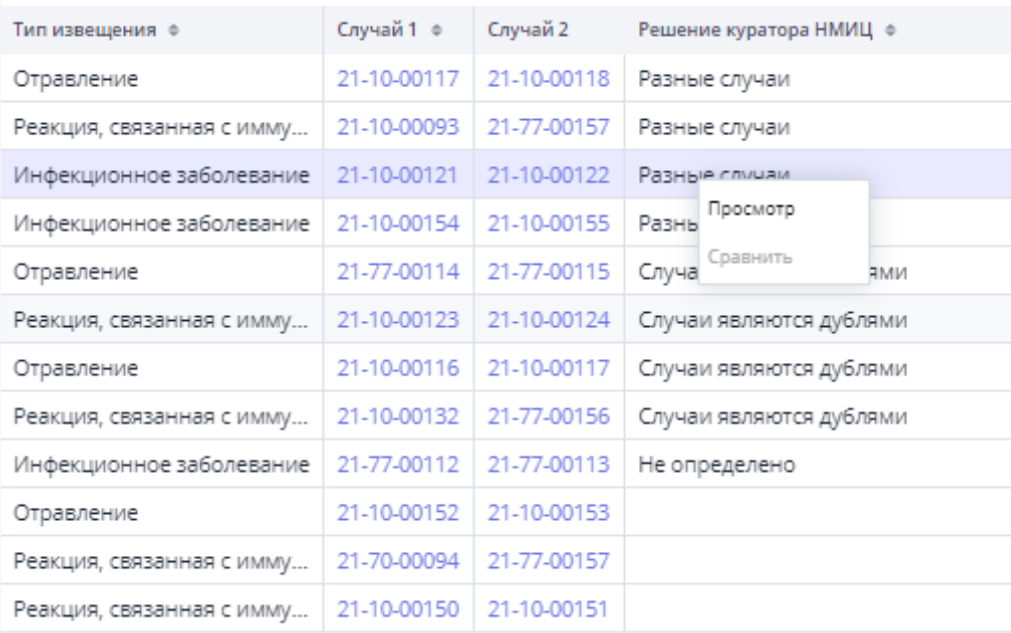

# Рисунок 45 – Доступ к сравнению и просмотру информации

<span id="page-40-0"></span>Для просмотра краткой информации по принятому решению нажмите на выбранную строку правой кнопкой мыши и выберите пункт «Просмотр». После чего отобразится модальное окно, представленное на рисунке [\(Рисунок 46\)](#page-40-1) с краткой информацией о случаях (номер случая, МО, создавшая случай) и решениях, принятых под ролями «Куратор НМИЦ» и «Региональный куратор».

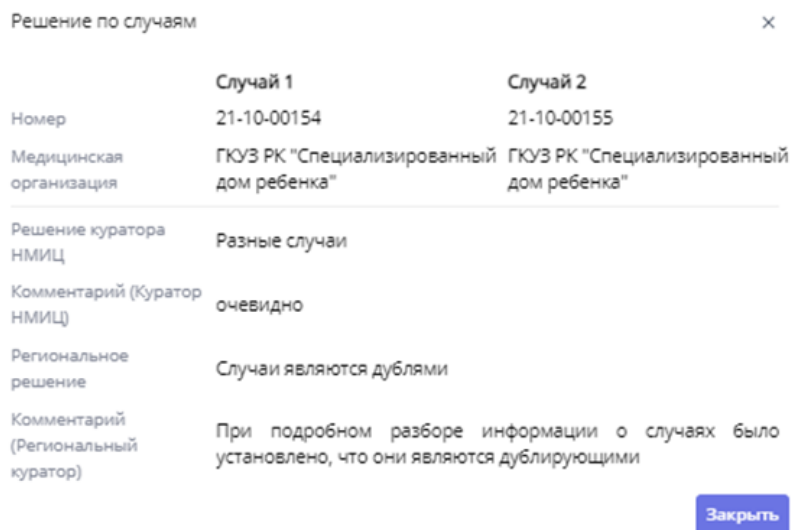

<span id="page-40-1"></span>Рисунок 46 – Решение по случаям

Пользователю с ролью «Куратор НМИЦ» доступны для просмотра все случаи, созданные на территории РФ. Пользователю с ролью «Региональный куратор» доступны только случаи, созданные в рамках своего региона и региона случая-дубля.

## **4.2.5.2 Сравнение случаев**

При переходе к сравнению случаев пользователь попадает на страницу, содержащую следующие блоки:

- − «Информация о случаях» [\(Рисунок 47\)](#page-41-0);
- − «Информация о пациенте» [\(Рисунок 48\)](#page-41-1);
- − «Сведения о случаях» [\(Рисунок 49\)](#page-42-0).

Ввод экстренных извещений / Регистр дублей случаев / Сравнение дублей случаев

#### < Сравнение дублей случаев

Информация о случаях

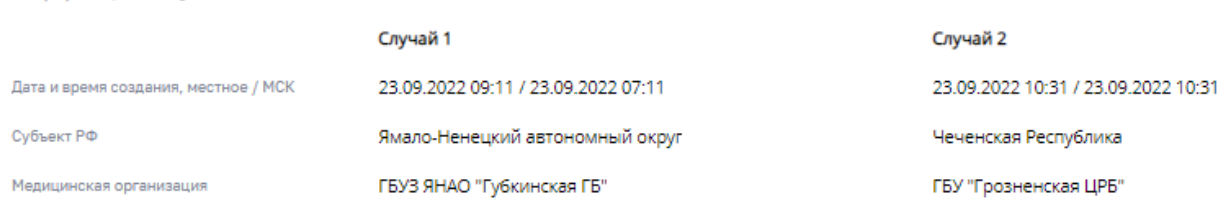

#### Рисунок 47 – Информация о случаях

#### <span id="page-41-0"></span>Информация о пациенте

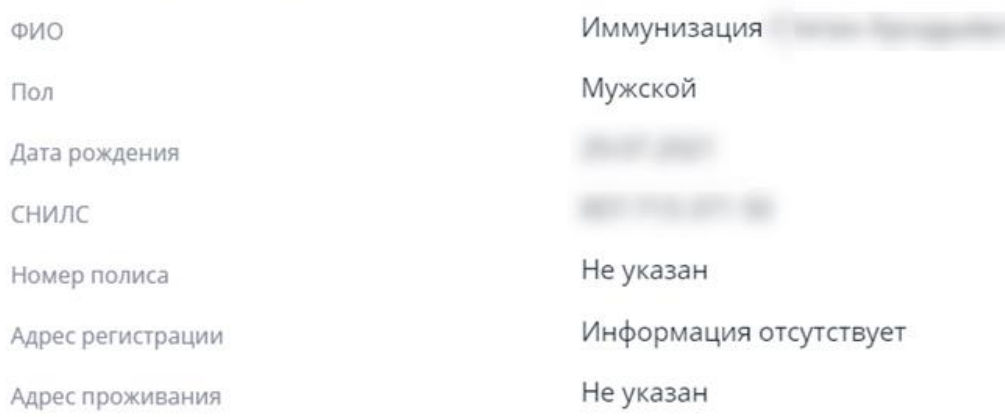

### <span id="page-41-1"></span>Рисунок 48 – Информация о пациенте

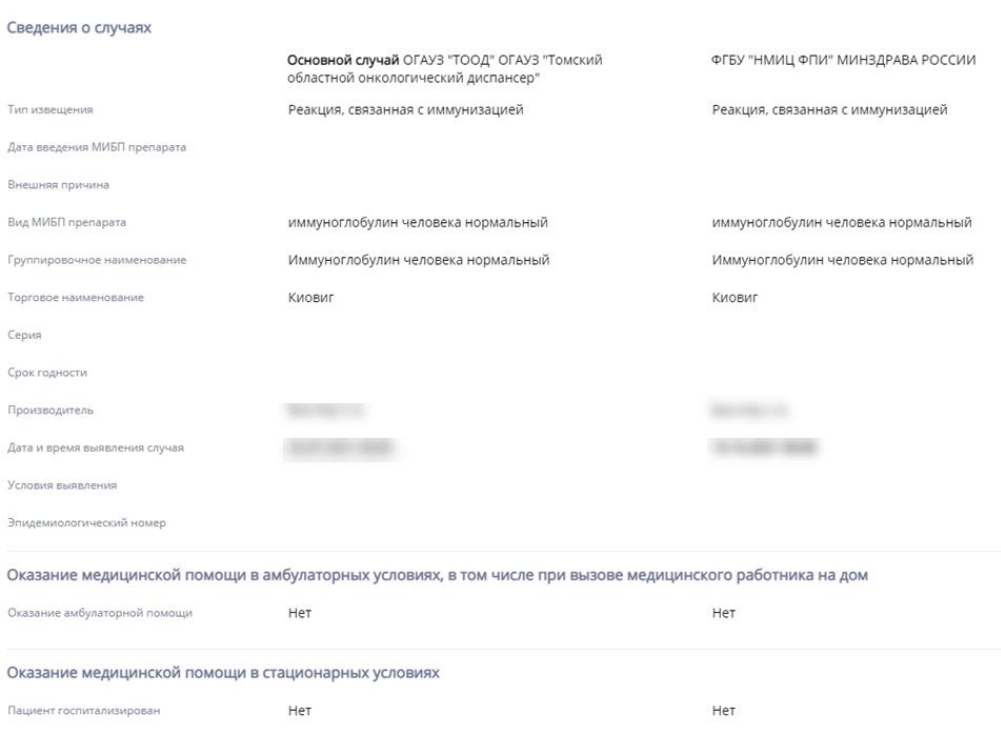

Рисунок 49 – Сведения о случаях

<span id="page-42-0"></span>В блоке «Информация о случаях» содержится информация о дате и времени создания каждого случая, субъекте РФ и МО, в которой был заведен случай, а также о медицинском работнике, создавшем экстренное извещение.

В блоке «Информация о пациенте» содержится следующая информация: ФИО пациента, пол, дата рождения, СНИЛС, номер полиса ОМС, адрес регистрации и адрес проживания.

В блоке «Сведения о случаях» содержится вся информация о случаях-дублях пациента. Информация о случае 1 и случае 2 располагается таким образом, чтобы было удобно производить построчное сравнение. Данный раздел содержит те же подразделы, что и карта случая: основная информация, ОМП в амбулаторных условиях, в том числе при вызове медицинского работника на дом, ОМП в стационарных условиях, сведения о эпидемиологическом анамнезе, исход случая выявленного ИЗ.

Помимо текстовой информации страница сравнения случаев содержит:

- − кнопку «Далее», позволяющую куратору перейти к принятию решения;
- − кнопку «Отмена», возвращающую пользователя в регистр дублей случаев;
- механизм дедубликации, позволяющий дополнить основной случай данными из второстепенного.

Механизм дедубликации доступен только для роли «Региональный куратор».

#### **4.2.5.3 Работа со случаями и механизм дедубликации**

<span id="page-43-0"></span>Механизм дедубликации позволяет пользователю сформировать новый случай из компонентов первого и второго случая или оставить оба случая в неизменном виде, отметив случаи, как разные.

Процесс работы со случаями, подозрительными на дубли, разделен на несколько этапов:

− принятие решение пользователем с ролью «Куратор НМИЦ»;

После того как оба случая были отмечены Системой как дубли они попадают на рассмотрение куратору НМИЦ. Куратор НМИЦ переходит на страницу сравнения случаев, просматривает информацию по обоим случаям и нажимает на кнопку «Далее». При нажатии на кнопку открывается диалоговое окно, представленное на рисунке [\(Рисунок 50\)](#page-44-0), которое содержит два обязательных для заполнения поля: «Решение» и «Комментарий».

Куратору НМИЦ доступны следующие значения поля «Решение»:

- − «Случаи являются дублями»;
- − «Разные случаи»;
- − «Не определено».

Поле «Комментарий» является текстовым и предназначено для внесения информации о возможных причинах возникновения дублей. После заполнения обязательных полей и сохранения результатов решение по случаям отобразится в регистре дублей случаев [\(Рисунок 51\)](#page-44-1), а сами случаи переходят на рассмотрение роли «Региональный куратор», в субъекте которого были заведены похожие случаи. Если дубли принадлежат разным регионам, то случаи отобразятся у региональных кураторов обоих субъектов. Пока ролью «Куратор НМИЦ» не будет принято решение, случаи не отобразятся в регистре дублей случаев для роли «Региональный куратор».

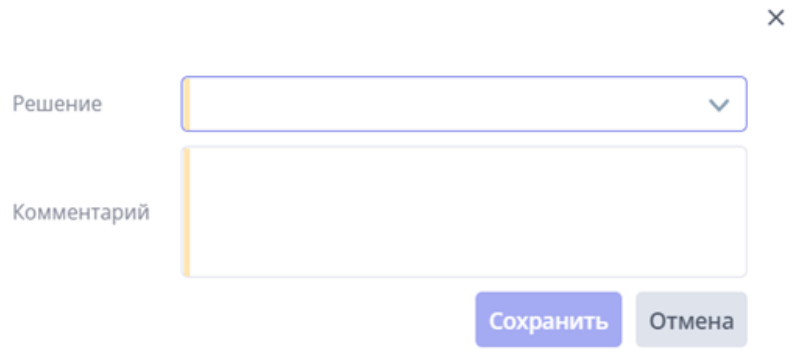

#### Рисунок 50 – Принятие решение по случаям

<span id="page-44-0"></span>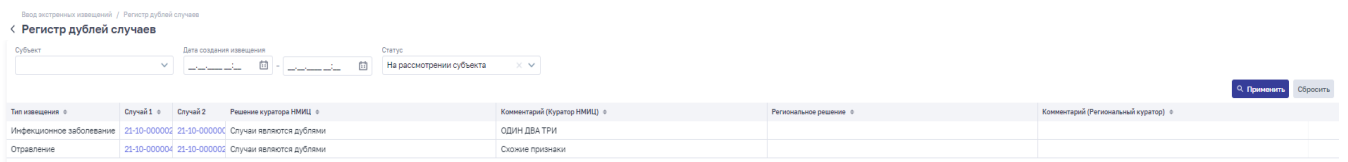

<span id="page-44-1"></span>Рисунок 51 – Решение роли «Куратор НМИЦ» в регистре дублей случаев

− принятие решения пользователем с ролью «Региональный куратор» и дедубликация Случаев.

После того как решение по случаям было принято в роли «Куратор НМИЦ» информация о случаях отобразится в регистре дублей случаев пользователя с ролью «Региональный куратор». При переходе на страницу сравнения случаев роли «Региональный куратор» доступна вся информация по случаям, аналогично роли «Куратор НМИЦ». Главным различием является механизм дедубликации, присутствующий в разделе «Сведения о случаях». Инструменты для дедубликации представлены на рисунке [\(Рисунок 52\)](#page-45-0).

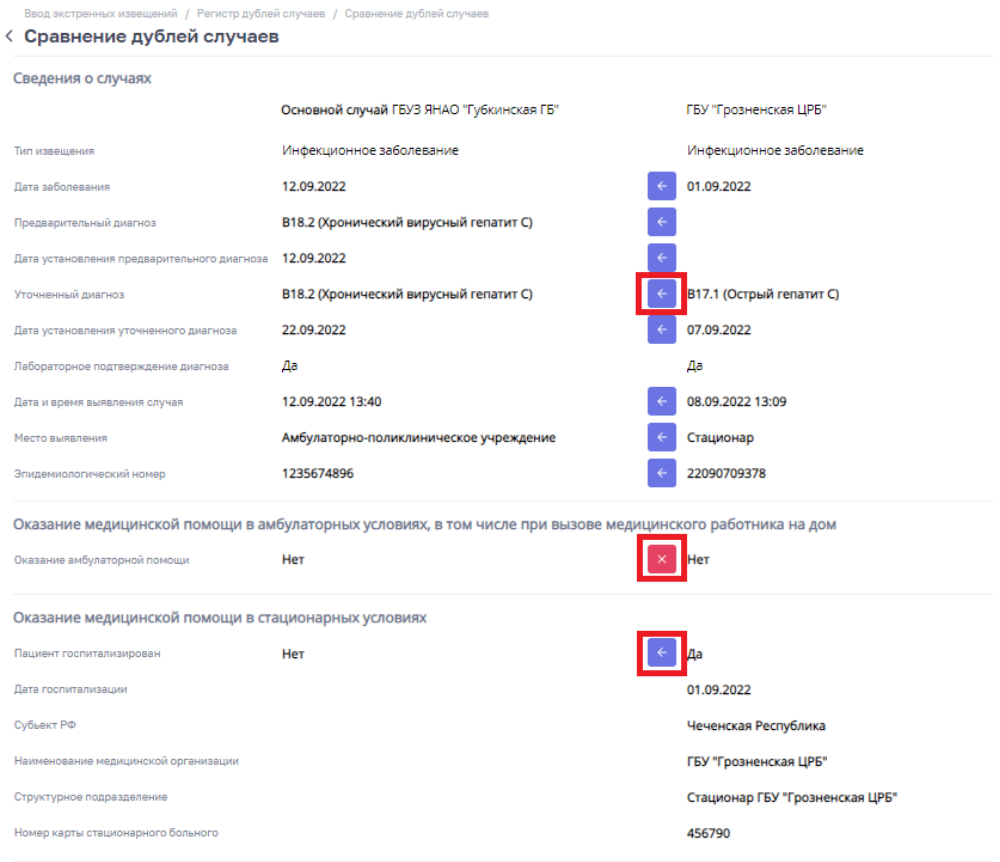

#### Рисунок 52 – Механизм дедубликации

<span id="page-45-0"></span>Случаи-дубли делятся на основной случай и второстепенный. Основным случаем считается по умолчанию тот, который был создан ранее по времени.

С помощью механизма дедубликации региональный куратор может дополнить основной случай информацией из второстепенного, создав тем самым максимально насыщенный информацией случай. Для переноса информации из второстепенного случая

в основной воспользуйтесь кнопками  $\leftarrow$  или  $\leftarrow$ . Кнопка  $\leftarrow$  позволяет заменить данные основного случая данными из второстепенного. Если в основном случае уже присутствовала какая-либо информация на момент переноса, то при нажатии на кнопку она будет заменена на информацию из второстепенного случая. Если требуется отменить

перенос, воспользуйтесь кнопкой **X**. Кнопка **RE** позволяет дополнить информацию основного случая информацией из второстепенного. Данная кнопка доступна только для блока «Нахождение за пределами РФ», так как указанный блок дает возможность множественного выбора стран. В блоке с основной информацией кнопка переноса располагается возле каждого поля второстепенного случая, значение которого отличается от значения в основном случае. Если информация в обоих полях одинакова или

отсутствует, кнопка переноса также отсутствует. В остальных блоках кнопка переноса осуществляет перенос блока целиком, то есть при нажатии на кнопку переноса все входящие в блок элементы основного случая будут заменены на элементы второстепенного. Если работа по наполнению основного случая завершена, пользователь переходит к принятию решения с помощью кнопки «Далее».

В появившемся модальном окне региональный куратор принимает решение по случаям путем выбора из следующих значений:

− «Разные случаи»;

− «Случаи являются дублями».

При выборе значения «Разные случаи» и нажатии на кнопку «Сохранить» случаи отмечаются в Системе как разные и не исключаются из отчетных форм МО, владеющей второстепенным случаем. Если перед выбором указанного значения пользователь воспользовался механизмом дедубликации, то все выбранные изменения не сохранятся и случаи остаются в своем первоначальном виде.

При выборе значения «Случаи являются дублями» все внесенные в основной случай изменения сохраняются, а второстепенный случай отмечается Системой как дубль и исключается из федеральной и региональной аналитической статистики, а также из отчетной формы «Случаи заболевания». После нажатия на кнопку «Сохранить» отмена внесенных изменений невозможна. Поле «Комментарий» является текстовым и предназначено для ввода информации о возможной причине возникновения дублей.

После принятия решения обоими кураторами случай-дубль отмечается восклицательным знаком на главной странице регистра экстренных извещений [\(Рисунок](#page-46-0)  [53\)](#page-46-0). При переходе в случай-дубль пользователь видит текстовое сообщение, представленное на рисунке [\(Рисунок 54\)](#page-47-0).

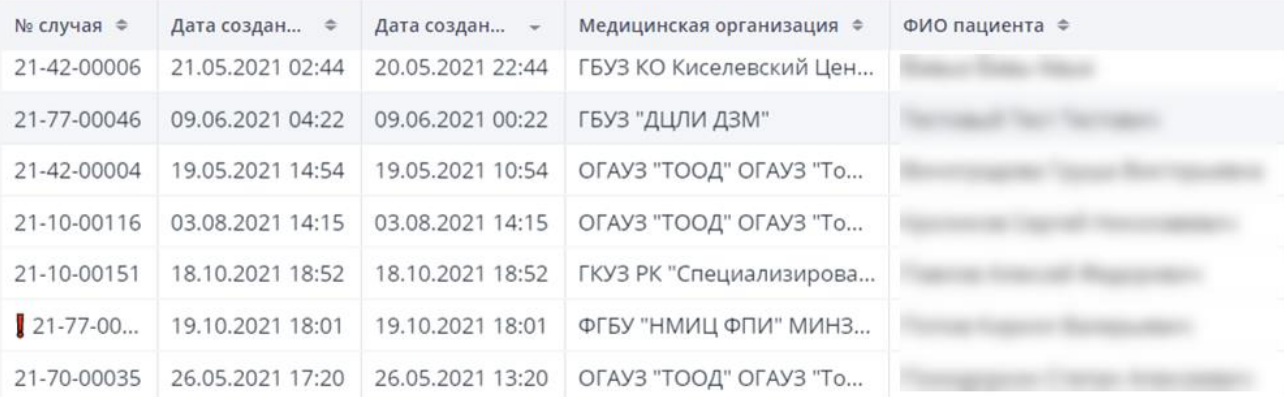

<span id="page-46-0"></span>Рисунок 53 – Отображение случая-дубля в регистре экстренных извещений

47

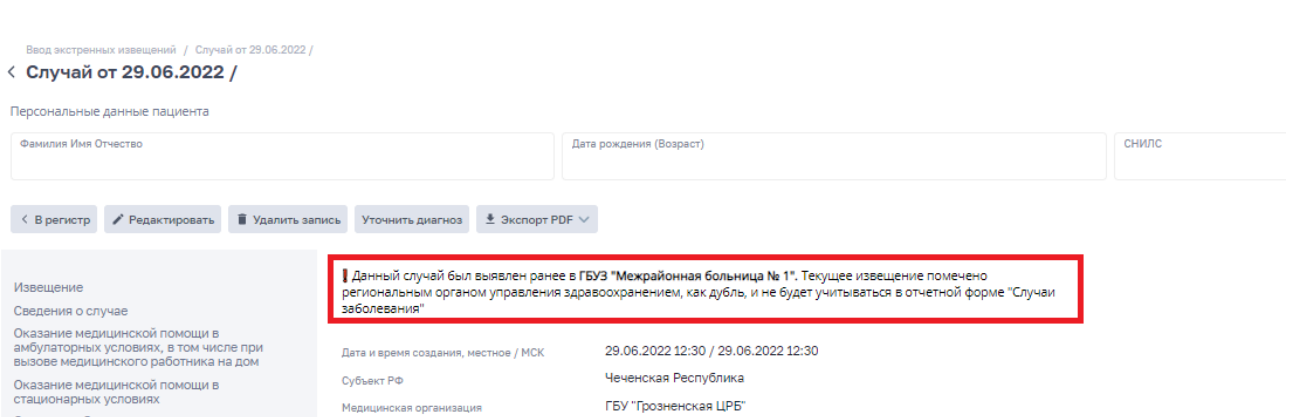

Рисунок 54 – Информация по случаю-дублю

### <span id="page-47-0"></span>**4.2.6 Объединение карточек пациента**

При обнаружении в Системе двух или более карточек, созданных на одного пациента, можно воспользоваться механизмом объединения.

На главной странице регистра экстренных извещений нажмите правой кнопкой мыши на любую запись случая пациента (карту которого необходимо объединить с другой картой данного пациента) и выберите пункт «Добавить к объединению» [\(Рисунок 55\)](#page-48-0). После чего повторите те же действия с любым случаем другой карты данного пациента. Порядок добавления карт к объединению значения не имеет.

После добавления к объединению всех необходимых записей нажмите на кнопку

объединить пациентов: 2, расположенную в левом углу над таблицей записей случаев заболевания. При нажатии на кнопку появляется модальное окно со всеми выбранными картами пациента [\(Рисунок 56\)](#page-48-1). Выберите основную карточку пациента, которая будет в дальнейшем использоваться в регистре экстренных извещений и нажмите на кнопку «Объединить». После чего выбранная карта становится основной и все извещения, созданные на второстепенную карту, переносятся в основную. Карта, не выбранная как основная, будет удалена. Если к объединению была добавлена лишняя карта пациента, то нажмите на неактуальную карточку пациента и нажмите на кнопку «Убрать из списка».

| Субъект       |                                      | № случая                 |              | Дата создания<br>случая (МСК) |                |               | Дата создания<br>случая (Местное) |       |
|---------------|--------------------------------------|--------------------------|--------------|-------------------------------|----------------|---------------|-----------------------------------|-------|
|               | $\checkmark$                         |                          |              |                               | 茴              | 茴             |                                   | Ħ     |
| Тип извешения |                                      | Тип диагноза             |              | Диагноз                       |                |               | Эпидемиологический номер          |       |
|               | $\checkmark$                         |                          | $\checkmark$ |                               | GD             |               |                                   |       |
|               | Невозможно идентифицировать личность | <b>OND</b>               |              | Пол                           |                | Дата рождения |                                   |       |
|               | $\checkmark$                         |                          |              |                               | $\checkmark$   |               | m                                 |       |
|               | Объединить пациентов: 0              | ⊞ Регистр дублей случаев | Экспорт V    |                               |                |               |                                   |       |
| № случая ©    | Дата создания (местное) ©            | Дата создания (МСК) -    |              | Медицинская организа ♦        | ФИО пациента ≑ |               |                                   | Пол Ф |
| 22-89-00002   | 02.12.2022 17:59                     | 02.12.2022 15:59         |              | ГБУЗ ЯНАО "Губкинская         |                |               |                                   |       |
| 22-89-0000231 | 17.11.2022 14:11                     | 17.11.2022 12:11         |              | ГБУЗ ЯНАО "Губкинская         |                |               | + Добавить к объединению          |       |
| 22-89-00002   | 14.11.2022 13:35                     | 14.11.2022 11:35         |              | ГБУЗ ЯНАО "Губкинская         |                | 盲             | Убрать из объединения             |       |

Рисунок 55 – Кнопка добавления карты к объединению

<span id="page-48-0"></span>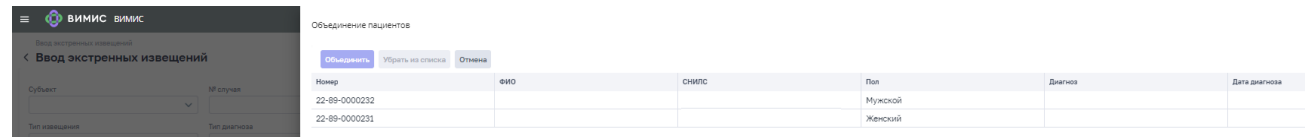

<span id="page-48-1"></span>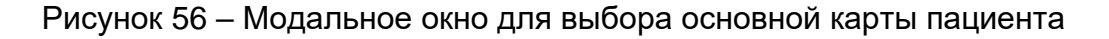

## **4.3 Раздел «Регистр больных вирусным гепатитом»**

Для перехода в раздел «Регистр больных вирусным гепатитом» выберите данный раздел в меню «Мониторинг пациентов/Мониторинг пациентов [Инфекционные болезни]/Регистр больных вирусным гепатитом» [\(Рисунок 57\)](#page-48-2)

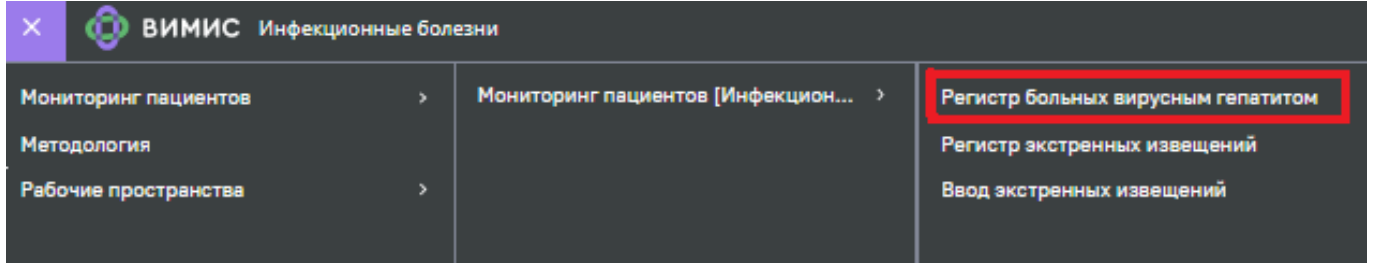

Рисунок 57 – Расположение раздела «Регистр больных вирусным гепатитом»

<span id="page-48-2"></span>При переходе в раздел пользователь попадает на главную страницу регистра [\(Рисунок 58\)](#page-49-0), которая содержит следующую информацию:

- − список пациентов;
- − поля для фильтрации таблицы случаев;
- − информацию о пользователе Системы: ФИО, направление ОМП, организация, должность и роль.

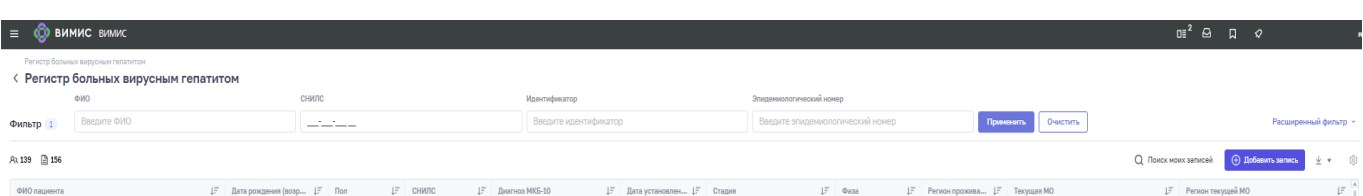

Рисунок 58 – Главная страница регистра больных вирусным гепатитом

<span id="page-49-0"></span>Область фильтра содержит следующие поля:

- «ФИО» (поиск как по целому слову, так и по фрагменту);
- − «СНИЛС» (допускается ввод только полного значения);
- − «Идентификатор» (допускается ввод только полного значения);
- «Эпидемиологический номер» (поиск как по целому номеру, так и по фрагменту).

Для фильтрации списка пациентов по диагнозу, воспользуйтесь кнопкой «Расширенный фильтр». В поле «Диагноз основной» выберите из выпадающего списка необходимый код диагноза и нажмите кнопку «Применить». При нажатии кнопки «Применить» выполняется фильтрация записей регистра согласно выбранным фильтрам.

Пользователь может самостоятельно изменять набор полей для отображения в регистре больных гепатитом. Для удаления или добавления столбцов в таблице Регистра

нажмите на кнопку [\(Рисунок 59\)](#page-49-1).

| $\bullet$<br>$\equiv$            | ВИМИС ВИМИС<br>Регистр больных вирусным гепатитом |             |                 |              |                          |                                   |                                    |                           |     |            |            | $O\equiv$ <sup>2</sup><br>$\Theta$ | $\Box$ | Ο                               | Елена Саламандра                                       |
|----------------------------------|---------------------------------------------------|-------------|-----------------|--------------|--------------------------|-----------------------------------|------------------------------------|---------------------------|-----|------------|------------|------------------------------------|--------|---------------------------------|--------------------------------------------------------|
|                                  | < Регистр больных вирусным гепатитом              |             |                 |              |                          |                                   |                                    |                           |     |            |            |                                    |        |                                 |                                                        |
|                                  | ФИО                                               |             |                 | <b>СНИЛС</b> |                          | Идентификатор                     |                                    | Эпидемиологический номер  |     |            |            |                                    |        |                                 |                                                        |
| Фильтр 1                         | Введите ФИО                                       |             |                 | ساست استخبار |                          | Введите идентификатор             |                                    | Введите эпидемиологически |     |            | Применить  | Очистить                           |        | Расширенный фильтр ~            |                                                        |
| ු 155<br><b>A</b> <sub>139</sub> |                                                   |             |                 |              |                          |                                   |                                    |                           |     |            |            | ○ Поиск моих записей               |        | <b>(+)</b> Добавить запись<br>业 | ස                                                      |
| ФИО пациента                     |                                                   | $E_{\rm F}$ | Дата рожд 1-    | Пол<br>IF.   | СНИЛС<br>$1\overline{z}$ | $1\overline{z}$<br>Диагноз МКБ-10 | Дата ус 17                         | Стадия                    | IF. | Фаза<br>IΞ | Регион  IF | Текущая МО<br>IF.                  |        | Регион текущей МО               | IΞ                                                     |
| Тугова Анна Михайловна           |                                                   |             | 17.02.1965 (57) | Женский      | 116-644-97               | В18.2 (Хронически                 | 01.09.2022                         |                           |     |            | г. Москва  | ГБУЗ ЯНАО "Губкинская ГБ"          |        | Ямало-Ненецкий автономн         |                                                        |
| Ягодина Луиза Парменовна         |                                                   |             | 30.05.1968 (54) | Женский      | 166-798-6                | В18.2 (Хронически                 | 29.08.2022                         | Умеренный фиброз          |     |            | г. Москва  | ГБУЗ ЯНАО "Губкинская ГБ"          |        | Ямало-Ненецкий автономн         |                                                        |
| Мороз Мария Владимировна         |                                                   |             | 17.02.2007 (15) | Женский      | $571 - 444 - 2$          | В17.1 (Острый гепа                | 01.08.2022                         |                           |     |            | Волгоград  | ГБУЗ ЯНАО "Губкинская ГБ"          |        | Ямало-Ненецкий автономн         |                                                        |
| Гайдук Алина Николаевна          |                                                   |             | 17.06.1983 (39) | Женский      | $976 - 132 - 2$          | В18.2 (Хронически                 |                                    |                           |     |            | Приморск   | ГБУЗ ЯНАО "Губкинская ГБ"          |        | Ямало-Ненецкий автономн         |                                                        |
| Каюмов Андрей Львович            |                                                   |             | 21.10.1958 (64) | Мужской      | 364-192-3                | В18.0 (Хронически                 |                                    |                           |     |            | Волгоград  | ТОГБУЗ "ГКБ № 3 г.Тамбова"         |        | Тамбовская область              |                                                        |
| Каюмов Андрей Львович            |                                                   |             | 21.10.1958 (64) | Мужской      | 272-555-8                | В18.0 (Хронически                 | 25.03.2021                         |                           |     |            | Волгоград  | ТОГБУЗ "ГКБ № 3 г.Тамбова"         |        | Тамбовская область              |                                                        |
|                                  | Страдальский Игорь Сергеевич                      |             | 14.03.1998 (24) | Мужской      | 607-967-9                | В18.0 (Хронически                 |                                    |                           |     |            |            | ТОГБУЗ "ГКБ № 3 г. Тамбова"        |        | Тамбовская область              |                                                        |
|                                  | Страдальский Игорь Сергеевич                      |             | 14.03.1998 (24) | Мужской      | $456 - 355 - 1$          | В18.0 (Хронически                 |                                    |                           |     |            |            | ТОГБУЗ "ГКБ № 3 г.Тамбова"         |        | Тамбовская область              |                                                        |
| Аверьянов Федор Иванович         |                                                   |             | 14.03.1990 (32) | Мужской      | 269-746-6                | В18.0 (Хронически                 | 26.04.2021                         |                           |     |            | г. Москва  | ТОГБУЗ "ГКБ № 3 г.Тамбова"         |        | Тамбовская область              |                                                        |
| Аверьянов Федор Иванович         |                                                   |             | 14.03.1990 (32) | Мужской      | 269-746-6                | В18.2 (Хронически                 | 03.05.2021                         |                           |     |            | г. Москва  | ТОГБУЗ "ГКБ № 3 г.Тамбова"         |        | Тамбовская область              |                                                        |
| Ращин Роман Иванович             |                                                   |             | 14.03.1990 (32) | Мужской      | 826-838-1                | В18.0 (Хронически                 | 26.04.2021                         |                           |     |            | г. Москва  | ТОГБУЗ "ГКБ № 3 г. Тамбова"        |        | Тамбовская область              |                                                        |
| $\rightarrow$                    |                                                   |             |                 |              |                          |                                   |                                    |                           |     |            |            |                                    |        |                                 | $\frac{\mathbb{E}\left[\mathbf{v}\right]}{\mathbf{h}}$ |
| 1-50 из 155                      |                                                   |             |                 |              |                          | $-1$                              | $\vee$ $\vee$ $\vee$ $\vee$ $\vee$ |                           |     |            |            |                                    |        | Показать по:                    | 50                                                     |

<span id="page-49-1"></span>Рисунок 59 - Добавление и скрытие столбцов

50

При нажатии на кнопку откроется диалоговое окно для изменения отображения столбцов в регистре больных гепатитом [\(Рисунок 60\)](#page-50-0).

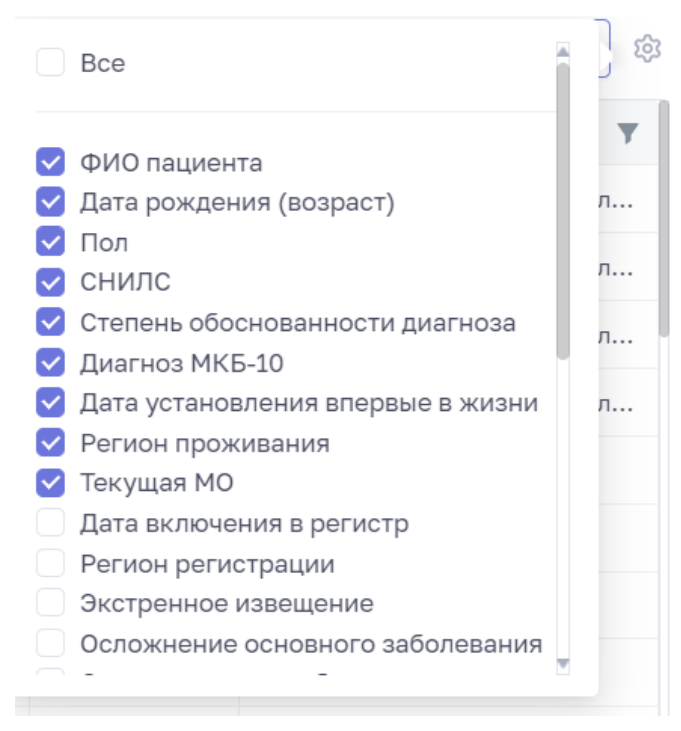

# Рисунок 60 - Добавление и скрытие столбцов Регистра

<span id="page-50-0"></span>Чтобы скрыть столбец в регистре больных вирусным гепатитом, снимите соответствующий «флажок», который находится слева от наименования столбца регистра больных вирусным гепатитом. Для добавления столбца в регистр установите соответствующий «флажок».

Для просмотра информации по конкретному случаю наведите указатель мыши на строку случая в таблице и при помощи двойного нажатия на левую кнопку мыши перейдите в карточку пациента, изображенную на рисунке [\(Рисунок 61\)](#page-51-0).

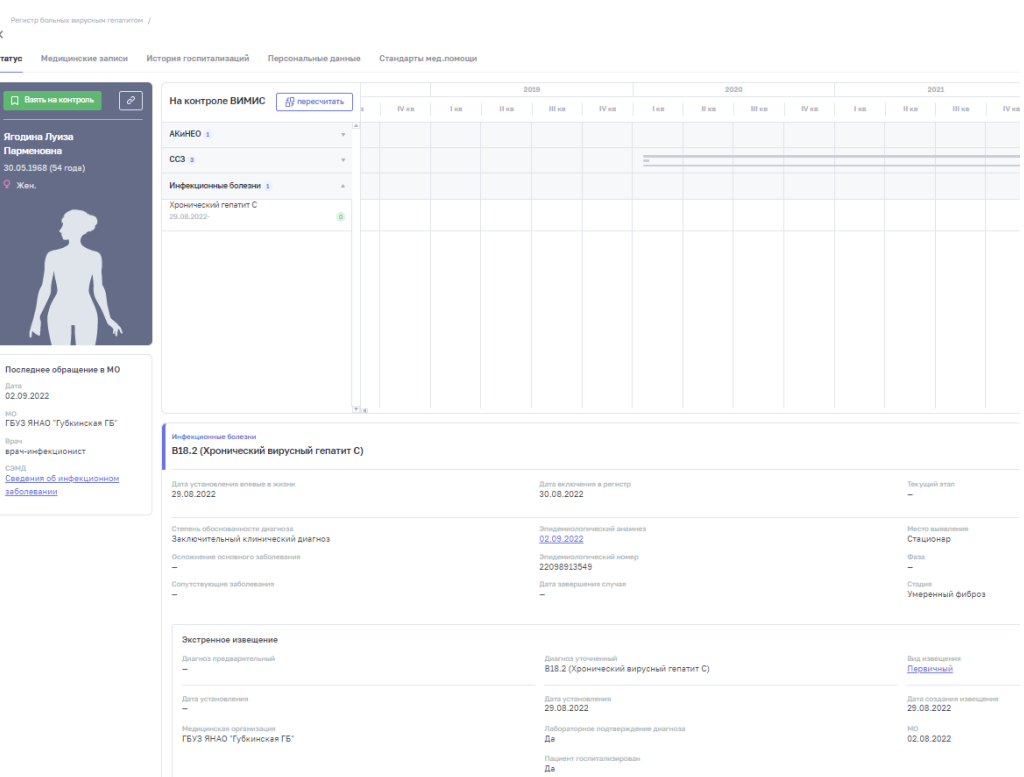

Рисунок 61 – Карточка пациента

<span id="page-51-0"></span>При просмотре карточки пациента в верхней части экрана расположена следующая информация о пациенте:

- − Статус пациента
- − История заболеваний
- − Медицинские записи
- − История госпитализаций
- − Персональные данные
- − Стандарты мед. помощи

### **4.3.1 Фильтрация случаев**

Фильтры для поиска случаев изображены на рисунке [\(Рисунок 62\)](#page-52-0) и предназначены для фильтрации случаев в регистре больных вирусным гепатитом. Первые четыре строки фильтра отображаются по умолчанию при переходе в регистр больных вирусным гепатитом. Для вызова скрытых полей воспользуйтесь кнопкой «Расширенный фильтр»

#### Расширенный фильтр у

. Кнопка «Применить» позволяет произвести фильтрацию по выбранным значениям. Кнопка «Очистить» позволяет сбросить фильтры.

| in successively session come in successive execu- |                                    |                            |                                |                                  |                                   |                          |                             |
|---------------------------------------------------|------------------------------------|----------------------------|--------------------------------|----------------------------------|-----------------------------------|--------------------------|-----------------------------|
|                                                   | < Регистр больных гепатитом<br>ФИО |                            | снилс                          | Идентификатор                    | Эпидемиологический номер          |                          |                             |
| Фильтр 1                                          | Введите ФИО                        |                            | and the company of the company | Введите идентификатор            | Введите эпидемиологич             | Применить<br>Очистить    | Расширенный фильтр ^        |
| Общие сведения                                    |                                    |                            |                                | Диагноз                          |                                   | Диспансерное наблюдение  |                             |
| Дата рождения                                     |                                    | Регион регистрации         |                                | Диагноз основной                 | Дата установления впервые в жизни | Взят на ДН (период)      | Снят с ДН (период)          |
|                                                   | 白                                  |                            | Выберите регион регистрацим    | (B18.2) Хрониче ×                | 白                                 |                          | 曲                           |
| Пол                                               |                                    | Регион проживания          |                                | Степень обоснованности диагноза  | Дата установления (последняя)     | МО, осуществляющая ДН    | Причина снятия с ДН         |
| Выберите пол                                      | $\vee$                             |                            | Выберите регион проживания     | Выберите степень обосноваУ       | 曲<br><b>Service</b>               | Выберите МО, осуществляю | Выберите причину снятия с У |
| Возраст                                           |                                    | Текущая МО                 |                                | Осложнения основного заболевания | Сопутствующие заболевания         |                          |                             |
| OT                                                | До                                 | Выберите текущую МО        |                                | $\bullet$ Bce                    | Ω<br>Bce                          |                          |                             |
| Регион получения МП                               |                                    | Место выявления            |                                | Есть<br>Нет                      | Eсть<br>Нет                       |                          |                             |
|                                                   | Выберите регион получения. У       |                            | Выберите место выявления V     | Диагноз заболевания              | Диагноз заболевания               |                          |                             |
| Исход случая                                      |                                    |                            |                                | Выберите диагноз заболева        | Выберите диагноз заболева         |                          |                             |
| Выберите исход случая                             | $\vee$                             |                            |                                |                                  |                                   |                          |                             |
|                                                   |                                    |                            |                                |                                  |                                   |                          |                             |
| Лабораторные иследования                          |                                    |                            |                                | Экстренное извещение             |                                   | Прочие сведения          |                             |
| Лабораторные исследования                         |                                    | Лабораторное подтверждение |                                | Экстренное извешение             | Дата выявления случая             | Тип случая               | Эпидемиологический номер    |

<span id="page-52-1"></span>Рисунок 62 – Фильтр регистра больных гепатитом

# <span id="page-52-0"></span>**4.3.2 Добавление записи**

Данная функциональность доступна только для пользователей с ролью «Оператор регистра медицинской организации».

При нажатии на кнопку «Добавить запись» открывается страница для ввода сведений об инфекционном заболевании. Данная форма содержит 10 основных разделов [\(](#page-52-1)

# [Рисунок 63\)](#page-52-1):

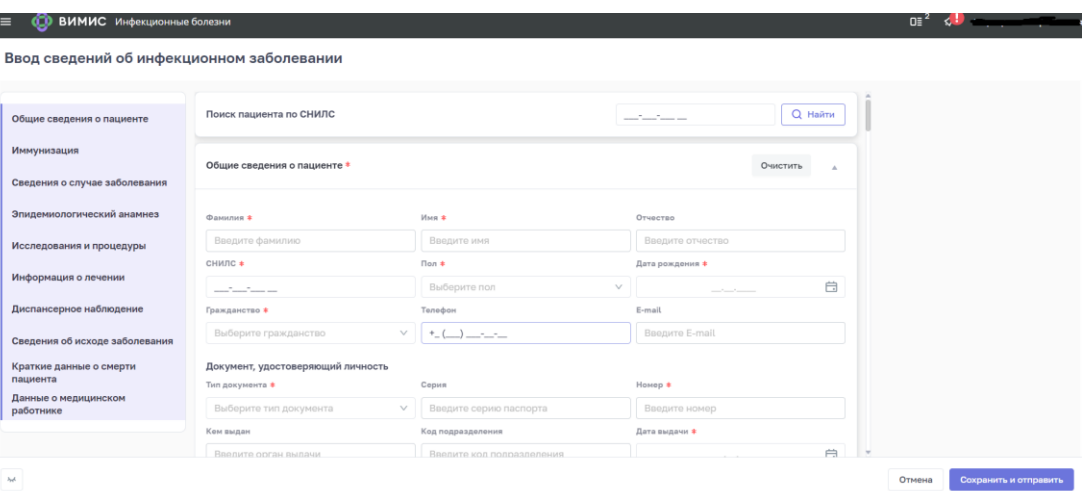

Рисунок 63 – Разделы формы ввода сведений о больных гепатитом

- − «Общие сведения о пациенте»
- − «Иммунизация»
- − «Сведения о случае заболевания»
- − «Эпидемиологический анамнез»
- − «Исследования и процедуры»
- − «Информация о лечении»
- − «Диспансерное наблюдение»
- − «Сведения об исходе заболевания»
- − «Краткие данные о смерти пациента»
- − «Данные о медицинском работнике»

Боковое меню формы ввода является навигационным, что позволяет мгновенно перейти к нужному этапу.

Блоки и поля, отмеченные красной звездочкой  $\overline{\phantom{a}}$ , являются обязательными для заполнения. Если хотя бы один из обязательных блоков (полей) останется незаполненным, Система выдаст ошибку при сохранении сведений с указанием на отсутствие информации обязательного блока (поля). Обязательные поля необязательного блока должны быть заполнены только в случае заполнения блока. В случае отсутствия данных блока, он может быть удален из формы с помощью кнопки .

Чтобы сохранить сведения о случае, нажмите на кнопку <sup>сохранить и отправить</sup> расположенную в левой нижней части формы СОИЗ.

Дата включения пациента в регистр заполняется автоматически после того, как пользователь сохранит новый случай. Дата и время создания записи редактированию не подлежат.

#### **4.3.2.1 Общие сведения о пациенте**

В начале формы СОИЗ есть строка поиска пациента по СНИЛС [\(Рисунок 64\)](#page-53-0). При введении номера СНИЛС пациента, ранее введенного в систему, поля с общими сведениями о пациенте заполняются в автоматическом режиме, при необходимости их

можно отредактировать путем нажатия на кнопку **и внести изменения в сведения** 

Ввод сведений об инфекционном заболевании

<span id="page-53-0"></span>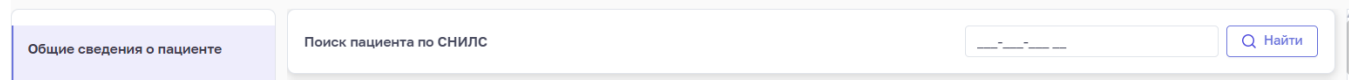

#### Рисунок 64 – Строка поиска пациента по СНИЛС

54

Все поля раздела «Общие сведения о пациенте» предназначены для ввода личной информации о пациенте с обязательными атрибутами: фамилия, имя, дата рождения, пол пациента, СНИЛС, гражданство. Также обязательными к заполнению являются подразделы «Документ, удостоверяющий личность» с указанием вида документа, удостоверяющего личность, номера и даты выдачи, подраздел «Полис ОМС» с указанием типа полиса и номера, и данные раздела «Медицинская карта» с указанием типа карты и номера. Форма ввода общих сведений о пациенте представлена на рисунке [\(Рисунок 65\)](#page-54-0).

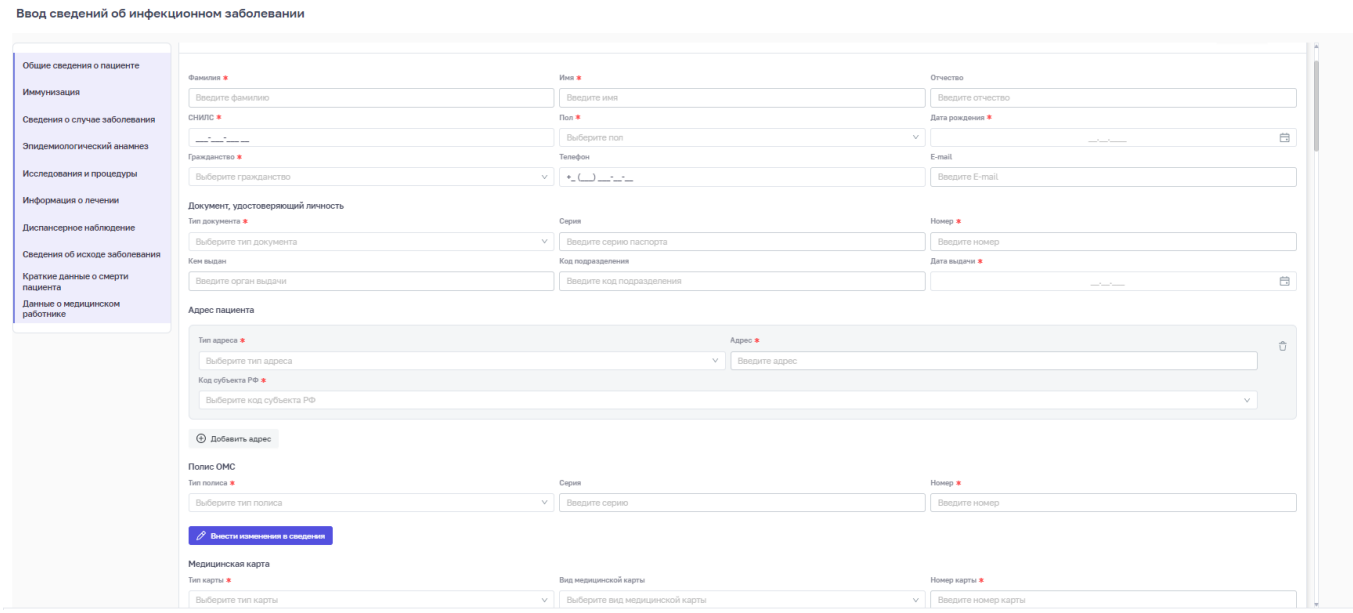

Рисунок 65 – Форма ввода общих сведений о пациенте

<span id="page-54-0"></span>Блок «Адрес» предполагает обязательность выбор информации по справочнику об адресе проживания, регистрации, работы/учебы. При необходимости можно добавить сведения о другом адресе пациента путем нажатия на кнопку  $\boxed{\oplus}$  добавить адрес. При отсутствии сведений об адресе пациента данный блок можно удалить.

#### **4.3.2.2 Иммунизация**

Данный раздел позволяет внести информацию о выполненных пациенту профилактических прививках согласно Национальному календарю профилактических прививок, Календарю профилактических прививок по эпидпоказаниям или Клиническим рекомендациям [\(Рисунок 66\)](#page-55-0).

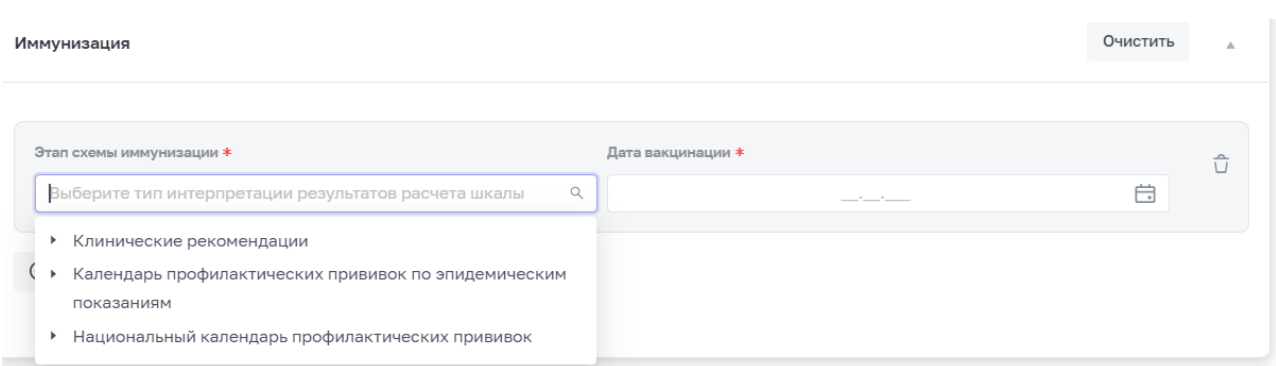

### Рисунок 66 – Форма ввода сведений о иммунизации

# <span id="page-55-0"></span>**4.3.2.3 Сведения о случае заболевания**

Данный раздел является обязательным к заполнению. Данный раздел позволяет внести обязательную информацию о эпидемиологическом номере, степени обоснованности диагноза, самом диагнозе и дате его установления впервые в жизни, а также данные о госпитализациях пациента и об объективизированной оценке состояния больного [\(](#page-55-1)

[Рисунок 67\)](#page-55-1).

|                                     | Эпидемиопогический номер *                                                                                                    |     |                             |                                                                          |                                                                                                    |   |  |
|-------------------------------------|----------------------------------------------------------------------------------------------------|-----|-----------------------------|--------------------------------------------------------------------------|----------------------------------------------------------------------------------------------------|---|--|
| Общие сведения о пациенте           | Введите эпидемиологический номер                                                                                                    |     |                             |                                                                          |                                                                                                    |   |  |
| Иммунизация                         | Сведения о госпитализации пациента                                                                                                    |     |                             |                                                                          |                                                                                                    |   |  |
| Сведения о случае заболевания       |                                                                                                    |     |                             |                                                                          |                                                                                                    |   |  |
| Эпидемиологический анамнез          | Дата начала госпитализации *                                                                                                    |     | 自                           | Дата окончания госпитализации *                                          | 自                                                                                                    | ũ |  |
| Исследования и процедуры            | Уникальный идентификатор организации по ФРМО *                                                                                                    | --- |                             | Наименование организации *                                               | $\frac{1}{2} \left( \frac{1}{2} \right) \left( \frac{1}{2} \right) \left( \frac$ |   |  |
| Информация о лечении                | Выберите уникальный идентификатор организации по ФРМО                                                                                                    |     |                             | Введите наименование организации                                         |                                                                                                    |   |  |
| Диспансерное наблюдение             | <b>+ Добавить сведения</b>                                                                                                    |     |                             |                                                                          |                                                                                                    |   |  |
| Спедения об исходе заболевания      | Диагнозы                                                                                                    |     |                             |                                                                          |                                                                                                    |   |  |
| Краткие данные о смерти<br>пациента | Степень обоснованности диагноза *                                                                                                    |     |                             |                                                                          |                                                                                                    |   |  |
| Данные о медицинском<br>работнике   | Выберите степень обоснованности диагноза                                                                                                    |     |                             |                                                                          |                                                                                                    | v |  |
|                                     |                                                                                                    |     |                             |                                                                          |                                                                                                    |   |  |
|                                     | Вид нозопогической единицы диагноза *<br>Выберите вид нозологической единицы диагноза                                                                                                    |     | v.                          | Клинический диагноз *<br>Введите клинический диагноз                     |                                                                                                    | Û |  |
|                                     | Дата установления диагноза *                                                                                                    |     | Шифр МКБ-10 *               |                                                                          | Уточнение характера заболевания                                                                                                    |   |  |
|                                     | $\frac{1}{2} \left( \frac{1}{2} \right) \left( \frac{1}{2} \right) \left( \frac$ |     | <b>Выберите шифр МКБ-10</b> |                                                                          | Выберите уточнение характера заболевания                                                                                                    |   |  |
|                                     | Дата установления диагноза впервые в жизни *                                                                                                    |     |                             | Достоверность подтверждения даты установления диагноза впервые в жизни * |                                                                                                    |   |  |
|                                     |                                                                                                    | --- |                             |                                                                          | Выберите достоверность подтверждения даты установления диагноза впервые в жизни                                                                                                    | v |  |
|                                     | Подтверждение<br>Диагноз подтвержден лабораторно                                                                                                    |     |                             |                                                                          |                                                                                                    |   |  |
|                                     | <b>+ Добавить диагноз</b>                                                                                                    |     |                             |                                                                          |                                                                                                    |   |  |
|                                     | Объективизированная оценка состояния больного                                                                                                    |     |                             |                                                                          |                                                                                                    |   |  |
|                                     | Тип прогностической шкалы *                                                                                                    |     |                             | Дата и время расчета прогностической шкалы *                             |                                                                                                    | Û |  |
|                                     | Выберете тип прогностической шкалы                                                                                                    |     | v.                          |                                                                          | 自<br><b>Contract Contract</b>                                                                                                    |   |  |

<span id="page-55-1"></span>Рисунок 67 - Сведения о случае заболевания

### **4.3.2.4 Эпидемиологический анамнез**

Данный раздел является обязательным к заполнению. Данный раздел позволяет внести информацию о эпидемиологическом анамнезе, возможных способах, путях и механизмах инфицирования, а также об условиях проживания пациента [\(Рисунок 68\)](#page-56-0).

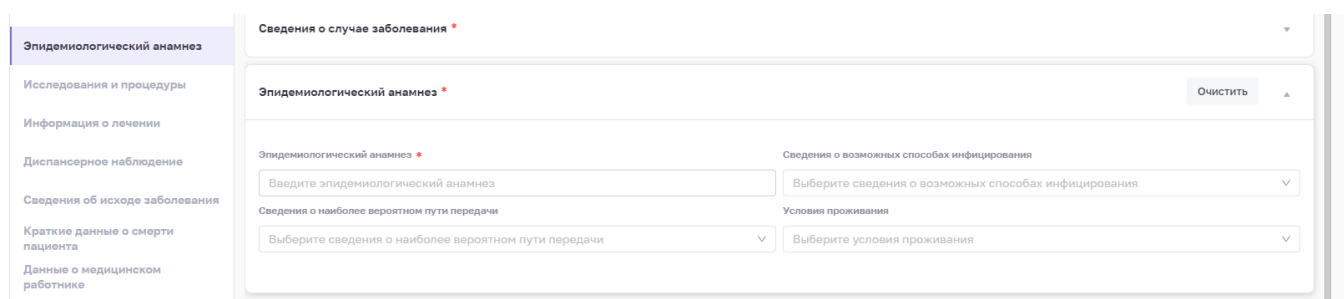

## Рисунок 68 – Эпидемиологический анамнез

## <span id="page-56-0"></span>**4.3.2.5 Исследования и процедуры**

Данный раздел является необязательным к заполнению и позволяет внести информацию о проведенных инструментальных и лабораторных исследованиях, проведенных пациенту [\(Рисунок 69\)](#page-56-1). Для удаления блока нажмите на кнопку .

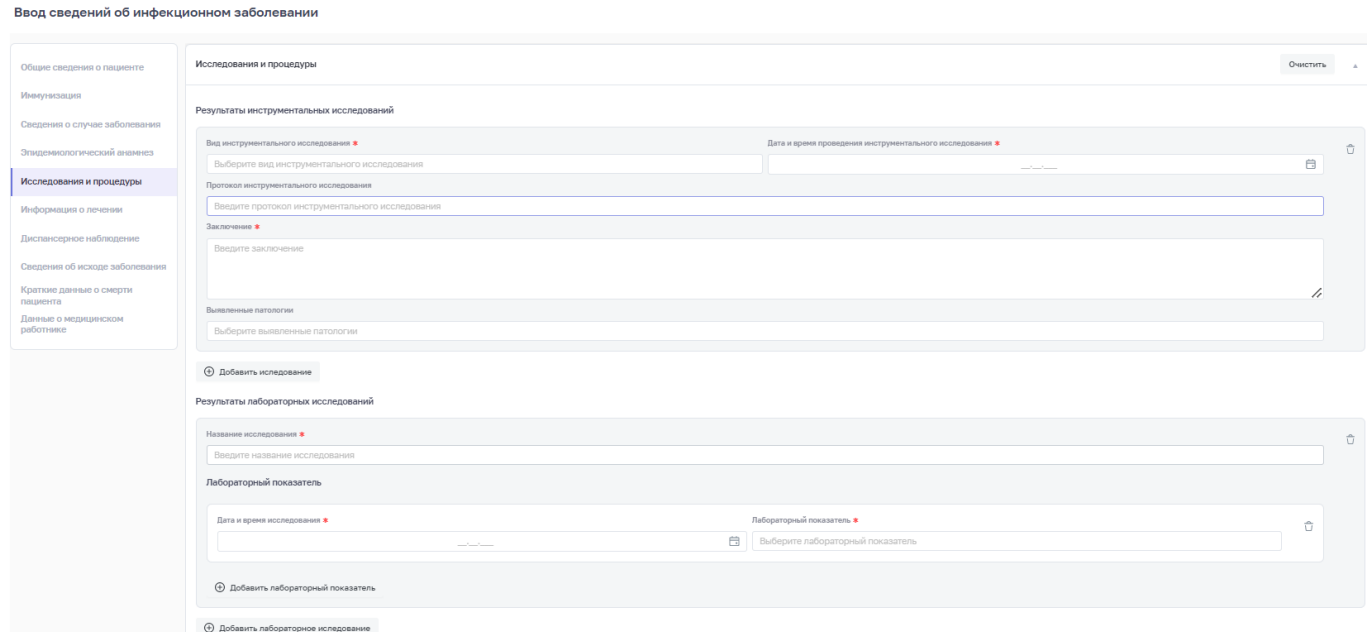

Рисунок 69 – Исследования и процедуры

## <span id="page-56-1"></span>**4.3.2.6 Информация о лечении**

Данный раздел является необязательным к заполнению и позволяет внести информацию о назначенных лекарственных препаратах по справочнику, дате начала и окончания лечения [\(Рисунок 70\)](#page-57-0). Для удаления блока нажмите на кнопку .

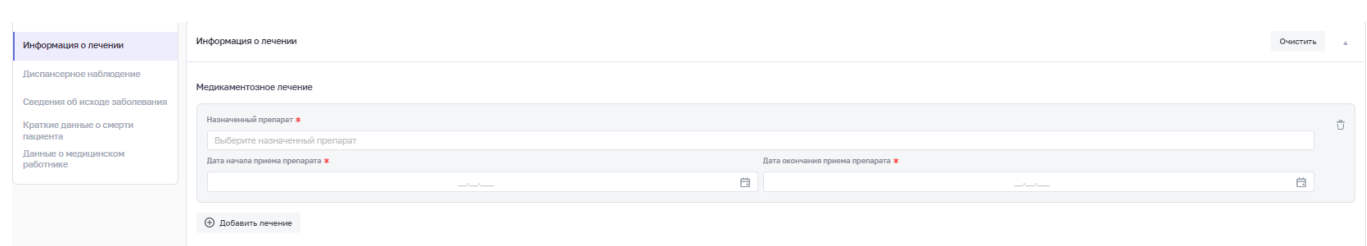

Рисунок 70 – Информация о лечении

## <span id="page-57-0"></span>**4.3.2.7 Диспансерное наблюдение**

Данный раздел является необязательным к заполнению и позволяет внести информацию о дате начала диспансерного наблюдения, диагнозу, по которому установлено диспансерное наблюдение, а также о дате прекращения диспансерного наблюдения и причине [\(Рисунок 71\)](#page-57-1).

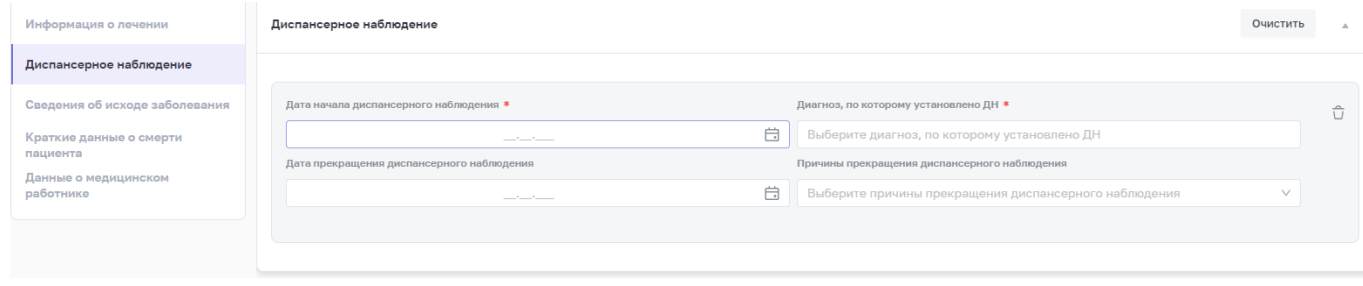

Рисунок 71 – Диспансерное наблюдение

# <span id="page-57-1"></span>**4.3.2.8 Данный раздел является**

Данный раздел является необязательным к заполнению и позволяет внести информацию об исходе заболевания [\(Рисунок 72\)](#page-57-2).

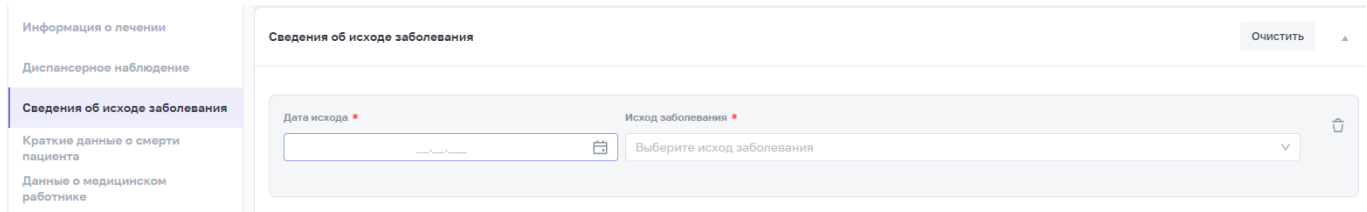

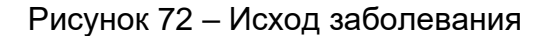

### <span id="page-57-2"></span>**4.3.2.9 Краткие данные о смерти пациента**

Данный раздел является необязательным к заполнению и позволяет внести информацию о дате и времени смерти, а также о причинах смерти пациента [\(Рисунок 73\)](#page-58-0).

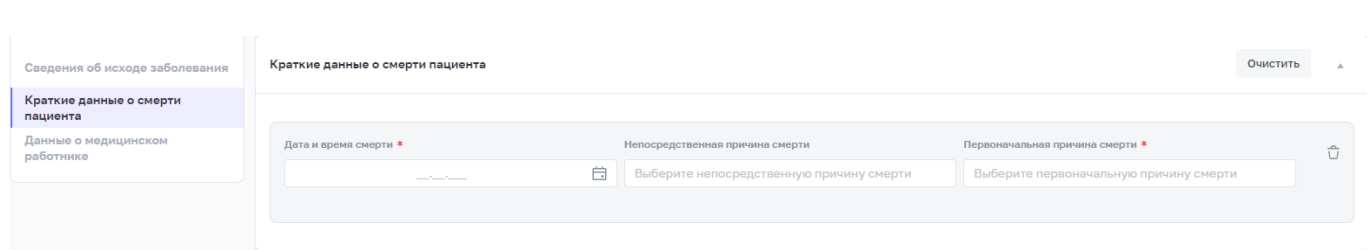

Рисунок 73 – Краткие данные о смерти пациента

### <span id="page-58-0"></span>**4.3.2.10 Данные о медицинском работнике**

Данный раздел является обязательным к заполнению. Обязательными полями для заполнения являются фамилия, имя медицинского работника, вносящего сведения о случае инфекционного заболевания, СНИЛС медработника, уникальный идентификатор организации по ФРМО (по справочнику) и наименование организации [\(Рисунок 74\)](#page-58-1). Данные о медицинском работнике должны соответствовать сведениям Федерального Регистра медицинских работников, в противном случае документ не будет отправлен в регистр.

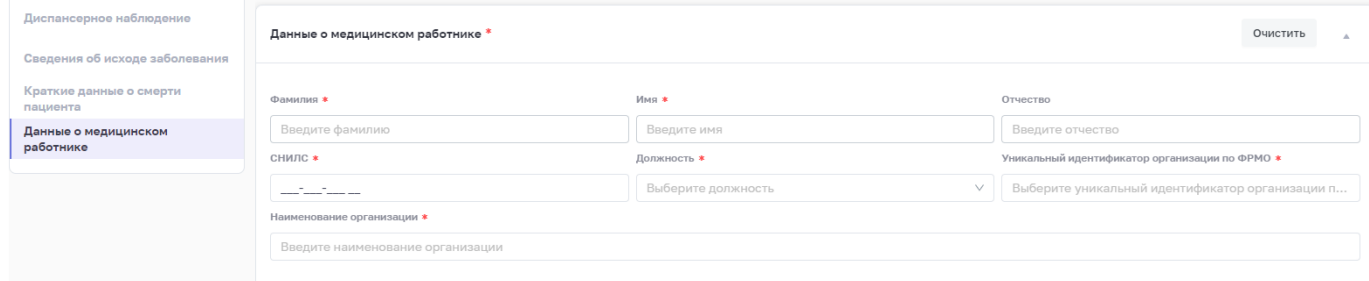

Рисунок 74 – Данные о медицинском работнике

### <span id="page-58-1"></span>**4.3.3 Просмотр и редактирование записи**

Для просмотра и редактирования записей, сделанных медицинским работником, используется кнопка **регистра больных гепатитом.** 

В боковом меню в правой части экрана откроется список пациентов, введенных под данной учетной записью медицинского работника, в котором будут отражены данные о дате и времени записи, фамилия, имя и отчество пациента, его дата рождения, СНИЛС и код диагноза МКБ-10 [\(Рисунок 75\)](#page-59-0).

59

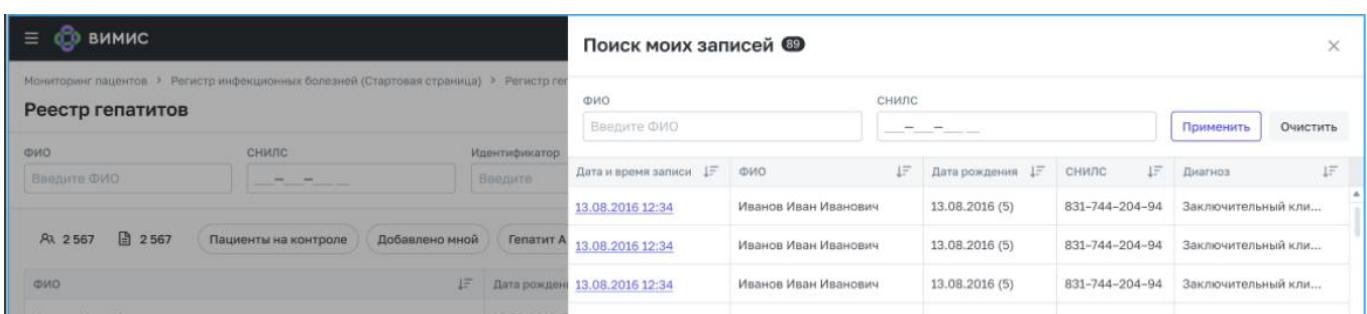

# Рисунок 75 – Поиск моих записей

<span id="page-59-0"></span>При нажатии на гиперссылку даты и времени записи происходит переход в карточку просмотра введенных сведений. Форма просмотра записи аналогична форме добавления [\(Рисунок 76\)](#page-59-1).

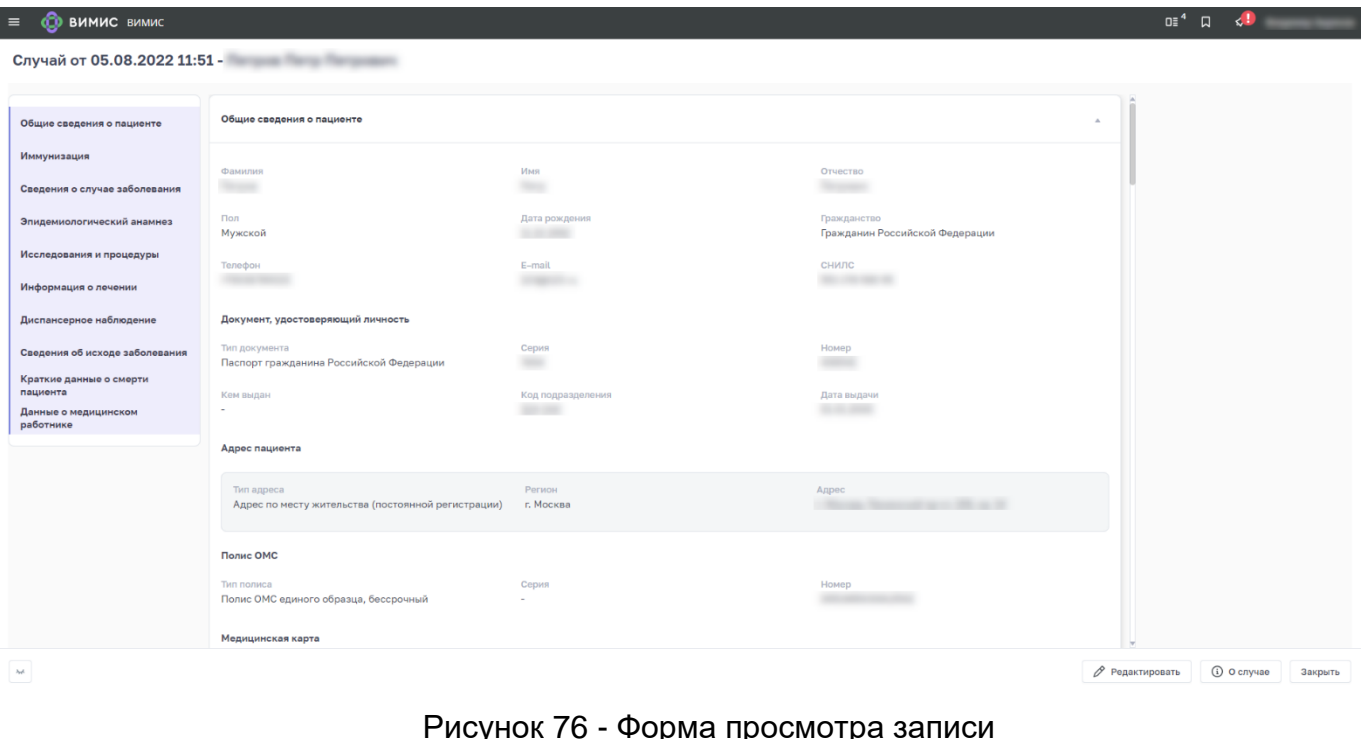

Рисунок 76 - Форма просмотра записи

<span id="page-59-1"></span>Для изменения ранее внесенных сведений используется кнопка  $\mathscr P$  Редактировать

При ее нажатии происходит переход в форму добавления/редактирования записи.

Для перехода в карточку пациента используется кнопка <u>. **48 с** о случае</u>

При нажатии на кнопку <sup>закрыть</sup> происходит возврат в Регистр больных гепатитом.

60

# **4.3.4 Карточка пациента в регистре больных вирусным гепатитом**

Переход в карточку пациента осуществляется двойным нажатием на выбранную запись в регистре больных гепатитом. После чего открывается экранная форма вкладки «Статус» карточки пациента, представленная на рисунке [\(Рисунок 77\)](#page-60-0).

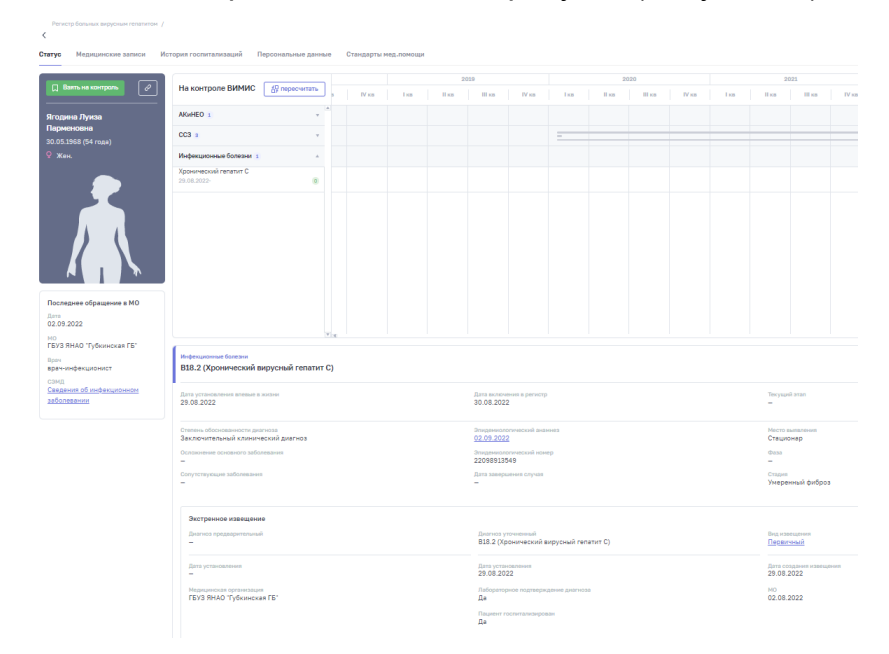

Рисунок 77 – Карточка пациента, вкладка «Статус»

<span id="page-60-0"></span>Данная вкладка содержит следующую информацию:

- − область меню, содержащая вкладки «Статус», «Медицинские записи», «История госпитализаций», «Персональные данные», «Стандарты мед. помощи»
- − общие сведения о пациенте (ФИО, дата рождения, возраст, пол);
- − диагноз пациента (Диагноз МКБ-10, дата установления диагноза, степень обоснованности диагноза, эпидемиологический номер, исход заболевания).

При нажатии на вкладку «Медицинские записи» пользователь попадает на страницу, представленную на рисунке [\(Рисунок 78\)](#page-61-0). Данная вкладка содержит сведения о всех полученных Системой структурированных медицинских электронных документах, полученных по данному пациенту, с указание даты, медицинской организации, диагноза и автора документа

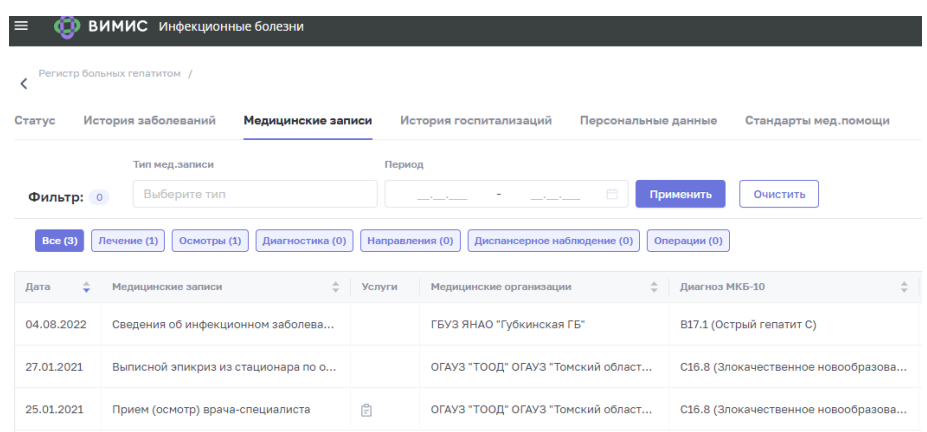

Рисунок 78 – Карточка пациента, вкладка «Медицинские записи»

<span id="page-61-0"></span>При нажатии на вкладку «История госпитализаций» пользователь попадает на страницу, представленную на рисунке [\(Рисунок 79\)](#page-61-1). Данная вкладка содержит данные о случаях нахождения пациента на стационарном лечении.

| ▤<br>ထ                                                  | ВИМИС Инфекционные болезни                             |                        |                         |                     |                      |           |          |                                                        |   |              |              |
|---------------------------------------------------------|--------------------------------------------------------|------------------------|-------------------------|---------------------|----------------------|-----------|----------|--------------------------------------------------------|---|--------------|--------------|
| Регистр больных гепатитом /<br>$\overline{\phantom{a}}$ |                                                        |                        |                         |                     |                      |           |          |                                                        |   |              |              |
| История заболеваний<br>Статус                           | Медицинские записи                                     | История госпитализаций |                         | Персональные данные | Стандарты мед.помощи |           |          |                                                        |   |              |              |
| Период                                                  | Диагноз                                                |                        | Медицинская организация |                     |                      |           |          |                                                        |   |              |              |
|                                                         | Выберите<br>G                                          | v                      | Выберите                |                     | $\vee$               | Применить | Очистить |                                                        |   |              |              |
| Период проведения<br>÷                                  | Медицинская организация                                | $\mathcal{A}_n$        | Условия ОМП             |                     |                      | ÷         | Диагноз  |                                                        |   | ÷            | Количество   |
| 27.01.2021 - 29.01.2021                                 | ОГАУЗ "ТООД" ОГАУЗ "Томский областной онкологический д |                        |                         |                     |                      |           |          | С16.8 (Злокачественное новообразование желудка, выходя |   |              | $\mathbf{1}$ |
|                                                         |                                                        |                        |                         |                     |                      |           |          |                                                        |   |              |              |
| Медицинские записи                                      | Движения                                               |                        |                         |                     |                      |           |          |                                                        |   |              |              |
| Тип мед. записи                                         | Период                                                 |                        | Услуги                  |                     |                      |           |          |                                                        |   |              |              |
| Выберите                                                | $\vee$                                                 |                        | Выберите                |                     | $\vee$               | Применить | Очистить |                                                        |   |              |              |
| ÷<br>Дата                                               | Медицинские записи                                     |                        | $\Rightarrow$           | Услуги              | Bpay                 |           |          |                                                        | ÷ | Должность    |              |
| 27.01.2021                                              | Выписной эпикриз                                       |                        |                         |                     | $\sim$               |           |          |                                                        |   | врач-онколог |              |

Рисунок 79 – Карточка пациента, вкладка «История госпитализаций»

<span id="page-61-1"></span>При нажатии на вкладку «Персональные данные» пользователь попадает на страницу, представленную на рисунке [\(Рисунок 80\)](#page-62-0). Данная вкладка содержит персональную информацию о пациенте: общие сведения, документы, адреса, контакты и информацию о медицинском страховании. При нажатии на блок раскрывается область с дополнительной информацией по каждому пункту. Блоки, в наименовании которых содержится значение «(Нет данных)» не раскрываются, так как информация в блоках полностью отсутствует.

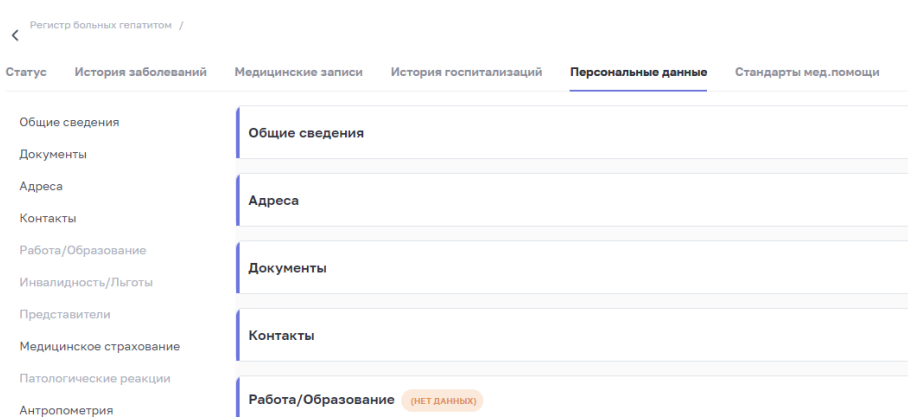

Рисунок 80 – Карточка пациента, вкладка «Персональные данные»

<span id="page-62-0"></span>При нажатии на вкладку «Стандарты мед. помощи» пользователь попадает на страницу, содержащую всю информацию о стандартах оказания медицинской помощи в соответствии с выбранным диагнозом, перечнем услуг согласно данному стандарту [\(Рисунок 81\)](#page-62-1).

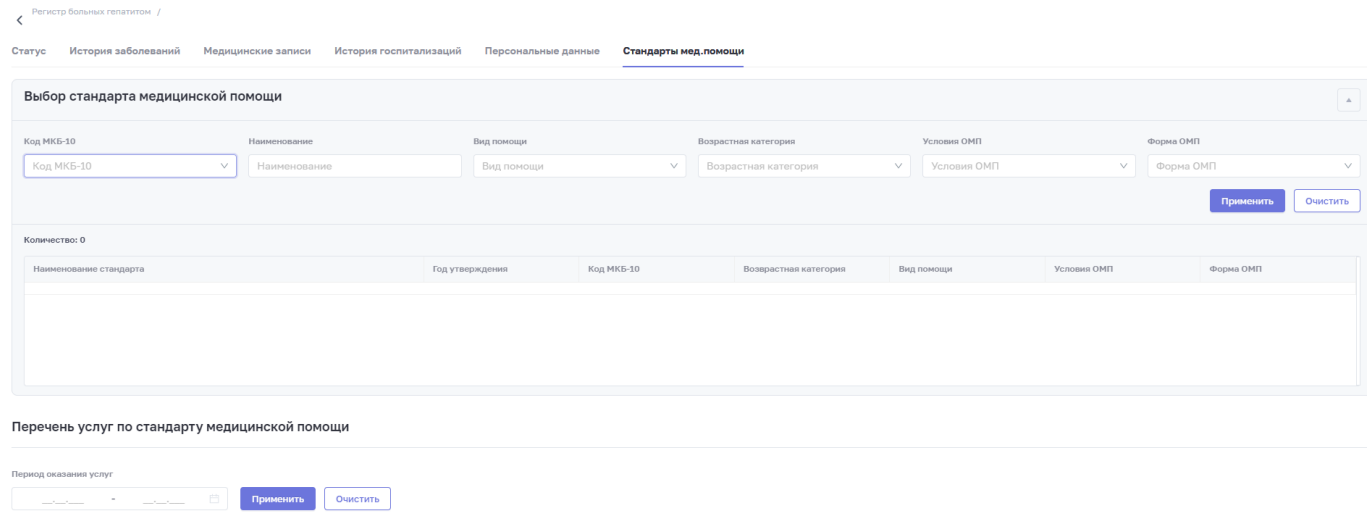

<span id="page-62-1"></span>Рисунок 81 – Карточка пациента, вкладка «Стандарты мед. помощи»

# **5 Раздел «Рабочие пространства»**

## **5.1 Статистическая отчетность**

Для открытия раздела перейдите в пункт меню «Рабочие пространства/ Инфекционные болезни (ИБ)/ Статистическая отчетность» [\(Рисунок 82\)](#page-63-0).

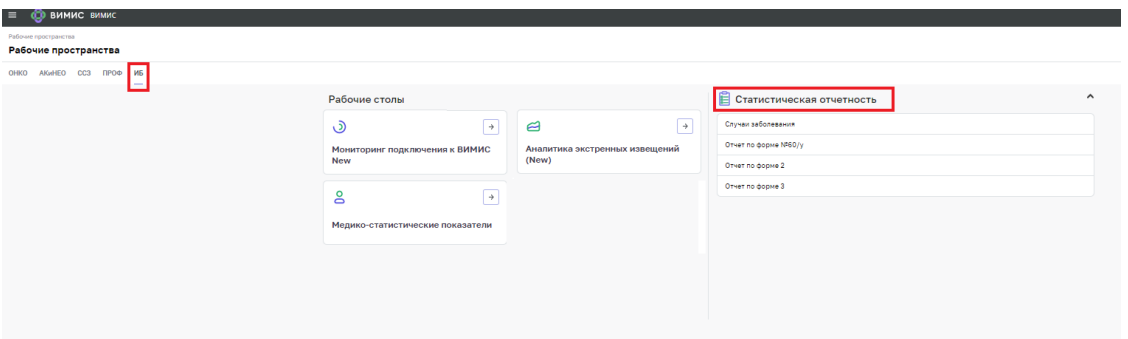

Рисунок 82 – Статистическая отчетность

# <span id="page-63-0"></span>**5.1.1 Отчетная форма «Случаи заболевания»**

При выборе отчетной формы «Случаи заболевания» пользователь попадает на страницу

# <span id="page-63-1"></span>отчета [\(](#page-63-1)

[Рисунок 83\)](#page-63-1). Пользователю доступны следующие поля фильтра: «Субъект», «Период» и «Уточненный диагноз». Кнопка «Применить» позволяет выполнить фильтрацию по выбранным значениям. Чтобы экспортировать данные в формате .pdf или

.xls, нажмите на кнопку  $\overline{\phantom{a}}$  и выберите необходимый формат. После чего файл с отчетом будет загружен на персональный компьютер.

| Регистр экстренных извещений / Случаи заболевания<br>< Случаи заболевания |                      |                          |               |                         |                    |          |          |
|---------------------------------------------------------------------------|----------------------|--------------------------|---------------|-------------------------|--------------------|----------|----------|
| Субъект                                                                   | Период               | Уточненный диагноз       |               |                         |                    |          |          |
|                                                                           | 01.02.2021<br>$\sim$ | 曲 - 11.10.2021 曲         |               | 9. Применить<br>$^{00}$ | Сбросить Экспорт ∨ |          |          |
| Уточненный диагноз Ф                                                      | go 1 roga =          | $1-2$ rogs $0$           | $3-6$ ner $9$ | до 14 лет Ф             | до 17 лет Ф        | Brero 0  | <b>O</b> |
| <b>M</b> roro                                                             |                      | 13                       |               | $\sim$                  | 15                 | 15       | 30       |
| Холера, вызванная холерным ви                                             |                      | $\circ$                  | $\alpha$      | $\circ$                 | $\alpha$           |          |          |
| Шигеллез, вызванный Shigella dy                                           |                      | $\circ$                  | $^{\circ}$    | $^{\circ}$              | $^{\circ}$         |          |          |
| Амебома кишечника                                                         |                      | 1                        | $\circ$       | $\circ$                 | $\sim$             |          |          |
| Ротавирусный энтерит                                                      |                      | $\circ$                  |               | $\circ$                 |                    |          |          |
| Другие вирусные энтериты                                                  |                      | $\overline{2}$           | $^{\circ}$    | $^{\circ}$              |                    |          |          |
| Туберкулез легких, подтвержденн                                           |                      |                          | $\circ$       | $^{\circ}$              |                    |          | 11       |
| Туберкулез легких, подтвержденн                                           |                      | $\overline{\phantom{a}}$ | $\circ$       | $\circ$                 |                    |          |          |
| Инфекции, вызванные вирусом о                                             |                      | 1                        | $^{\circ}$    | $^{\circ}$              |                    |          |          |
| Гепатит А без печеночной комы                                             |                      | $\circ$                  | $\circ$       | $^{\circ}$              | $\circ$            | $\wedge$ |          |
| Дракункулез                                                               |                      | $\overline{2}$           | $\circ$       | $\circ$                 | ö                  |          |          |
| Онхоцерков                                                                |                      | 1                        | $\circ$       | $^{\circ}$              | $\alpha$           |          |          |
| Железодефицитная анемия втор                                              |                      | $\circ$                  | $\circ$       | $\circ$                 | $^{\circ}$         | $\wedge$ |          |
| Гордеолум и другие глубокие вос                                           |                      | $\overline{1}$           | $\circ$       | $\circ$                 | ÷                  |          |          |
| Другие формы аппендицита                                                  |                      | 1                        | $\circ$       | $^{\circ}$              | $\eta$             |          |          |
| Солнечный ожог первой степени                                             |                      | $\circ$                  | $\circ$       | $\circ$                 | $^{\circ}$         | $\alpha$ |          |
| Первичный генерализованный (о                                             |                      | $\circ$                  | $\circ$       | $\mathcal{A}$           | $\alpha$           |          |          |
| Повреждения в результате дейст                                            |                      | $\circ$                  | $\circ$       | $^{\circ}$              | $^{\circ}$         | $\circ$  |          |

Рисунок 83 – Отчетная форма «Случаи заболевания»

### **5.1.2 Отчетная форма «Отчет по форме №60/у»**

Отчетная форма «Отчет по форме №60/у» доступна для пользователей с ролями «Куратор НМИЦ», «Региональный куратор», «Куратор медицинской организации», «Оператор регистра медицинской организации». При выборе отчетной формы «Отчет по форме №60/у» пользователь попадает на страницу с выбранным отчетом [\(Рисунок 84\)](#page-64-0). В верхней части отчета располагается поле «Период», позволяющее отфильтровать данные в таблице в соответствии с выбранным значением. Преднастроенный период в фильтре соответствует периоду времени с 00:01 до 23:59 текущей календарной даты. Кнопка «Применить» позволяет произвести фильтрацию таблицы, кнопка «Сбросить» отменяет фильтрацию. Кнопка «Экспорт» позволяет выгрузить отчет на персональный компьютер пользователя в формате .pdf и .xls.

| $\equiv$              | 0.0 ВИМИС Инфекционные болезни                |             |                  |                                      |                   |                              |             |            |                          |             |                |                                | 0 <sup>3</sup>                  | æ                  |
|-----------------------|-----------------------------------------------|-------------|------------------|--------------------------------------|-------------------|------------------------------|-------------|------------|--------------------------|-------------|----------------|--------------------------------|---------------------------------|--------------------|
| C Orver Ni60          | Pervetta systeminant attenument / Other Nell2 |             |                  |                                      |                   |                              |             |            |                          |             |                |                                |                                 |                    |
| <b>Terpensa</b>       |                                               |             |                  |                                      |                   |                              |             |            |                          |             |                |                                |                                 |                    |
| 01.02.2021 09:00      | 自 - 11.10.2021 16:30 自                        |             | G. Pipersonners. | Chocera Decnapt V                    |                   |                              |             |            |                          |             |                |                                |                                 |                    |
| N © Nicryson ©        | Дата и время за . 9.                          | Тип изв., 9 | Cyfrueer PD 11   | Медицинская  . 8                     | @USD nasseeista @ | Thus, 0.                     | Дата р., т. | $Bang = 1$ | Гранданства 1            | A * A * M * | $Bau = 9$      | Batan #                        | Bragge, R.                      | Предвари О         |
| $121 - 70 - 00040$    | 27.05.2021 11:20:48 Повторное                 |             | Томская область  | OFAV3 "TOOA" O.                      |                   | Мунской                      |             | 32.5       | Гражданин Россий.        |             |                | 27.05.20 01.05.2021            | 0589-55896                      | TyGepay.tes.her.in |
| 2 21-70-00053         | 28.06.2021 17:10:35                           |             |                  | TOMCKAR OB/MICTIE: OFAV3 "TOOJI" O   |                   | Женский                      |             |            | Гражданин Россий         |             |                | 02.06.20. 18.06.2021           |                                 | Myasthenia grail   |
| 3 21-70-00030         | 25.05.2021.17:45:06                           | Первичное   |                  | Томская область ОГАУЗ "ТООД" О       |                   | Myxcepil                     |             | 53L        | Гражданин Россий         |             |                |                                | 25.05.20. 21.05.2021 52598-9856 | Xonepa, exces.     |
| $4 - 21 - 70 - 00044$ | 03.06.2021 11:08:16                           | Первичное:  |                  | Томская область. ОГАУЗ "ТООД" О      |                   | Мунской                      |             | 2L         | Гражданин Россий         |             |                | 02.06.20. 01.06.2021           |                                 | Department real    |
| $5 - 21 - 70 - 00015$ | 34.05.3021 09:55:21                           | Первичное.  |                  | TOMOUS OSSACTs: CITAVII 'TOOZ' O     |                   | женский                      |             | 6 M. 18 A. | Гражданин Россий         |             | 24.05.20.      |                                |                                 |                    |
| 6 21-70-00034         | 26.05.2021.13:00:52                           | Первичное   |                  | TOMEXAR OBASCTU OFAV3 "TOOA" O.      |                   | Мунской                      |             | 0 M.70 L   | Гражданин Россий         |             | 15.05.20.      |                                |                                 | Тубернулез лег     |
| 7 21-70-00027         | 24.05.2021 19:05:24                           | Первичное:  |                  | Томская область ОГАУЗ "ТООД" О       |                   | Myxcxoū                      |             | 26 r.      | Гранданин Россий         |             | 24.05.20.      |                                | 03052021 589-985558             | Туберкулез лег     |
| 8 21-42-00004         | 19.05.2021 10:54:15                           | Первичное   |                  | TOMOLER OS/SACTIL OF AV3 "TOOLS" O   |                   | MyxcroB                      |             | 35 r.      | Гражданин Россий         |             | 12.05.20.      | 12.05.2021                     | 4325                            | Трубная береь      |
| 9 21-70-00012         |                                               |             |                  | TOMCKAR OBARCTIN CITAVS "TOOS" O     |                   | Myscriph.                    |             | 35.1.      | Гражданин Россий         |             | 23.05.20       |                                |                                 | Солнечный оже      |
| 10 21-70-00022        | 24.05.2021 15:30:36                           | Первичное   |                  | TOMOUR OSSECTION OF AVE "TOOLS" O.,  |                   | Myxcko9.                     |             | 25 r.      | Гражданин Россий         |             |                | 24.05.20. 17.05.2021 014-85698 |                                 | Туберхулез ле      |
| 11 21-70-00050        | 25.06.2021 10:50:04                           |             |                  | Томская область ОГАУЗ "ТООД" О       |                   | Мужской                      |             | 35.5       | Гражданин Россий         |             |                | 07.04.20. 05.05.2021           |                                 | Шигеллез неут      |
| 12 21-70-00078        | 27.07.2021.17:34:54                           |             |                  | Toucust ofinacts OFAV3 "TOOA" O.,    |                   | Myinicepül                   |             | 44.1A      | Гражданин Россий         |             | 13.07.20.      |                                |                                 |                    |
| 13 21-70-00079        | 27.07.2021 18:10:15                           |             |                  | TOMOUS ORAGE OF AV3 "TOOA" O.,       |                   | Мужской                      |             | 4 M. T.A.  | Гражданин Россий         |             | 20.07.20.      |                                |                                 |                    |
| 14 21-70-00082        | 27.07.2021 18:40:25                           |             |                  | Томская область ОГАУЗ "ТООД" О       |                   | Мунской.                     |             | 7.01       | Гражданин Россий         |             | 27.07.20.      |                                |                                 |                    |
| 15 21-70-00068        | 14.07.2021 17:37:35                           | Первичное   |                  | Томская область: ОГАУЗ "ТООД" О      |                   | Мунской                      |             | £5.E       | Гражданин Россий         |             | 02.07.20.      |                                |                                 |                    |
| 16 21-70-00069        | 14.07.2021 17:40:16                           |             |                  | Томская область ОГАУЗ "ТООД" О       |                   | Heonpea.                     |             | 346.4 A    | Гранданин Россий         |             |                | 14.07.20 07.07.2021            |                                 |                    |
| 17 21-70-00089        | 29.07.2021 14:06:32                           |             |                  | Томская область СГАУЗ "ТООД" О       |                   | Myxceol                      |             | 24.13A     | Гражданин Россий         |             | 29.07.20.      |                                |                                 | Туберкулез лег     |
| 18 21-70-00090        | 29.07.2021 14:10:00                           |             |                  | TOMCKAR OSSACTIN CITAVS "TOOS" O.    |                   | Mystricit.                   |             | 2 M. 13 L  | Гражданин Россий         |             | 29.07.20.      |                                |                                 |                    |
| 19 21-70-00095        | 29.07.2021 14:59:35                           |             |                  | TOMCKIN OSTACTI» CITAVIL "TOOLS" O., |                   | Мужской.                     |             | 2M.13L     | Гражданин Россий         |             | 29.07.20.      |                                |                                 |                    |
| 20 21-70-00051        | 28.06.2021 12:06:27                           | Первичное:  |                  | TOMCKAR OBASCTs OF AV3 "TOOJI" O.,   |                   | Женский                      |             | 68.1.      | Гражданин Россий         |             |                | 02.06.20. 01.07.2021           |                                 | Бубонная чумс      |
|                       |                                               |             | PALLACEA AF ALAN | and a cry situation his at-          |                   | <b>R.R.A. (2010) 772-773</b> |             |            | Repairing to the country |             | 414, 414, 515. | <b>SEA ALL ANNA</b>            |                                 |                    |

Рисунок 84 – Отчетная форма «Отчет по форме №60/у»

### <span id="page-64-0"></span>**5.1.3 Отчетная форма «Отчет по форме 2»**

Отчетная форма «Отчет по форме 2» доступна для пользователей с ролями «Куратор НМИЦ», «Федеральный куратор», «Окружной куратор», «Региональный куратор». При выборе отчетной формы «Отчет по форме 2» пользователь попадает на страницу с выбранным отчетом [\(Рисунок 85\)](#page-65-0). В верхней части отчета располагаются поля «Период», «Территория», «Диагноз», «Пол», «Гражданство», «Возраст» позволяющие отфильтровать данные в таблице в соответствии с выбранными значениями. Кнопка «Получить отчет» позволяет произвести фильтрацию таблицы, кнопка «Сбросить» отменяет фильтрацию.

Кнопка «Скачать отчет» позволяет выгрузить отчет на персональный компьютер пользователя в формате .xls.

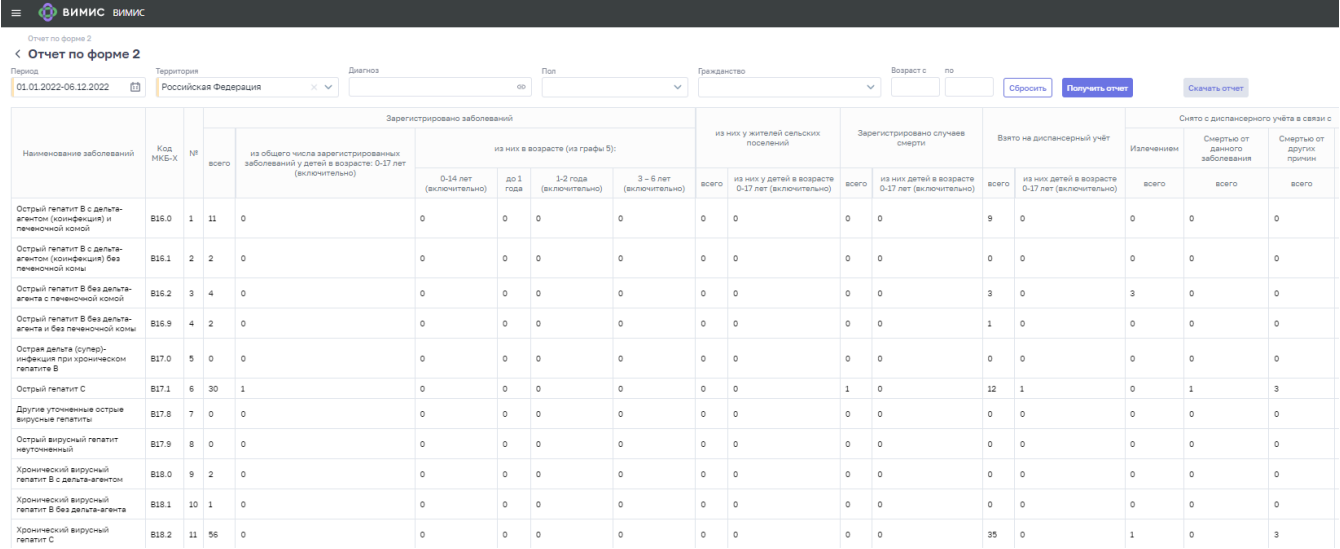

Рисунок 85 – Отчетная форма «Отчет по форме 2»

## <span id="page-65-0"></span>**5.1.4 Отчетная форма «Отчет по форме 3»**

Отчетная форма «Отчет по форме 3» доступна для пользователей с ролями «Куратор НМИЦ», «Федеральный куратор», «Окружной куратор», «Региональный куратор». При выборе отчетной формы «Отчет по форме 3» пользователь попадает на страницу с выбранным отчетом [\(Рисунок 86\)](#page-65-1). В верхней части отчета располагаются поля «Период», «Территория», «Диагноз», «Пол», «Гражданство», «Возраст» позволяющие отфильтровать данные в таблице в соответствии с выбранными значениями. Кнопка «Получить отчет» позволяет произвести фильтрацию таблицы, кнопка «Сбросить» отменяет фильтрацию. Кнопка «Скачать отчет» позволяет выгрузить отчет на персональный компьютер пользователя в формате .xls.

| ВИМИС ВИМИС<br>ത<br>$=$<br>Отчет по форме 3                                  |                |            |                         |                                       |                                            |                                                 |                                                  |                                                   |                                     |                                                                        |                         |                                                                       |                          |                                                                       |                                                                                         |                                                                                         |                                                                                         |                                                                                        |                          | OE <sup>4</sup> ⊕ □ <i>○</i> Mapraperts Crapsone                      |
|------------------------------------------------------------------------------|----------------|------------|-------------------------|---------------------------------------|--------------------------------------------|-------------------------------------------------|--------------------------------------------------|---------------------------------------------------|-------------------------------------|------------------------------------------------------------------------|-------------------------|-----------------------------------------------------------------------|--------------------------|-----------------------------------------------------------------------|-----------------------------------------------------------------------------------------|-----------------------------------------------------------------------------------------|-----------------------------------------------------------------------------------------|----------------------------------------------------------------------------------------|--------------------------|-----------------------------------------------------------------------|
| < Отчет по форме 3                                                           |                |            |                         |                                       |                                            |                                                 |                                                  |                                                   |                                     |                                                                        |                         |                                                                       |                          |                                                                       |                                                                                         |                                                                                         |                                                                                         |                                                                                        |                          |                                                                       |
| Период                                                                       |                | Территория |                         |                                       | Диагнов                                    |                                                 |                                                  |                                                   | <b>Flon</b>                         |                                                                        | Гражданство             |                                                                       |                          | Bospectic no                                                          |                                                                                         |                                                                                         |                                                                                         |                                                                                        |                          |                                                                       |
| 01.01.2022-06.12.2022                                                        | 曲              |            | Российская Федерация    | $\times$ M                            |                                            |                                                 |                                                  | $^{00}$                                           |                                     | $\sim$                                                                 |                         |                                                                       | $\sim$                   |                                                                       | Côpocum                                                                                 | Получить отчет                                                                          | Скачать отчет                                                                           |                                                                                        |                          |                                                                       |
|                                                                              |                |            |                         |                                       | Зарегистрировано заболеваний               |                                                 |                                                  |                                                   |                                     | из них у жителей сельских                                              |                         | Зарегистрировано случаев                                              |                          |                                                                       |                                                                                         |                                                                                         | Снято с диспансерного учёта в связи с                                                   |                                                                                        |                          | Состоит на диспансерном                                               |
| Наименование                                                                 | Koa<br>MKE-    |            |                         | Заболеваемость детей                  |                                            | из них в возрасте (из графы 5):                 |                                                  |                                                   |                                     | поселений                                                              |                         | смерти                                                                |                          | Взято на диспансерный учёт                                            | Излечением                                                                              | Смертью от данного<br>заболевания                                                       | Смертью от других<br>причин                                                             | Выбытием                                                                               |                          | наблюдении на окончание<br>nepingaa                                   |
| safonessuri                                                                  |                |            | Ha 100 000<br>населения | 0-17 лет на 100 000<br>датей 0-17 лет | 0-14 nm<br>Ha 100<br>000 gerei<br>0-14 ner | no 1 rona.<br>на 100 000<br>pereil po 1<br>ross | $1-2$ rome.<br>Ha 100<br>000 peres<br>$1-2$ room | $3-6$ rows.<br>Ha 100<br>000 pereit<br>$3-6$ nert | Ha 100 000<br>CR/INCHOEK<br>жителей | из них у детей в<br>возрасте 0-17<br>лет, на 100 000<br>peteo 0-17 net | Ha 100 000<br>HADROBHIS | из них детей в<br>возрасте 0-17<br>лет, на 100 000<br>permit 0-17 per | Ha 100 000<br>Recentered | из них детей в<br>возовсте 0-17<br>лет, на 100 000<br>pereil 0-17 per | На 100 полусунны<br>пашивнтов на начало и<br>на скончание периода<br>составления отчёта | На 100 полусуммы<br>н опанки вн вотнаншел<br>на окончание периода<br>COCTABORHUS OTHETS | На 100 полусунны<br>пациентов на начало и<br>на окончание периода<br>составления отчёта | На 100 полусуммы<br>пашентов на начало и<br>на окончание периода<br>составления отчета | Ha 100 000<br>Hacene-ura | из них детей в<br>возрасте 0-17<br>лет, на 100 000<br>permit 0-17 ner |
| Octowii renaturi B c<br>дельте-агентом<br>(комментали) и<br>печеночной коной | B16.0 1        |            | 0.0075                  |                                       |                                            |                                                 |                                                  |                                                   |                                     |                                                                        |                         |                                                                       | 0.0062                   | $\Omega$                                                              |                                                                                         |                                                                                         |                                                                                         |                                                                                        | 0.0062                   |                                                                       |
| Острый гепатит В с<br>дельта-агентом<br>(комнфекция) без<br>печеночной комы. | B16.1 2 0.0014 |            |                         |                                       |                                            |                                                 |                                                  |                                                   |                                     |                                                                        | $\Omega$                |                                                                       |                          | $\theta$                                                              |                                                                                         |                                                                                         |                                                                                         |                                                                                        |                          |                                                                       |
| Octowii renaturt B ões<br>penyte-arevite c<br>печеночной комой               | B16.2 3 0.0027 |            |                         |                                       |                                            |                                                 |                                                  |                                                   |                                     |                                                                        |                         |                                                                       | 0.0021                   | $\circ$                                                               |                                                                                         |                                                                                         |                                                                                         |                                                                                        |                          |                                                                       |
| Octowii renaturt B без<br>дельта-агента и без<br>печеночной коны             | B16.9 4 0.0014 |            |                         | $\circ$                               |                                            |                                                 |                                                  |                                                   |                                     |                                                                        |                         |                                                                       | 0.0007                   | $\circ$                                                               |                                                                                         |                                                                                         |                                                                                         | $\sim$                                                                                 | 0.0007                   |                                                                       |
| Острая дельта (супер)-<br>инфекция при<br>хроническом гепатите В             | 817.0 5        |            |                         |                                       |                                            |                                                 |                                                  |                                                   |                                     |                                                                        |                         |                                                                       |                          |                                                                       |                                                                                         |                                                                                         |                                                                                         |                                                                                        |                          |                                                                       |
| Octovili renaturi C                                                          | 817.1 6 0.0205 |            |                         | 0.0033                                |                                            | $\alpha$                                        | $\circ$                                          |                                                   |                                     |                                                                        | 0.0007                  | 0.0033                                                                | 0.0082                   | 0.0033                                                                |                                                                                         | 33,3333                                                                                 | 100                                                                                     | 66,6667                                                                                | 0.0041                   |                                                                       |
|                                                                              |                |            |                         |                                       |                                            |                                                 |                                                  |                                                   |                                     |                                                                        |                         |                                                                       |                          |                                                                       |                                                                                         |                                                                                         |                                                                                         |                                                                                        |                          |                                                                       |

<span id="page-65-1"></span>Рисунок 86 – Отчетная форма «Отчет по форме 3»

## **5.2 Конструктор отчетов**

Конструктор отчетов доступен для пользователей с ролями «Куратор НМИЦ», «Федеральный куратор», «Окружной куратор», «Региональный куратор». При выборе конструктора отчетов пользователь попадает на страницу с полями витрины данных, из которых может выбрать необходимые для формирования отчета. Кнопка «Выгрузить в csv» позволяет выгрузить отчет на персональный компьютер пользователя в формате .csv, кнопка «Создать дашборд» позволяет отобразить информация в виде виджетов.

|                 | Виджеты<br>ИБ<br>$\overline{\left\langle \right\rangle }$ |                                                  |                               |                                 |                                   |
|-----------------|-----------------------------------------------------------|--------------------------------------------------|-------------------------------|---------------------------------|-----------------------------------|
| 靣               | Клонировать<br>Создать дашборд                            | Выгрузить в csv<br>Удалить                       |                               |                                 |                                   |
| 々               | ИБ                                                        | 6<br>$\prec$<br>Группы                           | ДАТА СМЕРТИ                   | <b>РЕГИОН АДРЕСА ПАЦИЕНТА</b>   | ФЕДЕРАЛЬНЫЙ ОКРУГ АДРЕСА ПАЦИЕНТА |
|                 | Данные<br>Вид<br>Фильтры<br>Bce                           |                                                  | 白<br>$\overline{\phantom{a}}$ | $\overline{\phantom{a}}$        | $\overline{z}$                    |
| 貝               |                                                           |                                                  |                               | г. Москва                       | Центральный федеральный округ     |
| $\overline{50}$ | О Поиск                                                   | Перетащите в эту область                         |                               | Рязанская область               | Центральный федеральный округ     |
|                 | СТОЛБЦЫ: 137<br>ГРУППЫ: 0                                 | данные из колонки<br>общего списка               |                               |                                 |                                   |
|                 | □ Пациент EHR                                             |                                                  |                               |                                 |                                   |
|                 | Дата рождения<br>$\mathbf{H}$                             |                                                  |                               | Ямало-Ненецкий автономный округ | Уральский федеральный округ       |
|                 | Пол пациента<br>$\mathbf{H}$                              |                                                  |                               | г. Москва                       | Центральный федеральный округ     |
|                 | Дата смерти<br>$\overline{\smile}$<br>$\mathbf{H}$        | Агрегаты/Столбцы                                 |                               | г. Москва                       | Центральный федеральный округ     |
|                 | Регион адреса пациента<br>$\mathbf{H}$                    | $\mathbb{H}$<br>Дата рождения                    |                               |                                 |                                   |
|                 | Федеральный округ адрес и                                 | Дата смерти<br>$\mathbb{H}$ $\rightarrow$        |                               | г. Москва                       | Центральный федеральный округ     |
| ₽               | Тип местности постоянног и                                | Регион адреса пацие<br>$\mathbb{H}$ $\mathbb{H}$ |                               | г. Москва                       | Центральный федеральный округ     |
|                 | Гражданство пациента<br>$\mathbf{H}$                      | Федеральный округ<br>$\mathbb{H}$ $\rightarrow$  |                               |                                 |                                   |
| ◎               | .                                                         | :: - Тип местности постоя                        |                               |                                 |                                   |

Рисунок 87 – Конструктор отчетов

## **5.3 Рабочие столы**

Для открытия раздела перейдите в пункт меню «Рабочие пространства/ Инфекционные болезни (ИБ)/ Рабочие столы» [\(Рисунок 88\)](#page-67-0).

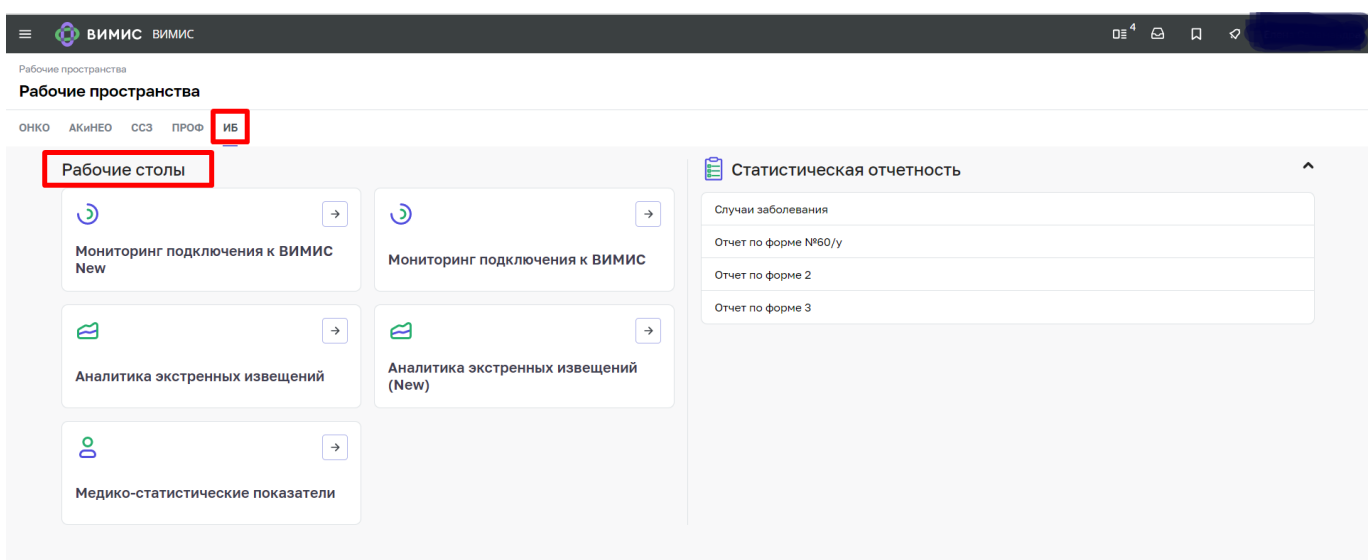

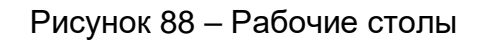

# <span id="page-67-0"></span>**5.3.1 Рабочий стол «Аналитика экстренных извещений»**

Рабочий стол доступен пользователям с ролью «Куратор НМИЦ», «Федеральный куратор», «Окружной куратор», «Региональный куратор». Для открытия раздела перейдите в пункт меню «Рабочие пространства/ Аналитика экстренных извещений». Общий вид рабочего стола представлен на рисунке [\(Рисунок 89\)](#page-67-1).

| <b>Е © ВИМИС Инфекции</b>      |                                        |                              |                                                             |                                              |                                                                                                | $or2$ d                              |
|--------------------------------|----------------------------------------|------------------------------|-------------------------------------------------------------|----------------------------------------------|------------------------------------------------------------------------------------------------|--------------------------------------|
| Аналитика экстренных извещений |                                        |                              |                                                             |                                              |                                                                                                |                                      |
|                                |                                        |                              |                                                             |                                              |                                                                                                | ФИЛЬТР <b>©</b> All Данные Росстат © |
|                                | Распределение случаев по<br>нозологиям | <b>Reportives</b> & O        | : Случаи заболеваний                                        |                                              | 6 © В случаи по территории РФ<br>$\odot$                                                       |                                      |
|                                |                                        | Budgawo: 115 Board: 115      | 4.10<br>Федеральные округа Субъекты                         |                                              | Boero: 132                                                                                     |                                      |
|                                |                                        | $0 \t 45 \t 50$              |                                                             | dillo co                                     |                                                                                                |                                      |
|                                |                                        | J00-J99 3 (3%)               |                                                             |                                              | $300 -$<br>80                                                                                  |                                      |
|                                |                                        | $100 - 199$ 3 (3%)           |                                                             |                                              | 60<br>40<br>21<br>14<br>$20\,$                                                                 |                                      |
|                                |                                        | 000-099 1(1%)                |                                                             |                                              | Центральный<br>Северо-Западный<br>Привол<br>федеральный округ<br>федеральный округ<br>федералы |                                      |
|                                |                                        | E00-E90 1(1%)                | $0 \t 19 \t 37 \t 60$<br>Количество случаев заболеваний 132 | 80 101<br>© Нет данных                       |                                                                                                |                                      |
|                                | П Распределение по полу                | 6 <sup>0</sup>               | : Распределение по возрастным группам<br>6 @                | Исходы случаев заболеваний<br>6 <sup>0</sup> | 6 0<br>Принадлежность по гражданству                                                           |                                      |
|                                |                                        | $\mathbf{C}$ .               | Budgavo: 134 Boaro: 134                                     | $\bullet$ $\pm$                              | Выбрано: 132 Всего: 132                                                                        |                                      |
|                                |                                        | Boero                        | $0 \t 20 \t 40$                                             | Boero                                        | 0 65 130                                                                                       |                                      |
|                                |                                        | 132<br>$^{\circ}$<br>Выбрано | не определен 3 (2%)                                         | 67<br>$^{\circ}$<br>Выбрано                  | Гражданин Российской<br>129 (98%)<br>Федерации                                                 |                                      |
|                                | Ron                                    | Количество                   | $33(25\%)$<br>$0 - 29$                                      | Искод<br>Количество                          | Иностранный гражданин 3 (2%)                                                                   |                                      |
|                                | <b>П</b> Мужской                       | 55,3% 73                     |                                                             | 14.9% 10<br>Улучшение состояния              |                                                                                                |                                      |
|                                | Characters of                          | <b>Section</b><br>AN ANY     | -                                                           | <b>CONSULTANT</b><br><b>ABC</b><br>$\sim$    |                                                                                                |                                      |

Рисунок 89 – Аналитика экстренных извещений

<span id="page-67-1"></span>В разделе «Аналитика экстренных извещений» по умолчанию отображаются данные за последние сутки. Для выбора периода получения аналитической отчетности установите интересующий период времени с помощью кнопки <sup>фильтр</sup> о , расположенной в правом верхнем углу экранной формы.

При нажатии на кнопку <sup>фильтр</sup> появляется модальное окно, представленное на рисунке [\(Рисунок 90\)](#page-68-0). Данное окно содержит обязательный фильтр «Период».

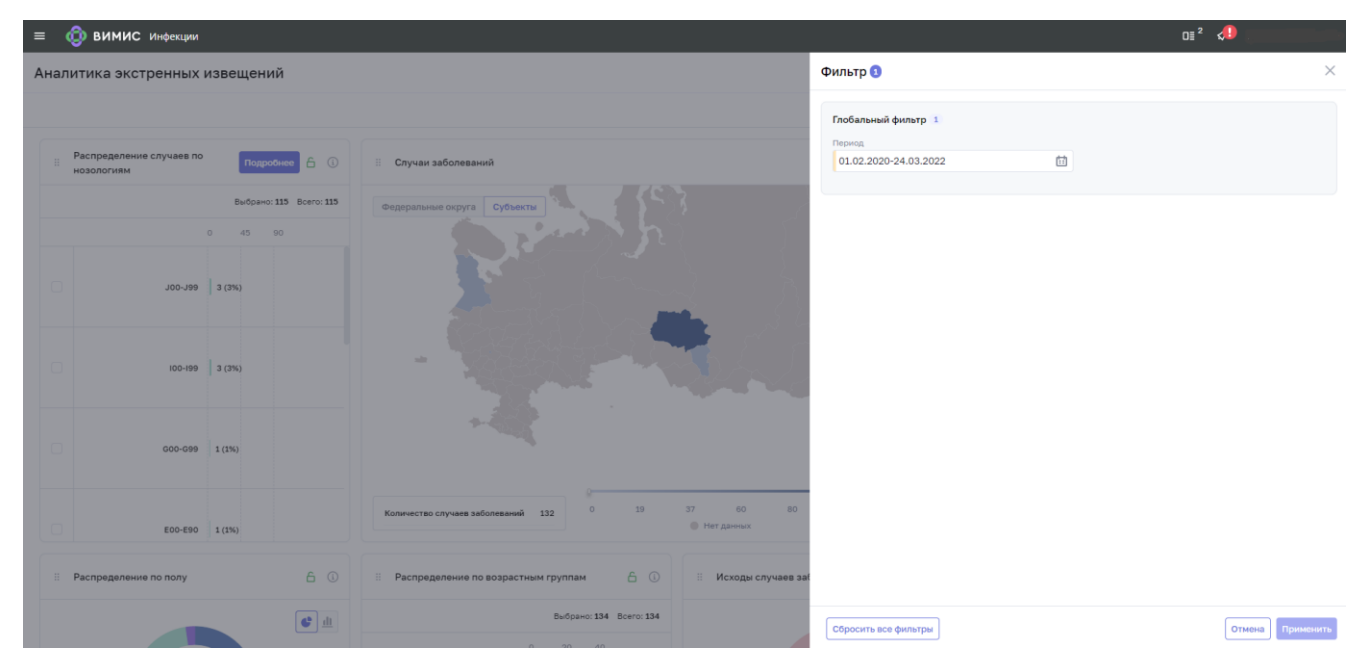

Рисунок 90 – Фильтры в разделе аналитики

<span id="page-68-0"></span>При открытии раздела отображаются разнообразные аналитические показатели и диаграммы (далее – Показатель):

- случаи заболеваний [\(Рисунок 91\)](#page-69-0);
- − распределение случаев по нозологиям [\(Рисунок 92\)](#page-69-1);
- − распределение по полу [\(Рисунок 93\)](#page-70-0);
- − распределение по возрастным группам [\(Рисунок 94\)](#page-70-1);
- − случаи по территории РФ [\(Рисунок 95\)](#page-71-0);
- − исходы случаев заболеваний [\(Рисунок 96\)](#page-71-1);
- принадлежность по гражданству [\(Рисунок 97\)](#page-72-0);
- тип диагноза [\(Рисунок 98\)](#page-72-1).

При нажатии и удержании левой кнопки мыши на пиктограмме **Веля** в левой верхней части Показателя виджет по выбранному показателю можно перемещать по экрану на удобное для пользователя место. Каждый показатель активный и пересчитывает данные в зависимости от выбранного объекта.

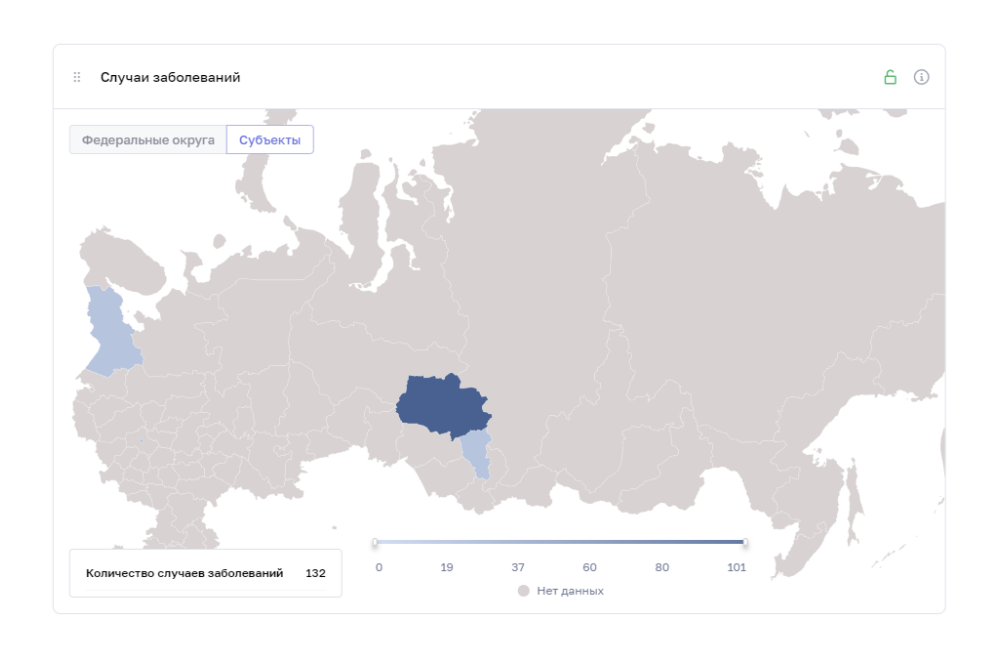

# Рисунок 91 – Случаи заболеваний

<span id="page-69-0"></span>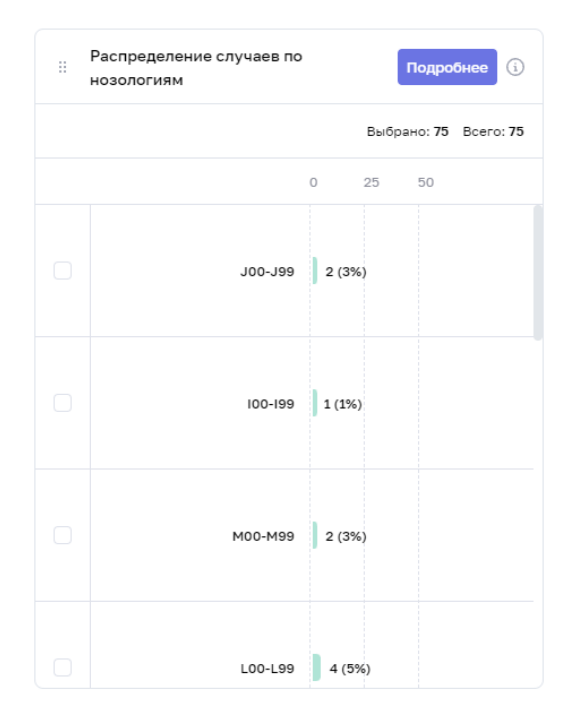

<span id="page-69-1"></span>Рисунок 92 – Распределение случаев по нозологиям

−

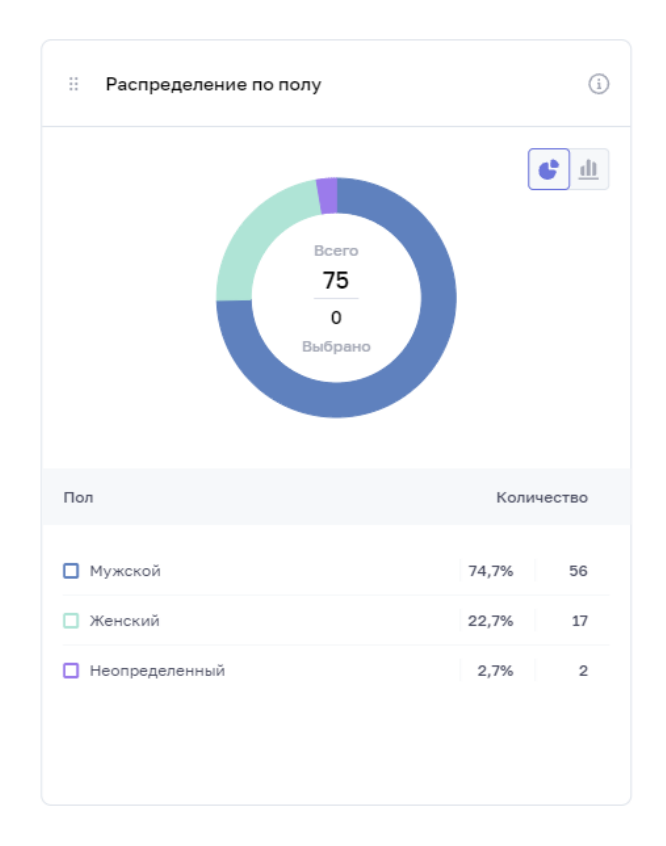

# Рисунок 93 – Распределение по полу

<span id="page-70-0"></span>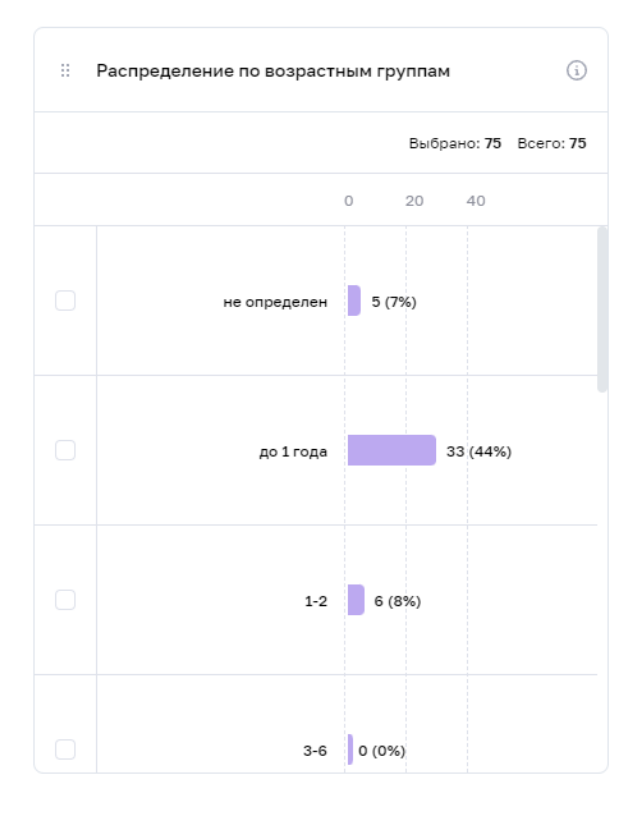

<span id="page-70-1"></span>Рисунок 94 – Распределение по возрастным группам

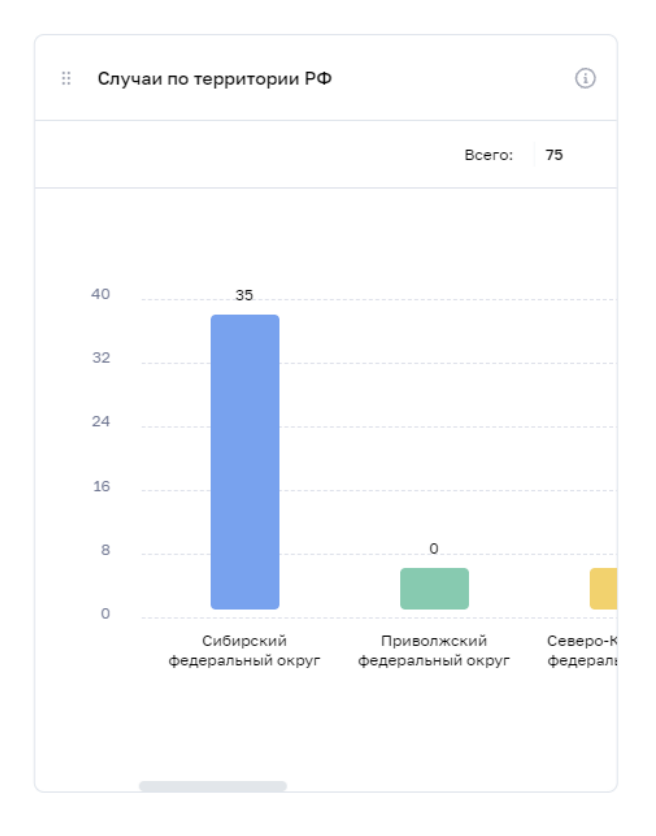

# Рисунок 95 – Случаи по территории РФ

<span id="page-71-0"></span>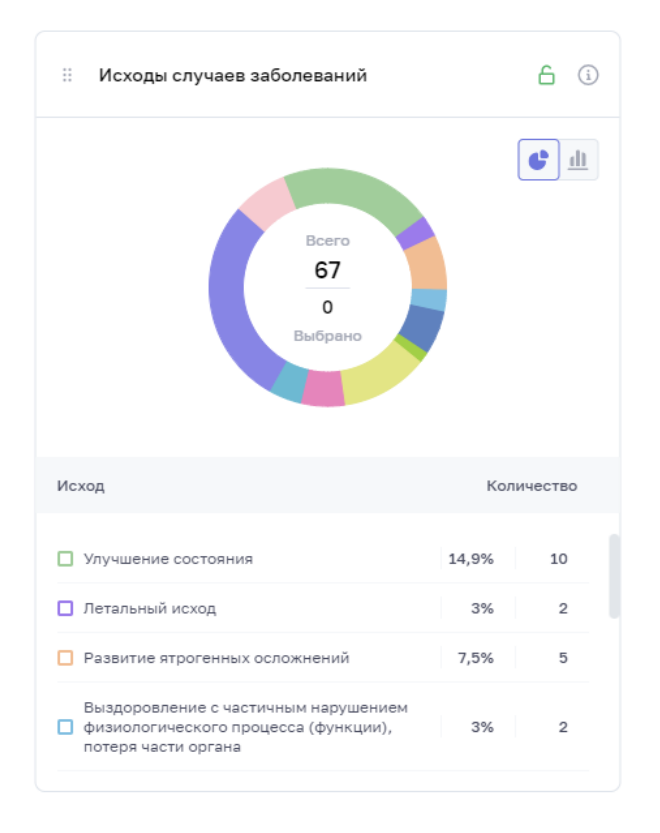

<span id="page-71-1"></span>Рисунок 96 – Исходы случаев заболеваний
| Ξ | Принадлежность по гражданству                                                            |         |    | i                     |
|---|------------------------------------------------------------------------------------------|---------|----|-----------------------|
|   |                                                                                          |         |    | Выбрано: 75 Всего: 75 |
|   |                                                                                          | $\circ$ | 40 | 80                    |
|   | Гражданин Российской<br>Федерации                                                        |         |    | 73 (97%)              |
|   | Гражданин Российской<br>Федерации и иностранного<br>государства (двойное<br>гражданство) | 1(1%)   |    |                       |
|   | Иностранный гражданин                                                                    | 1(1%)   |    |                       |
|   |                                                                                          |         |    |                       |

Рисунок 97 – Принадлежность по гражданству

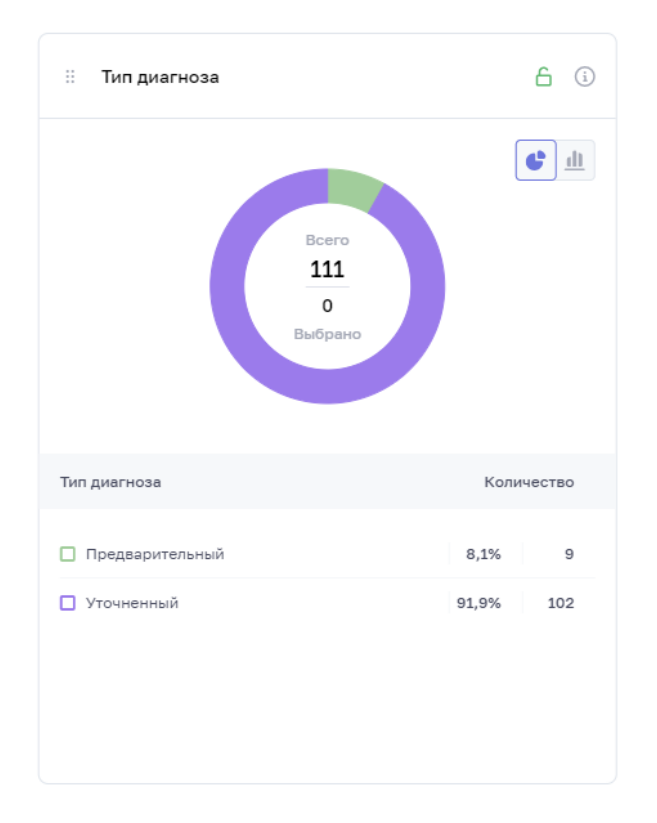

Рисунок 98 – Тип диагноза

## **5.3.2 Рабочий стол «Медико-статистические показатели»**

Рабочий стол доступен пользователям с ролью «Куратор НМИЦ», «Федеральный куратор», «Окружной куратор», «Региональный куратор». Для открытия раздела перейдите в пункт меню «Рабочие пространства/ Медико-статистические показатели». Общий вид рабочего стола представлен на рисунке [\(Рисунок 99](#page-73-0)[Рисунок 89\)](#page-67-0).

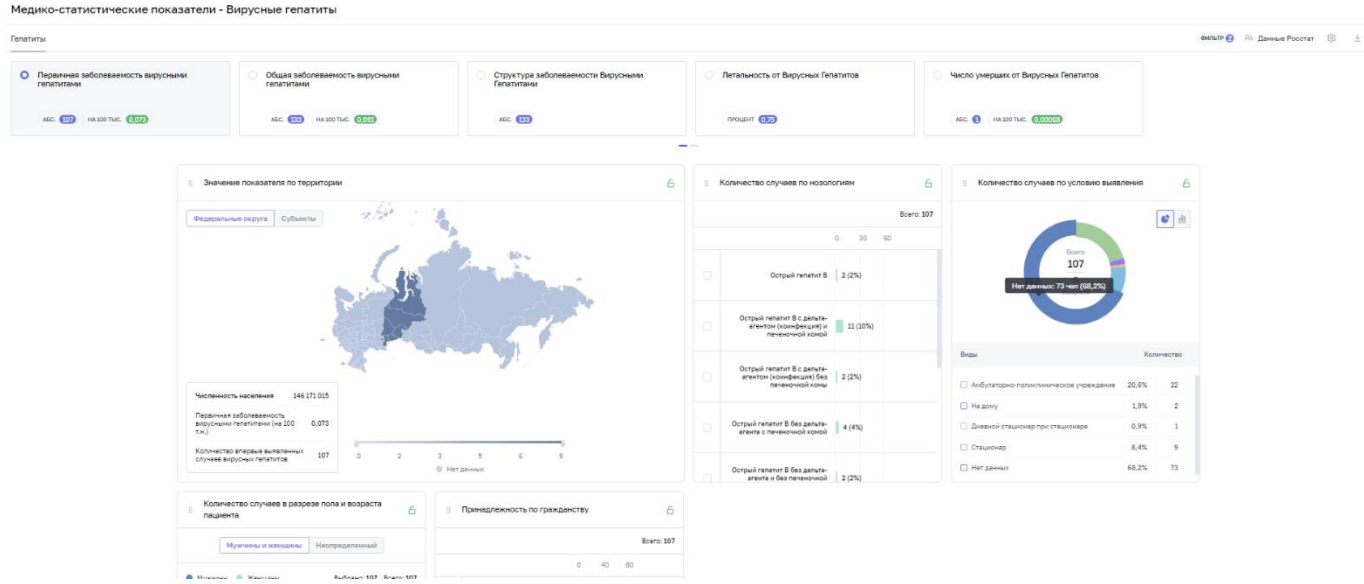

Рисунок 99 – Медико-статистические показатели (общий вид)

<span id="page-73-0"></span>В верхней части экрана расположены вкладки с Показателями [\(Рисунок 100\)](#page-73-1). Выбранный показатель отмечен синим кружком.

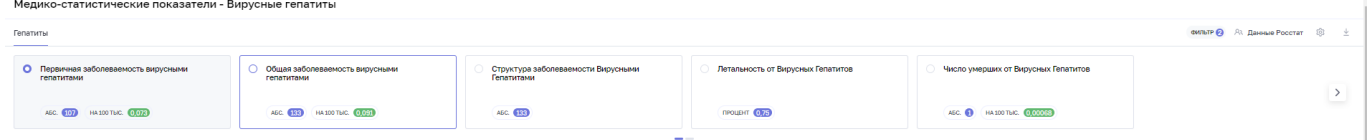

Рисунок 100 – Медико-статистические показатели

<span id="page-73-1"></span>Каждый Показатель имеет детализацию, представленную на виджетах. При нажатии и удержании левой кнопки мыши на пиктограмме **В в левой верхней части** виджета, выбранный элемент можно перемещать по экрану на удобное для пользователя место. Каждый виджет активный и пересчитывает данные в зависимости от выбранного объекта.

В разделе «Медико-статистические показатели» по умолчанию отображаются данные за текущий год. Для выбора периода получения аналитической отчетности установите интересующий период времени с помощью кнопки <sup>фильтр</sup> , расположенной в правом верхнем углу экранной формы.

При нажатии на кнопку <sup>фильтр</sup> появляется модальное окно, представленное на рисунке [\(Рисунок 101\)](#page-74-0). Данное окно содержит обязательный фильтр «Период».

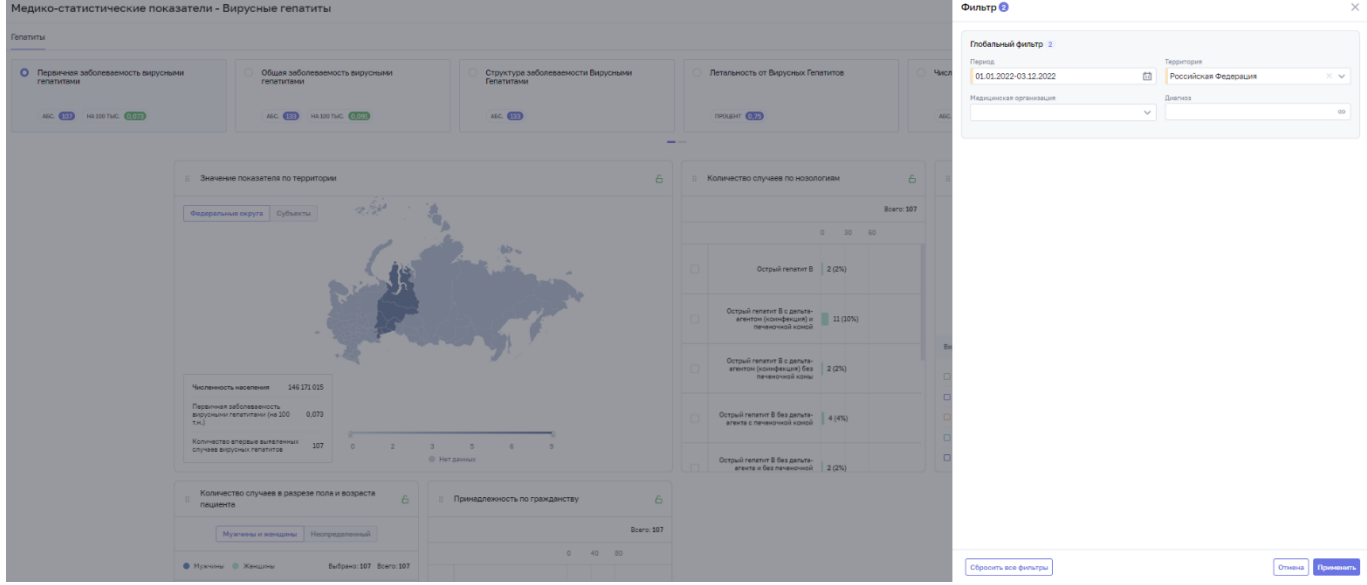

Рисунок 101 – Фильтры в разделе медико-статистических показателей

<span id="page-74-0"></span>При открытии вкладки с показателем отображаются разнообразные аналитические разрезы и диаграммы:

- − значение показателя по территории РФ [\(Рисунок 102\)](#page-75-0);
- − количество случаев по нозологиям [\(Рисунок 103\)](#page-75-1);
- − количество случаев по условиям выявления [\(Рисунок 104\)](#page-76-0);
- − количество случаев в разрезе пола и возраста пациента [\(Рисунок 105\)](#page-76-1);
- − принадлежность по гражданству [\(Рисунок 106\)](#page-77-0).

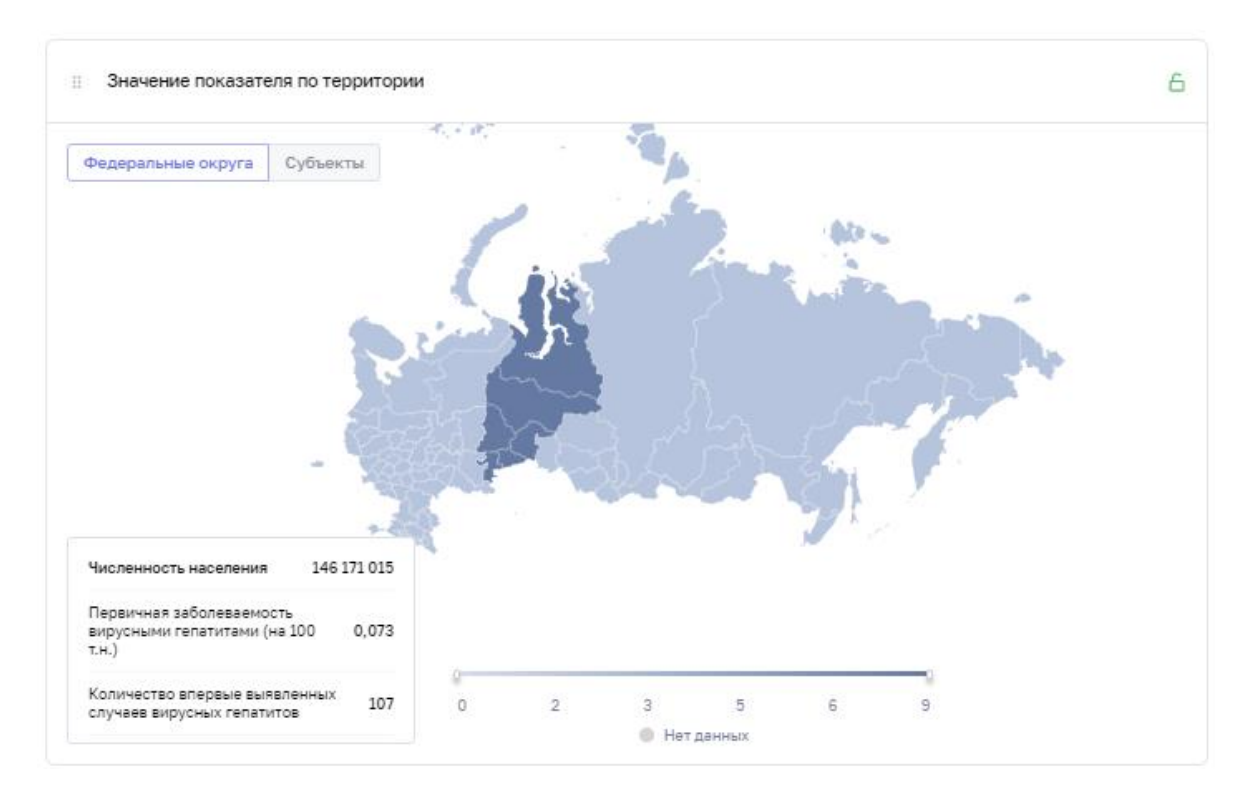

<span id="page-75-0"></span>Рисунок 102 – значение показателя по территории РФ

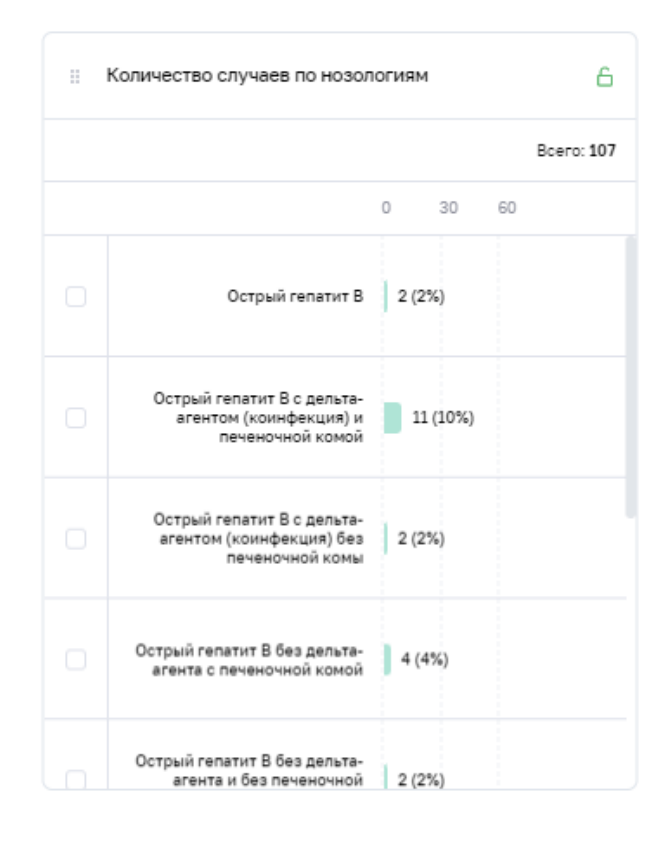

<span id="page-75-1"></span>Рисунок 103 – количество случаев по нозологиям

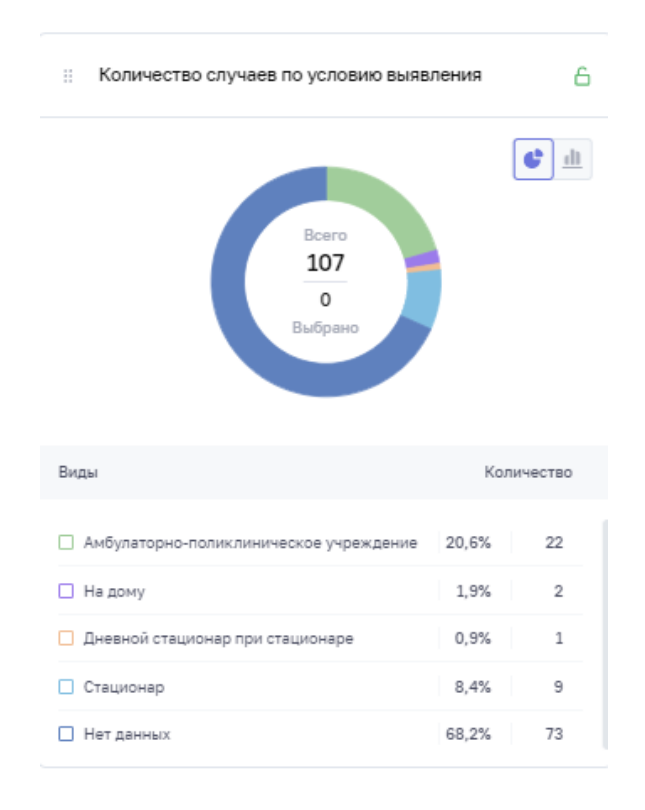

<span id="page-76-0"></span>Рисунок 104 – количество случаев по условиям выявления

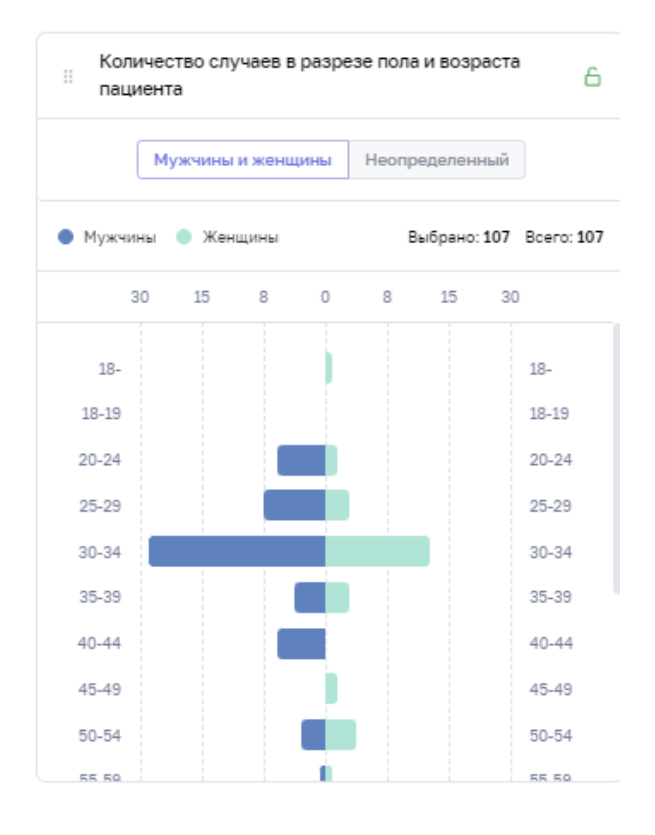

<span id="page-76-1"></span>Рисунок 105 – количество случаев в разрезе пола и возраста пациента

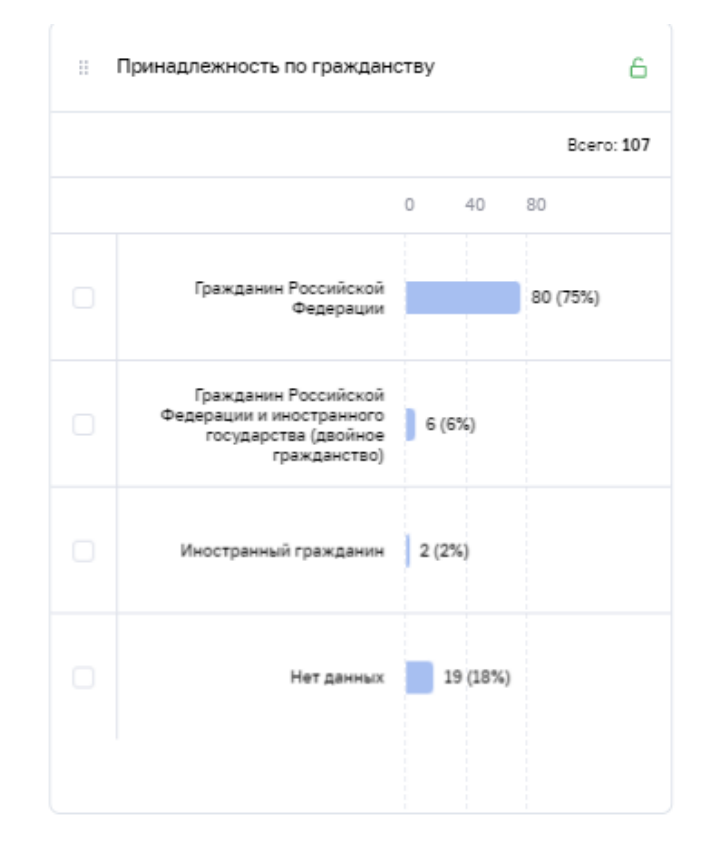

Рисунок 106 – принадлежность по гражданству

## <span id="page-77-0"></span>**5.3.3 Рабочий стол «Мониторинг подключения к ВИМИС»**

Рабочий стол доступен пользователям с ролью «Куратор НМИЦ», «Федеральный куратор», «Окружной куратор», «Региональный куратор». Для открытия раздела перейдите в пункт меню «Рабочие пространства/ Мониторинг подключения к ВИМИС». Общий вид рабочего стола представлен на рисунке [\(Рисунок 107\)](#page-78-0).

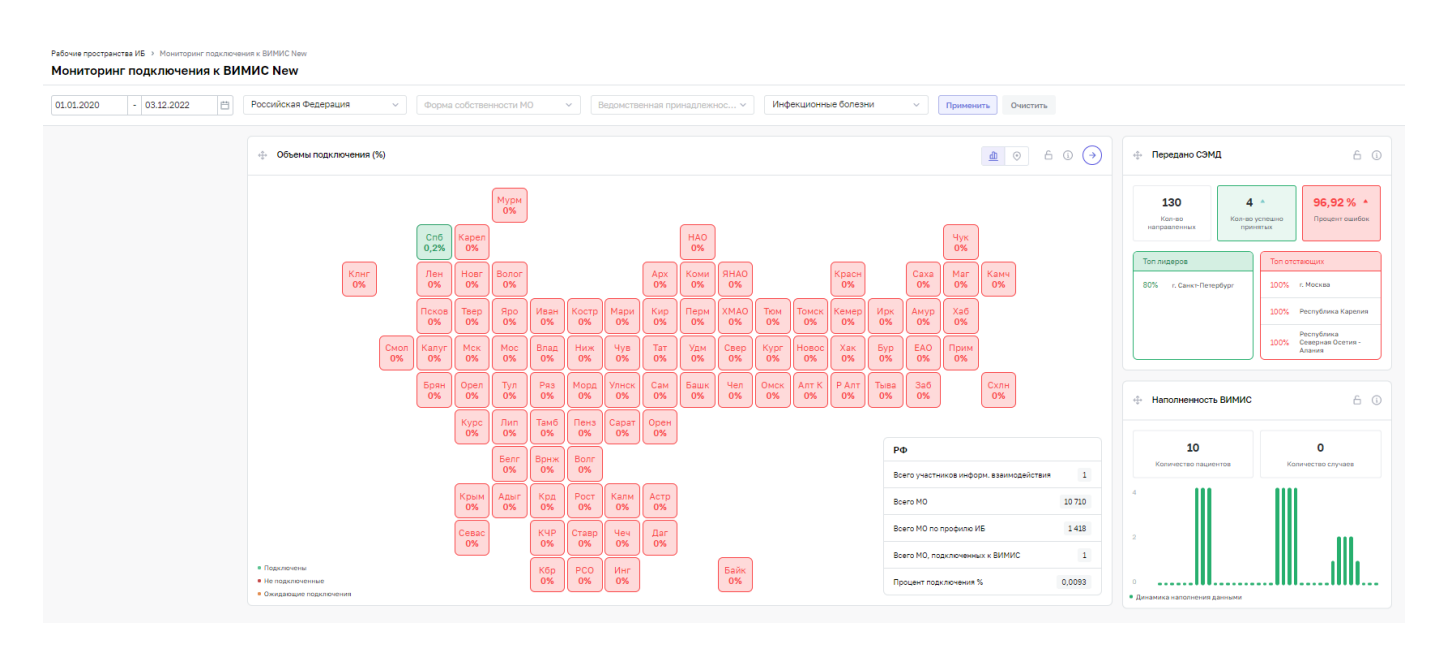

Рисунок 107 – Мониторинг подключения к ВИМИС

<span id="page-78-0"></span>В верхней части экрана располагаются поля «Период», «Территория», «Форма собственности», «Ведомственная принадлежность», «Направление» позволяющие отфильтровать данные на виджетах в соответствии с выбранными значениями. Кнопка «Применить» позволяет произвести фильтрацию виджетов, кнопка «Сбросить» отменяет фильтрацию.

На виджете «Объемы подключения» [\(Рисунок 108\)](#page-78-1) отражается информация об участниках информационного взаимодействия и количестве медицинских организаций, подключенных к ВИМИС, в разрезе территорий.

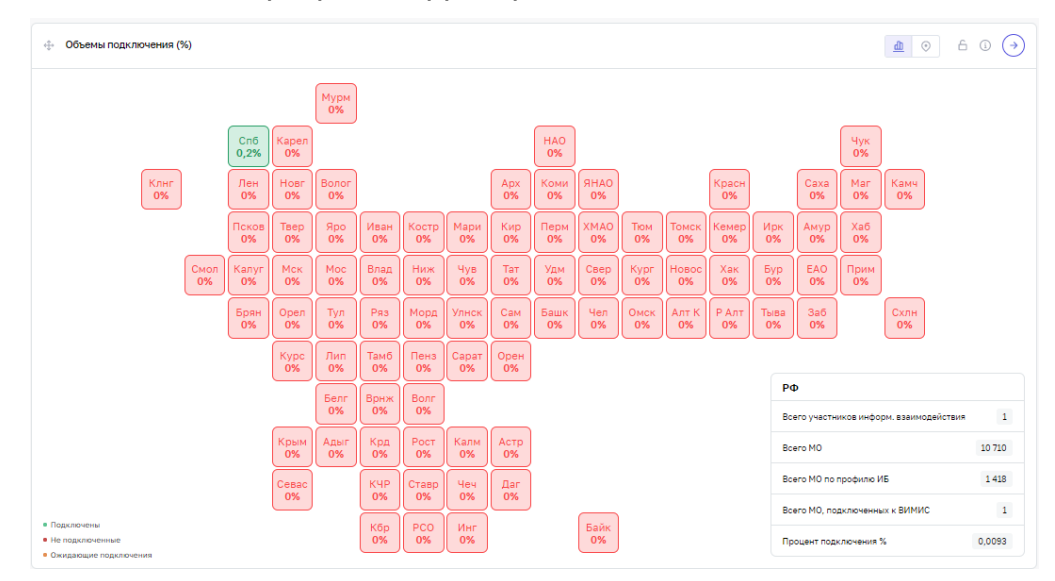

<span id="page-78-1"></span>Рисунок 108 – Объемы подключения

На виджете «Передано СЭМД» [\(Рисунок 109\)](#page-79-0) отражается информация о количестве направленных СЭМД, успешно принятых СЭМД и СЭМД с ошибками. Также отображается рейтинг медицинских организаций по количеству направленных СЭМД.

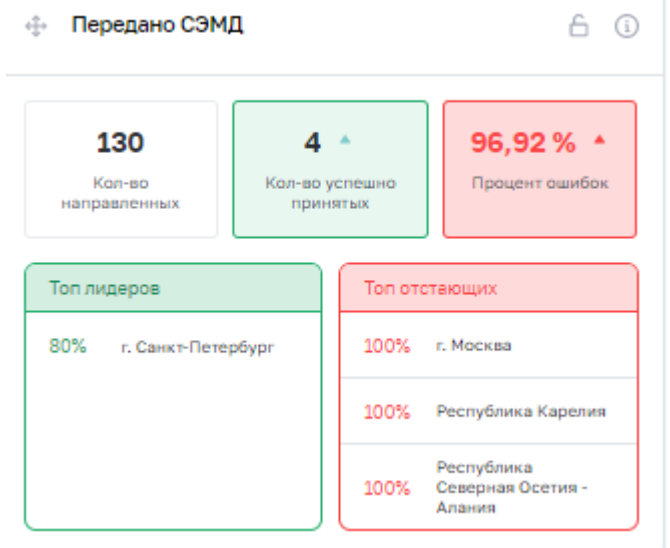

Рисунок 109 – Передано СЭМД

<span id="page-79-0"></span>На виджете «Наполненность ВИМИС» [\(Рисунок 110\)](#page-79-1) отражается информация о количестве случаев и уникальных пациентов, по которым были получены структурированные электронные медицинские документы.

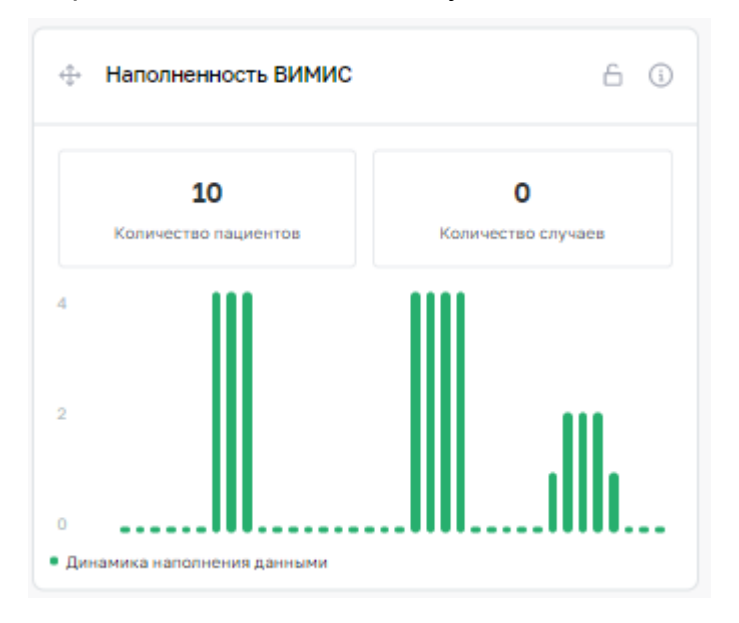

<span id="page-79-1"></span>Рисунок 110 – Наполненность ВИМИС

# **6 Методология**

## **6.1 Общая информация**

<span id="page-80-2"></span>Данный раздел содержит реестр нормативно-правовых актов и клинических рекомендаций.

Чтобы перейти в раздел «Методология», выберите соответствующий пункт главного меню [\(Рисунок](#page-80-0) 111).

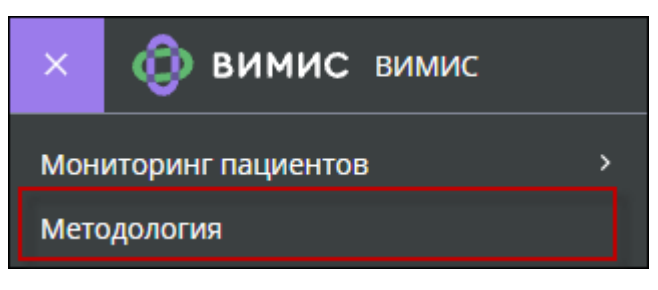

Рисунок 111 – Раздел «Методология»

<span id="page-80-0"></span>Открывается рабочий стол «Методология», по умолчанию в нем открывается вкладка «Маршруты» [\(Рисунок](#page-80-1) 112). Данные отображаются в столбцах: «Статус», «Наименование маршрута», «Направление ОМП», «Заболевание и состояние на контроле ВИМИС», «Возрастная группа», «Дата начала действия маршрута», «Дата окончания действия маршрута».

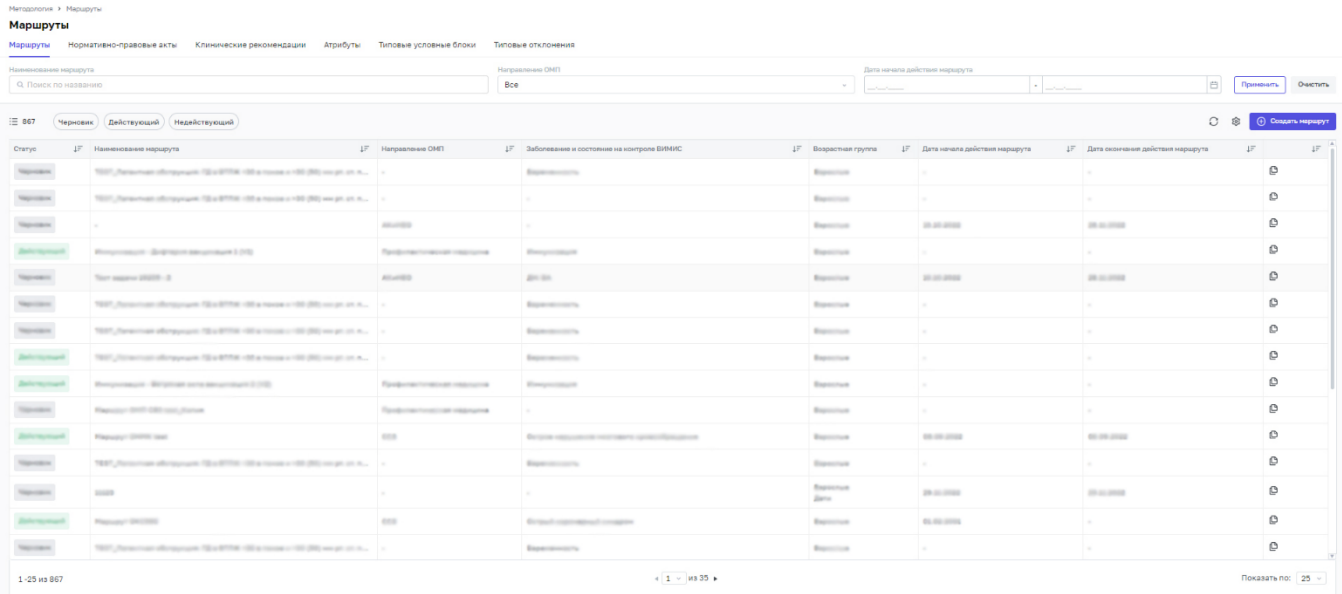

Рисунок 112 – Раздел «Методология», вкладка «Маршруты»

Для поиска маршрута используйте следующие поля фильтрации:

<span id="page-80-1"></span>«Наименование маршрута» – введите название маршрута с клавиатуры;

- − «Направление ОМП» выберите значение из открывшегося списка;
- − «Дата начала действия маршрута» введите значение с клавиатуры или выберите с помощью календаря;

Нажмите на кнопку **Применить** 

Для сброса значений, указанных в полях фильтрации, нажмите на кнопку «Сбросить».

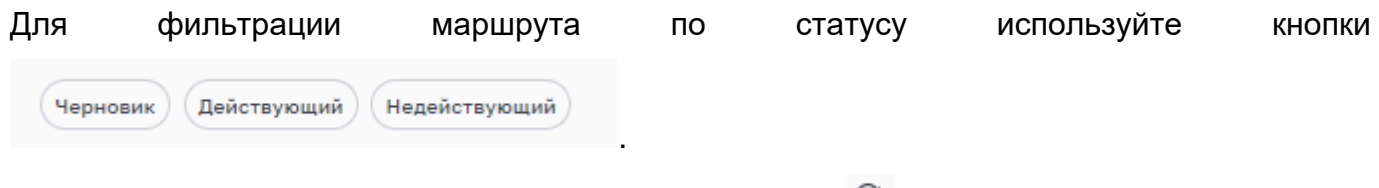

Для обновления списка маршрутов используйте кнопку  $\mathcal G$ .

Сбросить сортировку

Для скрытия, перемещения и сортировки по столбцу нажмите на кнопку  $\overline{f}$  и выберите необходимое действие из открывшегося списка. Для сброса сортировки в данном окне

нажмите на кнопку

Перейдите на вкладку «Нормативно-правовые акты» [\(Рисунок](#page-81-0) 113). Данные отображаются в столбцах: «Статус», «Форма», «№ Номер», «Наименование НПА», «Направление», «Профиль», «Дата последней редакции».

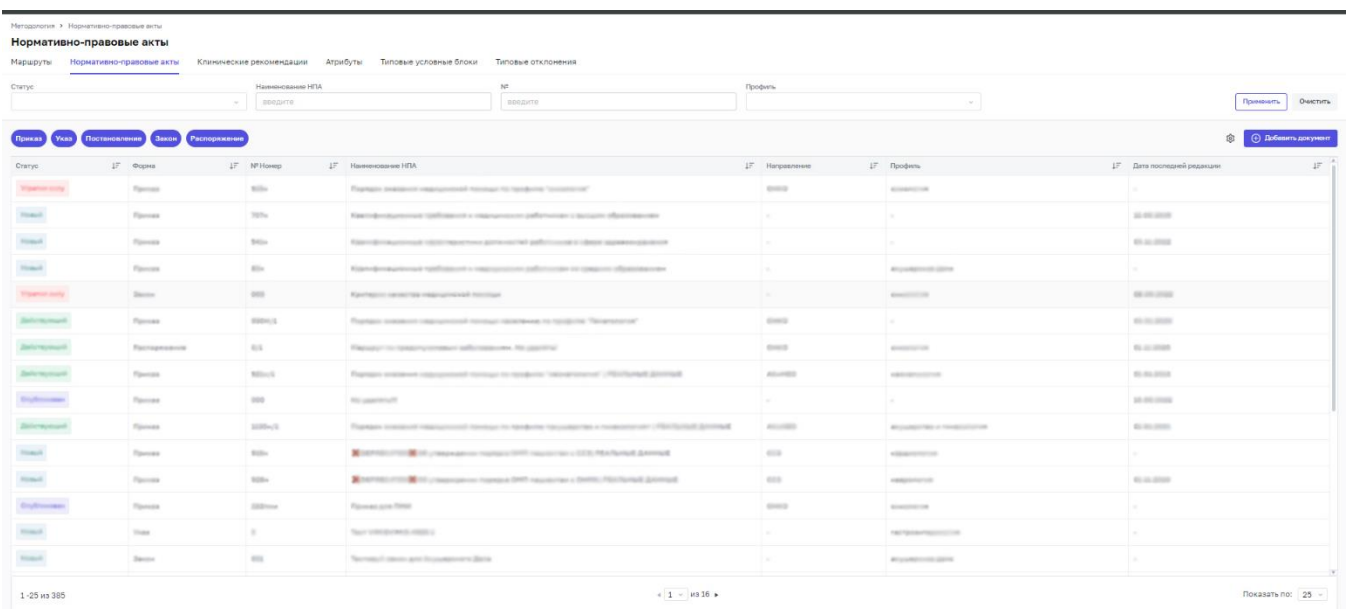

Рисунок 113 – Раздел «Методология», вкладка «Нормативно-правовые акты»

<span id="page-81-0"></span>Для поиска нормативно-правовых актов используйте следующие поля фильтрации:

- − «Статус» выберите значение из открывшегося списка;
- − «Наименование НПА» введите название НПА с клавиатуры;
- − «№» введите номер с клавиатуры;
- − «Направление ОМП» выберите значение из открывшегося списка;
- «Профиль» выберите значение из открывшегося списка.

Нажмите на кнопку <sup>применить</sup>

Для сброса значений, указанных в полях фильтрации, нажмите на кнопку «Сбросить».

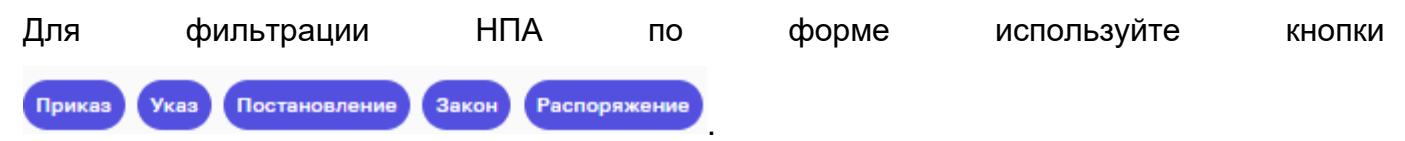

Для скрытия или перемещения столбцов нажмите на кнопку  $\overline{f}$  и выберите необходимое действие из открывшегося списка.

Также для изменения списка отображаемых в таблице столбцов нажмите на кнопку . В открывшемся окне со списком всех столбцов выберите значение, установив «флажок», либо снимите «флажок», если столбец в таблице не требуется отображать.

Перейдите на вкладку «Клинические рекомендации» [\(Рисунок](#page-82-0) 114). Данные отображаются в столбцах: «Статус», «№», «Наименование клин. рек», «МКБ-10», «Возрастная группа», «Профиль», «Дата последней редакции».

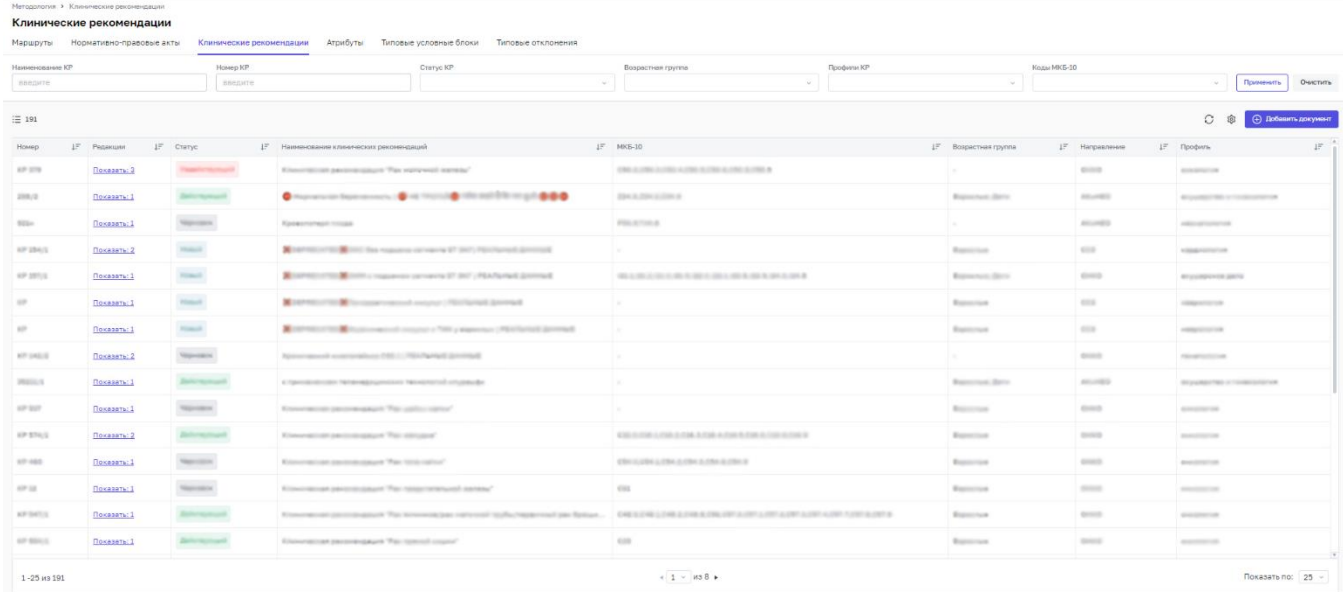

<span id="page-82-0"></span>Рисунок 114 – Раздел «Методология», вкладка «Клинические рекомендации»

Для поиска Клинических рекомендаций используйте следующие поля фильтрации:

- − «Наименование КР» введите название КР с клавиатуры;
- «Номер КР» введите номер с клавиатуры;
- − «Статус КР» выберите значение из открывшегося списка;
- − «Возрастная группа» выберите значение из открывшегося списка;
- − «Профили КР» выберите значение из открывшегося списка;
- − «Код МКБ-10» выберите значение из открывшегося списка;
- − «Направление ОМП» выберите значение из открывшегося списка;
- − «Профиль» выберите значение из открывшегося списка.

Нажмите на кнопку **Применить** 

Для сброса значений, указанных в полях фильтрации, нажмите на кнопку «Сбросить».

Для обновления списка клинических рекомендаций используйте кнопку  $^\heartsuit$  .

Для скрытия или перемещения столбцов нажмите на кнопку  $\overline{f}$  и выберите необходимое действие из открывшегося списка.

Также для изменения списка отображаемых в таблице столбцов нажмите на кнопку **. В открывшемся окне со списком всех столбцов выберите значение, установив** «флажок», либо снимите «флажок», если столбец в таблице не требуется отображать.

Перейдите на вкладку «Атрибуты» [\(Рисунок](#page-83-0) 115). В левой части отображается список узлов. В правой части данные отображаются в столбцах: «Название атрибута», «Путь до атрибута», «Вид атрибута», «Описание атрибута», «Путь до объекта в JSON».

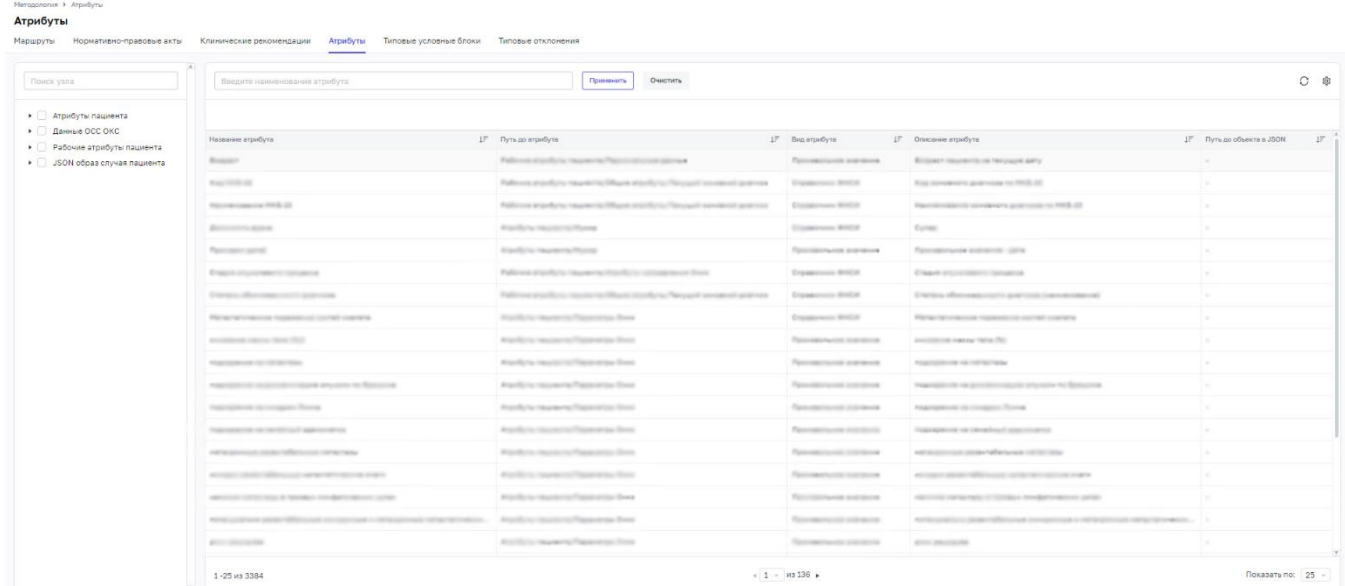

<span id="page-83-0"></span>Рисунок 115 – Раздел «Методология», вкладка «Атрибуты» Для поиска атрибута используйте поле поиска над таблицей атрибутов.

Применить Нажмите на кнопку .

Для сброса значения, указанного в поле поиска, нажмите на кнопку «Сбросить».

Для обновления списка атрибутов используйте кнопку  $^\circ$  .

Для скрытия или перемещения столбцов нажмите на кнопку  $\overline{P}$  и выберите необходимое действие из открывшегося списка.

Также для изменения списка отображаемых в таблице столбцов нажмите на кнопку **.** В открывшемся окне со списком всех столбцов выберите значение, установив «флажок», либо снимите «флажок», если столбец в таблице не требуется отображать.

## <span id="page-84-1"></span>**6.2 Добавление документа**

Для создания документа нажмите на кнопку «Добавить документ».

**Примечание** – Создание и редактирование документов доступно на вкладках «Нормативно-правовые акты», «Клинические рекомендации».

В зависимости от того, на какой вкладке нажата кнопка (п. [6.1\)](#page-80-2), откроется форма создания нормативно-правового акта либо форма клинической рекомендации. Формы различаются по составу полей [\(Рисунок](#page-84-0) 116, [Рисунок](#page-85-0) 117).

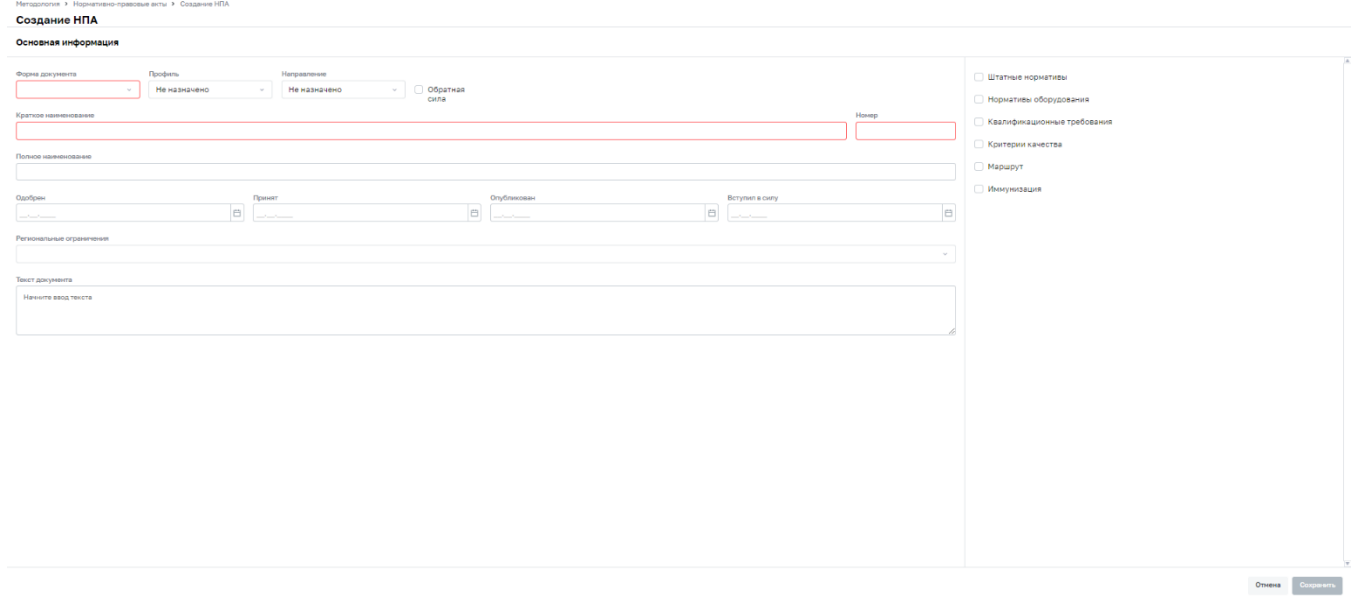

<span id="page-84-0"></span>Рисунок 116 – Форма создания нормативно-правового акта

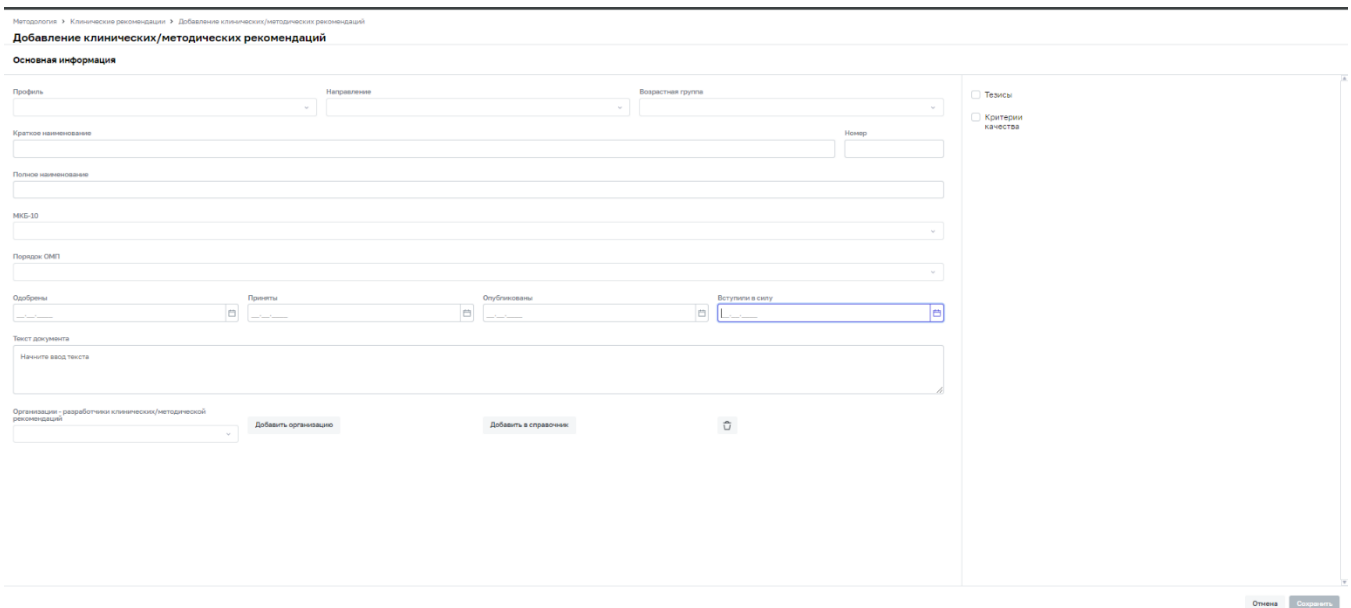

Рисунок 117 – Форма создания клинической рекомендации

<span id="page-85-0"></span>Обязательные поля в формах обозначены красным контуром [\(Рисунок](#page-85-1) 118).

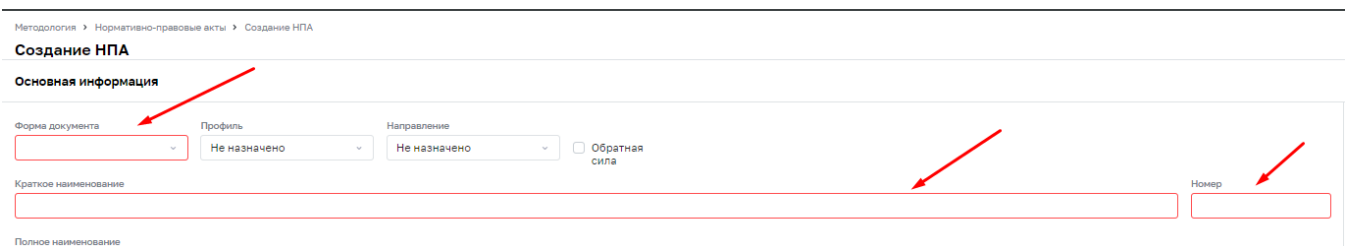

Рисунок 118 – Обязательные поля

<span id="page-85-1"></span>В форме создания нормативно-правового акта (см. [Рисунок](#page-84-0) 116):

- − в полях «Форма документа», «Профиль», «Направление» выберите значение из выпадающего списка;
- − в поле «Обратная сила» при необходимости установите «флажок»;
- − в полях «Краткое наименование», «Номер», «Полное наименование», «Текст документа» введите значение с клавиатуры;
- − в полях «Одобрен», «Принят», «Опубликован», «Вступил в силу» введите значение с клавиатуры или выберите с помощью календаря;
- − в поле «Региональные ограничения» выберите значение из выпадающего списка.

Если документ должен содержать специфичные формализованные данные, установите «флажок» в нужном поле в правой части формы создания документа [\(Рисунок](#page-84-0) 116).

В форме создания клинической рекомендации [\(Рисунок](#page-85-0) 117):

- − в полях «Профиль», «Направление», «Возрастная группа», «МКБ-10», «Порядок ОМП» выберите значение из выпадающего списка;
- − в полях «Краткое наименование», «Номер», «Полное наименование», «Текст редакции» введите значение с клавиатуры;
- − в полях «Одобрены», «Приняты», «Опубликованы», «Вступили в силу» введите значение с клавиатуры или с помощью календаря;
- − в поле «Организации» выберите значение из выпадающего списка или нажмите на кнопку «Добавить организацию». В открывшейся форме добавления введите значение с клавиатуры в поле «Название организации» и выберите его из выпадающего списка в поле «Тип», нажмите на кнопку «Добавить».

Если документ должен содержать специфичные формализованные данные, установите «флажок» в нужном поле в правой части формы создания клинических рекомендаций [\(Рисунок](#page-85-0) 117).

После заполнения полей нажмите на кнопку «Сохранить». Новый документ отобразится в соответствующем списке [\(Рисунок](#page-86-0) 119).

| Методология > Нормативно-правовые акты                           |                 |                                                                             |                                          |                |                                                                                                |                                   |                            |        |
|------------------------------------------------------------------|-----------------|-----------------------------------------------------------------------------|------------------------------------------|----------------|------------------------------------------------------------------------------------------------|-----------------------------------|----------------------------|--------|
| Нормативно-правовые акты<br>Нормативно-правовые акты<br>Маршруты |                 | Клинические рекомендации Атрибуты Типовые условные блоки Типовые отклонения |                                          |                |                                                                                                |                                   |                            |        |
| Статус                                                           |                 | Наименование НПА                                                            |                                          | N <sup>2</sup> | Профиль                                                                                        |                                   |                            |        |
|                                                                  | $\sim$          | введите                                                                     |                                          | введите        | $\sim$                                                                                         |                                   | Очистить<br>Применить      |        |
| Указ Постановление Закон Распоряжение<br>Приказ                  |                 |                                                                             |                                          |                |                                                                                                |                                   | 8<br>(-) Добавить документ |        |
| Статуо                                                           | JF Форма        | IF Nº Homep                                                                 | $\downarrow$ F Hamesopasano HRA          |                | IF Hampasmoreso                                                                                | <b>JF Профиль</b>                 | 1F Дата последной редакции | $17-1$ |
| <b><i>Visitor pry</i></b>                                        | Statute of      | $\frac{1}{2}$                                                               | Колмани начаства надишноской понощи      |                |                                                                                                | <b>CONSTRUCTS</b>                 | <b>CO. FOR APPART</b>      |        |
| <b>Stationary</b>                                                | Firmer          | $\frac{1}{2}$                                                               | <b>PRI painting of</b>                   |                |                                                                                                | b.                                | 10.00.0002                 |        |
| $_{\rm{max}}$                                                    | Former.         | 1000                                                                        | <b><i>Figuresa give FICM</i></b>         |                | 10000                                                                                          | De 1                              | be.                        |        |
| $\sim$                                                           | <b>Birms</b>    | 0101012                                                                     | TAXTABLE PATIOUS ISSUED CONTINUE         |                | <b>CHAIN</b>                                                                                   | <b>Brandfillmon and</b>           | $\sim$                     |        |
| $\sim$                                                           | <b>Book</b>     | <b>CONTRACTOR</b>                                                           | TECTORIE TERMINE HEINFEHICER/US          |                | Count II.                                                                                      | <b><i>BELIEVED FOR SHIPS</i></b>  | <b>I</b> and               |        |
| $\mathcal{H}(\mathcal{A},\mathcal{B})$                           | <b>The case</b> | <b>DOMESTIC</b>                                                             | <b>NUMBER TONOR RETORICORY</b>           |                | <b>COLLEGE</b>                                                                                 | <b>Big participants and the</b>   | <b>Links</b>               |        |
| <b>Hilling</b>                                                   | <b>Young</b>    | 3300078                                                                     | Technological control company has better |                | $\frac{1}{2} \left( \frac{1}{2} \right) \left( \frac{1}{2} \right) \left( \frac{1}{2} \right)$ | <b>BECAUSE CON DR N</b>           | <b>SEARCHERS</b>           |        |
| $_{\rm max}$                                                     | Time            | 6236000                                                                     | Technological contracts in 1974.         |                | <b>COLOR</b>                                                                                   | <b>Kill you Replicate Listens</b> | an one prom-               |        |
| <b>Home</b>                                                      | Statute         | $\sim$                                                                      | <b>He yearning</b>                       |                | <b>COLOR</b>                                                                                   | <b>BOOKSTON APPA</b>              | Links                      |        |
| $_{\rm FDMA}$                                                    | <b>Your</b>     | $\sim$                                                                      | Fig. payments of                         |                | <b>CHAIR</b>                                                                                   | <b>ROUNDED ON JUST</b>            | l m                        |        |
| Homek                                                            | Приказ          | 000                                                                         | Приказ для Руководства пользователя      |                | $\sim$                                                                                         | <b>COL</b>                        | H.                         |        |
|                                                                  |                 |                                                                             |                                          |                |                                                                                                |                                   |                            |        |
|                                                                  |                 |                                                                             |                                          |                |                                                                                                |                                   |                            |        |
|                                                                  |                 |                                                                             |                                          |                |                                                                                                |                                   |                            |        |
|                                                                  |                 |                                                                             |                                          |                |                                                                                                |                                   |                            |        |
| $1 - 11$ из $11$                                                 |                 |                                                                             |                                          | $-1$ v $ws1$   |                                                                                                |                                   | Показать по: $25 -$        |        |

Рисунок 119 – Отображение созданного документа

<span id="page-86-0"></span>**Примечание** – При сохранении документ автоматически создается с одной редакцией, ей присваивается первый номер.

## **6.3 Страница документа**

Дважды нажмите на название документа в списке документов, чтобы перейти в окно документа [\(Рисунок](#page-87-0) 120).

| Информация о документе                                                                                  | Маршруты<br>Информация о редакции                                                                                           |                                                  |
|----------------------------------------------------------------------------------------------------|----------------------------------------------------------------------------------------------------|--------------------------------------------------|
| $\mathcal{O}$ . $\overline{\mathbb{O}}$<br>HOGUAR                                                       | Craryc: MOBAR<br>$\sim$                                                                                                    | 00                                               |
| Форма документа<br>Распоряжение<br>Общая<br>Профиль                                                     | Одобрено:<br>Опубликовано:<br>Принято:<br>Boryniuso в силу:<br>Дата утраты силы:<br>27.00.000.<br>28.00.000<br>n.<br>$\sim$ |                                                  |
| информация<br>Oбpamian civia<br>Her<br>о документе<br>Номер<br>ASTMARTING                               | $\Omega$<br>Информация о выбранной редакции<br>Page-Top Barne Torrate                                                       |                                                  |
| Краткое наименевание<br><b>Scottiste resistance centrators</b><br><b>SERVICE</b><br>Полное наименования | The control                                                                                                    |                                                  |
| Toricia variabilizació tecnicora<br>Patricking<br>Редакция №1 от 28.12.2021                             | and the                                                                                                    | <b>SERVICE</b><br>an Share<br>the company's sig- |
| + Добавить редакцию<br>Список редакций                                                                  |                                                                                                    |                                                  |
|                                                                                                    |                                                                                                    |                                                  |
|                                                                                                    |                                                                                                    |                                                  |
|                                                                                                    |                                                                                                    |                                                  |
|                                                                                                    |                                                                                                    |                                                  |

Рисунок 120 – Просмотр документа

<span id="page-87-0"></span>В левой части окна отображается общая информация о документе и список редакций документа. В правой – информация о выбранной редакции

# **6.3.1 Общая информация о документе**

В блоке информации о документе отображаются данные, введенные при создании документа.

В верхней части блока отображаются статус и кнопки для перехода к редактированию общей информации документа и удалению документа [\(Рисунок](#page-87-1) 121).

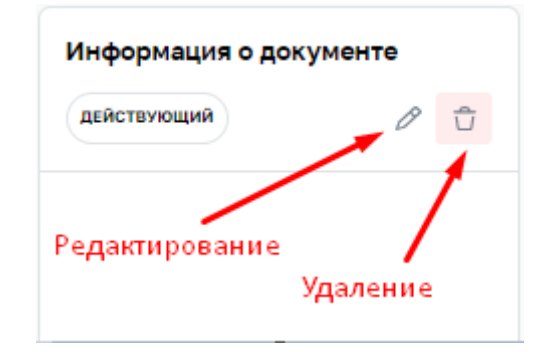

## Рисунок 121 – Кнопки редактирования и удаления документа

## <span id="page-87-1"></span>**6.3.2 Список редакций документа**

При нажатии на название выбранной редакции откроется список редакций документа [\(Рисунок](#page-88-0) 122).

Для редакции отображаются номер и дата вступления в силу (если было заполнено соответствующее поле).

При нажатии на наименование редакции в правой части окна документа отображается информация о выбранной редакции.

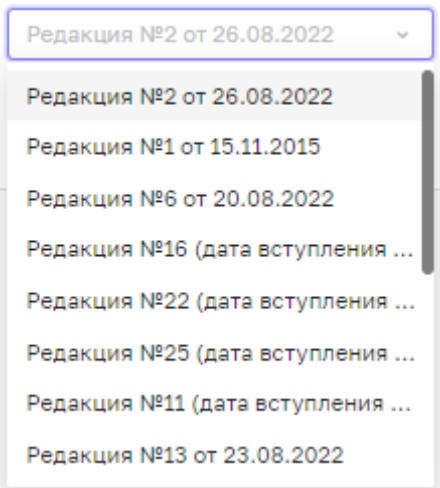

Рисунок 122 – Список редакций документа

## <span id="page-88-0"></span>**6.3.3 Информация о редакции**

В блоке отображается информация о выбранной редакции документа.

**Примечание** – Дополнительные вкладки (основная – вкладка «Основная информация») отображаются в зависимости от выбранных для данной редакции специфичных формализованных данных (п. [6.1\)](#page-80-2).

Доступны кнопки для смены статуса редакции, редактирования и удаления редакции, они отображаются в правом верхнем углу блока [\(Рисунок](#page-88-1) 123).

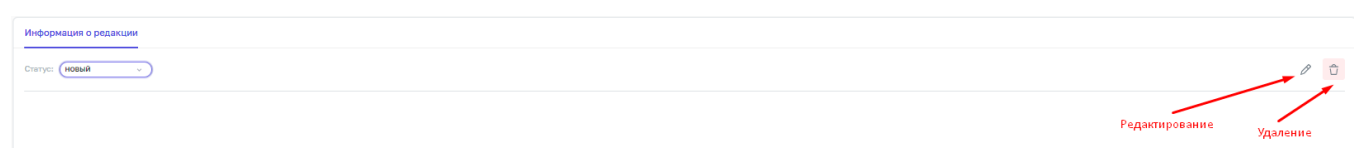

<span id="page-88-1"></span>Рисунок 123 – Кнопки смены статуса, редактирования и удаления редакции

## **6.3.4 Удаление документа и редакции**

Нажмите на кнопку удаления документа (см. [Рисунок](#page-87-1) 121) или редакции (см. [Рисунок](#page-88-1) 123), откроется окно подтверждения действия. При нажатии на кнопку «Удалить» документ или редакция удалятся.

**Примечание** – Удаляются только документы и редакции в статусе «Новый» или «Черновик». Единственная редакция документа недоступна для удаления.

#### **6.3.5 Редактирование документа**

При нажатии на кнопку редактирования (см. [Рисунок](#page-87-1) 121) открывается форма редактирования документа. Форма редактирования нормативно-правового акта представлена на рисунке ниже [\(Рисунок](#page-89-0) 124).

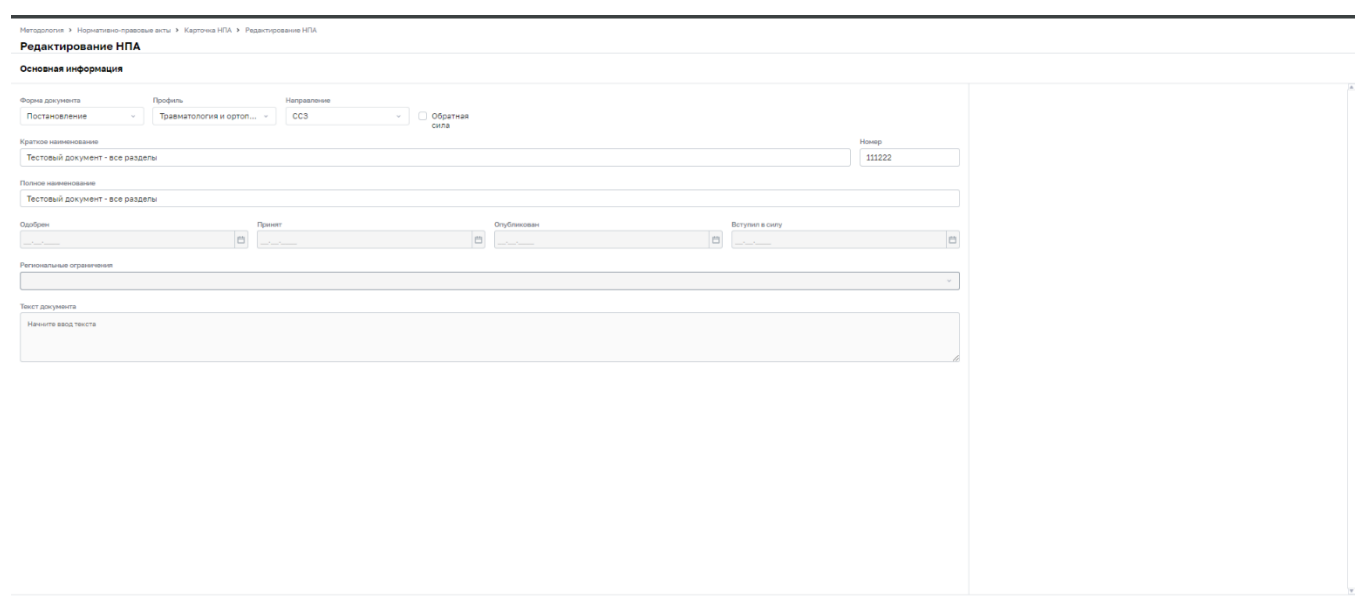

Рисунок 124 – Форма редактирования нормативно-правового акта

В форме редактирования документа:

- <span id="page-89-0"></span>− в полях «Форма документа», «Профиль», «Направление» выберите значение из выпадающего списка;
- − в поле «Обратная сила» установите «флажок» при необходимости;
- − в полях «Краткое наименование», «Номер», «Полное наименование» введите значение с клавиатуры.

<span id="page-89-1"></span>После внесения изменений нажмите на кнопку «Сохранить».

## **6.4 Создание и редактирование редакции**

Нажмите на кнопку «Добавить редакцию», откроется окно создания редакции [\(Рисунок](#page-90-0) 125).

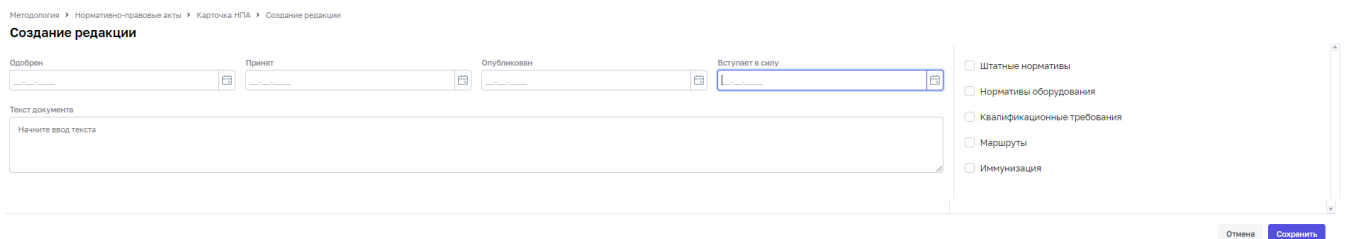

#### Рисунок 125 – Создание редакции

<span id="page-90-0"></span>Заполните поля по аналогии с заполнением формы документа (см. п. [6.2\)](#page-84-1).

Для нормативно-правового акта:

- − в полях «Одобрен», «Принят», «Опубликован», «Вступил в силу», «Утратил силу» введите значение с клавиатуры или выберите с помощью календаря;
- − в поле «Текст документа» введите значение с клавиатуры. Для клинической рекомендации:
- − в полях «Одобрен», «Принят», «Опубликован», «Вступает в силу» введите значение с клавиатуры или выберите с помощью календаря;
- − в поле «Текст документа» введите значение с клавиатуры.
- − Нажмите на кнопку «Сохранить».

Если документ должен содержать специфичные формализованные данные, установите «флажок» в выбранном поле в правой части окна создания редакции [\(6.4\)](#page-89-1). Нажмите на кнопку «Сохранить».

Создастся редакция с введенными данными в статусе «Новый» для нормативноправового акта или «Черновик» для клинической рекомендации.

Аналогичные формы заполняются при изменении данных редакции. Внесите изменения и нажмите на кнопку «Сохранить».

## **6.5 Статусная модель документа**

Для документа и каждой его редакции отображается информация о статусе. Для редакций документа доступна смена статуса при нажатии на поле текущего статуса (см. [Рисунок](#page-88-1) 123).

**Примечание** – У стандартов медицинской помощи отсутствует статусная модель, каждый следующий стандарт отменяет предыдущий.

Список статусов для нормативно-правового акта и клинической рекомендации различается [\(Рисунок](#page-91-0) 126, [Рисунок](#page-91-1) 127).

**Примечание** – При выборе значения «Утратил силу» у нормативно-правового акта также заполняется поле «Дата утраты силы» под полем выбора статуса. Для этого введите в поле значение с клавиатуры или с помощью календаря.

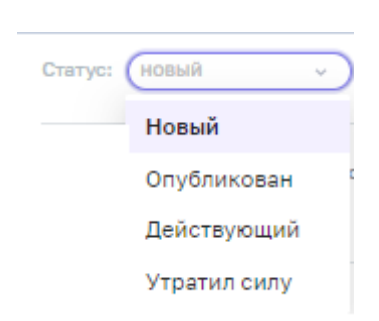

Рисунок 126 – Статусы нормативно-правового акта

<span id="page-91-0"></span>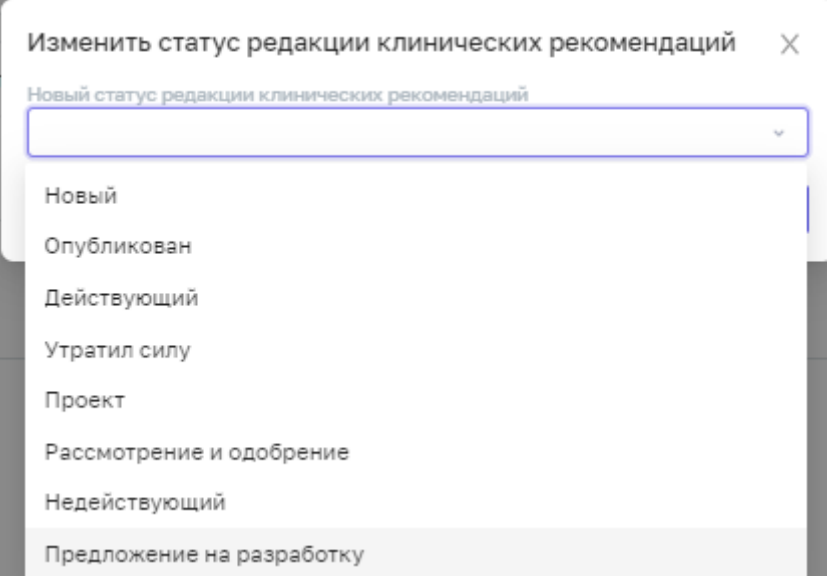

Рисунок 127 – Статусы клинической рекомендации

<span id="page-91-1"></span>Статус документа определяется автоматически из статусов всех его редакций.

**Пример** – У документа есть редакция в статусе «Действующий» – документ находится в статусе «Действующий». У документа есть редакция в статусе «Утратил силу» и нет ни одной реакции в статусе «Действующий» – документ находится в статусе «Утратил силу».

## **6.6 Специфичные формализованные данные**

В Системе реализованы следующие типы специфичных формализованных данных:

для нормативно-правовых актов:

- − «Штатные нормативы» для настройки штатных нормативов;
- − «Нормативы оборудования» для настройки нормативов оборудования;
- − «Квалификационные требования» для настройки квалификационных требований;
- − «Критерии качества» для настройки критериев качества;
- «Маршрут» для настройки маршрутизации по порядкам оказания медицинской помощи;
- − «Иммунизация» для настройки иммунизации.

для клинических рекомендаций:

- − «Тезисы» для тезисов-рекомендаций клинических рекомендаций (п. [6.6.1\)](#page-92-0).
- − «Критерии качества» (п. [6.6.2\)](#page-93-0).

Для всех специфичных формализованных данных действует общая логика:

- − чтобы вкладка со специфичными данными отобразилась в редакции, должен быть отмечен соответствующий признак (установлен «флажок») при создании/редактировании редакции;
- на каждой вкладке данные отображаются для просмотра.

<span id="page-92-0"></span>Для перехода к редактированию специфичных данных нажмите на кнопку редактирования на соответствующей вкладке.

#### **6.6.1 Вкладка «Тезисы»**

На вкладке «Тезисы» отображаются тезисы-рекомендации клинических рекомендаций [\(Рисунок](#page-92-1) 128).

Каждый тезис делится на лечебно-диагностические мероприятия, которые делятся на медицинские услуги. Для тезисов указываются уровни убедительности и достоверности.

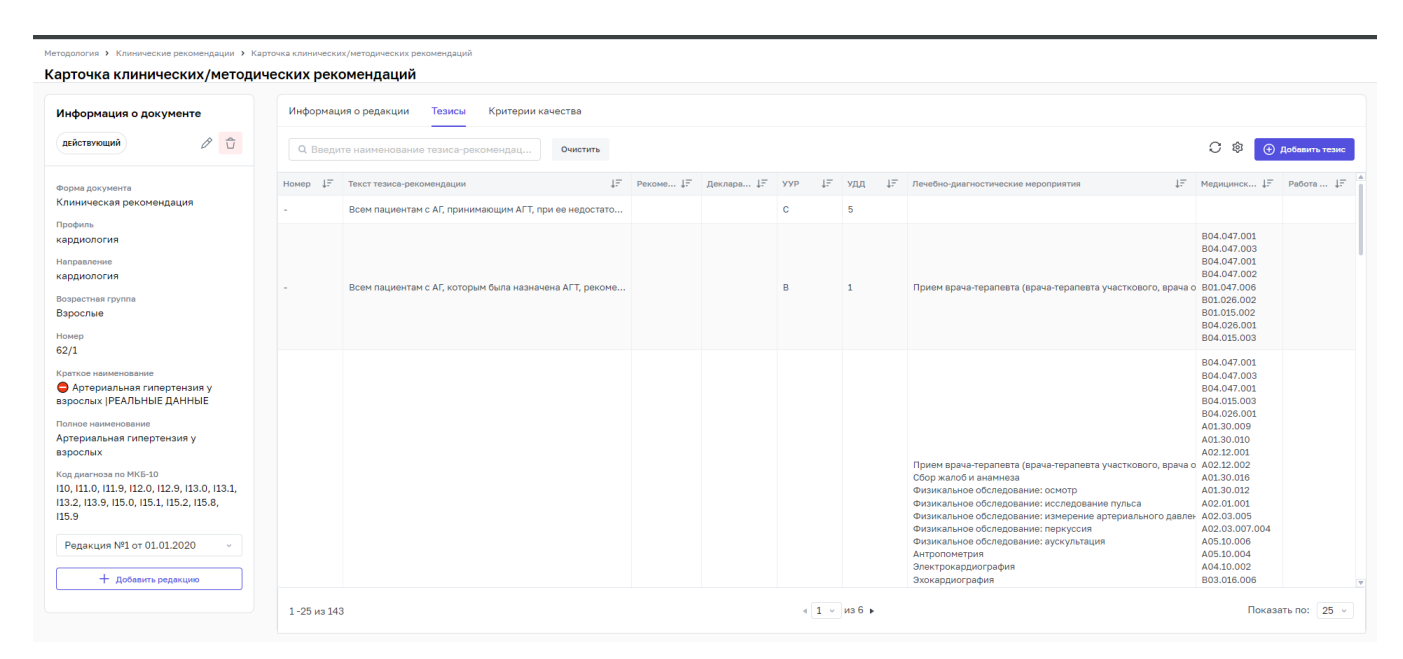

Рисунок 128 – Вкладка «Тезисы»

<span id="page-92-1"></span>Для добавления новых тезисов-рекомендаций нажмите на кнопку «Добавить тезис».

В правой части откроется окно добавления тезис-рекомендации [\(Рисунок](#page-93-1) 129).

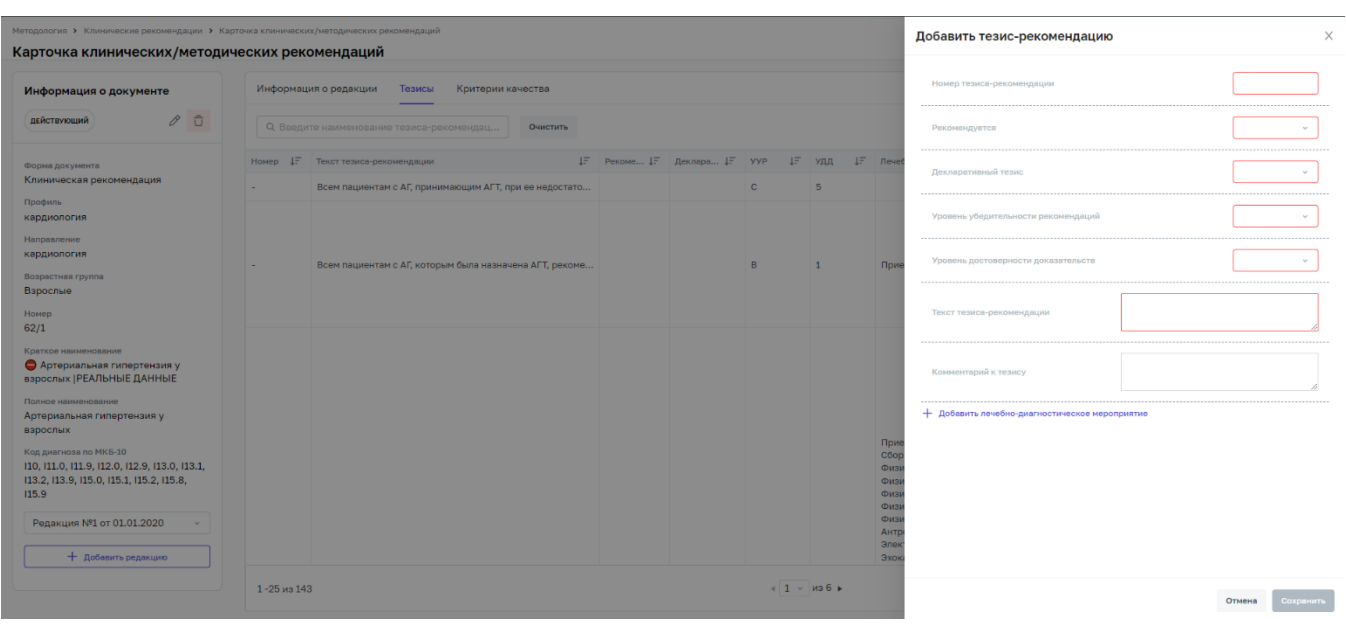

Рисунок 129 – Добавление тезис-рекомендации

Заполните поля:

- <span id="page-93-1"></span>− «Номер тезиса-рекомендации» - введите значение с клавиатуры;
- − «Рекомендуется» выберите значение из выпадающего списка;
- − «Декларативный тезис» выберите значение из выпадающего списка;
- − «Уровень убедительности рекомендаций» выберите значение из выпадающего списка;
- − «Уровень достоверности доказательств» выберите значение из выпадающего списка
- − «Текст тезис-рекомендации» введите значение с клавиатуры;
- − «Комментарий к тезису» введите значение с клавиатуры;

Для добавления лечебно-диагностического мероприятия нажмите на кнопку «Добавить лечебно-диагностическое мероприятие» и заполните поля в открывшейся форме. Нажмите кнопку «Сохранить».

Для редактирования тезис-рекомендации нажмите дважды на тезис-рекомендацию и в окне просмотра тезиса-рекомендации нажмите кнопку «Редактировать».

## <span id="page-93-0"></span>**6.6.2 Вкладки «Критерии качества»**

На вкладке «Критерии качества» отображаются критерии качества клинических рекомендаций[\(Рисунок](#page-94-0) 130).

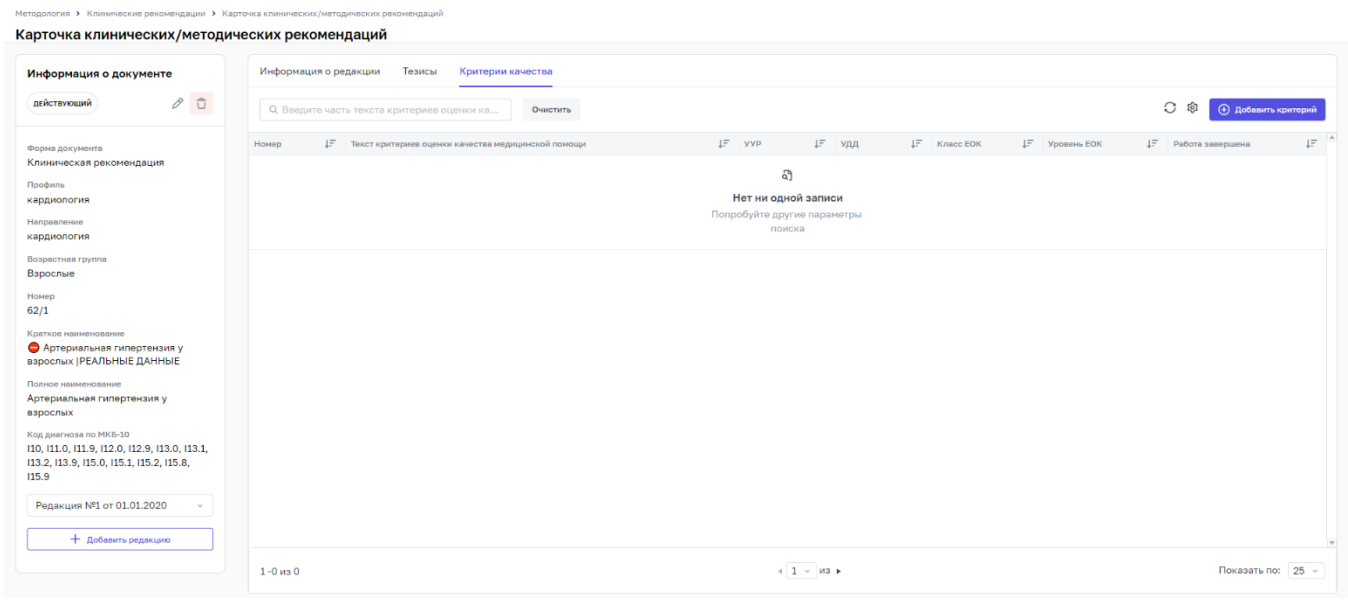

Рисунок 130 – Вкладка «Критерии качества»

<span id="page-94-0"></span>Для добавления критерия качества нажмите на кнопку «Добавить критерий». В правой части окна откроется форма добавления критерия качества. [\(Рисунок](#page-94-1) 131). Заполните поля в форме добавления критерия качества и нажмите на кнопку «Сохранить».

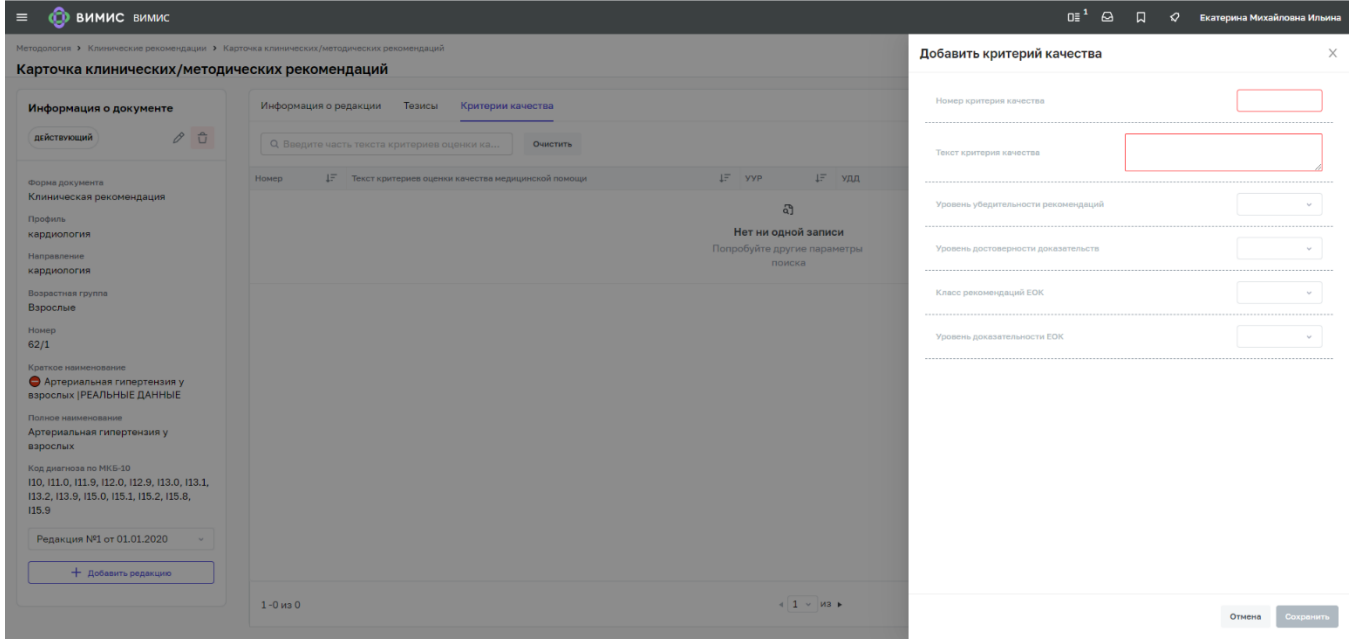

<span id="page-94-1"></span>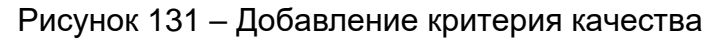